# tGW-700 系列

# 繁體中文使用手冊

精簡型 Modbus/TCP 至 RTU/ASCII 閘道器 2018年 8 月 版本: 2.2.

## 承諾

鄭重承諾: 凡泓格科技股份有限公司產品從購買後,開始享 有一年保固,除人為使用不當的因素除外。

## 責任聲明

凡使用本系列產品除產品品質所造成的損害,泓格科技股份 有限公司不承擔任何的法律責任。泓格科技股份有限公司有 義務提供本系列產品詳細使用資料,本使用手冊所提及的產 品規格或相關資訊,泓格科技保留所有修訂之權利,本使用 手冊所提及之產品規格或相關資訊有任何修改或變更時,恕 不另行通知,本產品不承擔使用者非法利用資料對第三方所 造成侵害構成的法律責任,未事先經由泓格科技書面允許, 不得以任何形式複製、修改、轉載、傳送或出版使用手冊內 容。

## 版權

版權所有© 2018 泓格科技股份有限公司,保留所有權利。

## 商標

文件中所涉及所有公司的商標,商標名稱及產品名稱分別屬 於該商標或名稱的擁有者所持有。

## 聯繫我們

如有任何問題歡迎聯繫我們,我們將會為您提供完善的咨詢 服務。

Email: [service@icpdas.com](mailto:service@icpdas.com) ; [service.icpdas@gmail.com](mailto:service.icpdas@gmail.com)

## 支援

模組包含 tGW-712, tGW-722, tGW-732, tGW-715, tGW-725, tGW-735, tGW-718, tGW-724, tGW-734 tGW-712i, tGW-722i, tGW-732i, tGW-715i, tGW-725i, tGW-735i, tGW-718i, tGW-724i, tGW-734i, tGW-718i-D

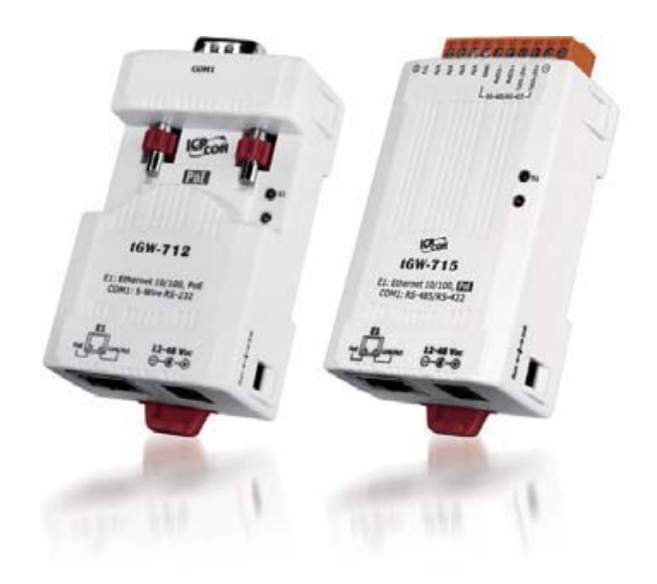

目録

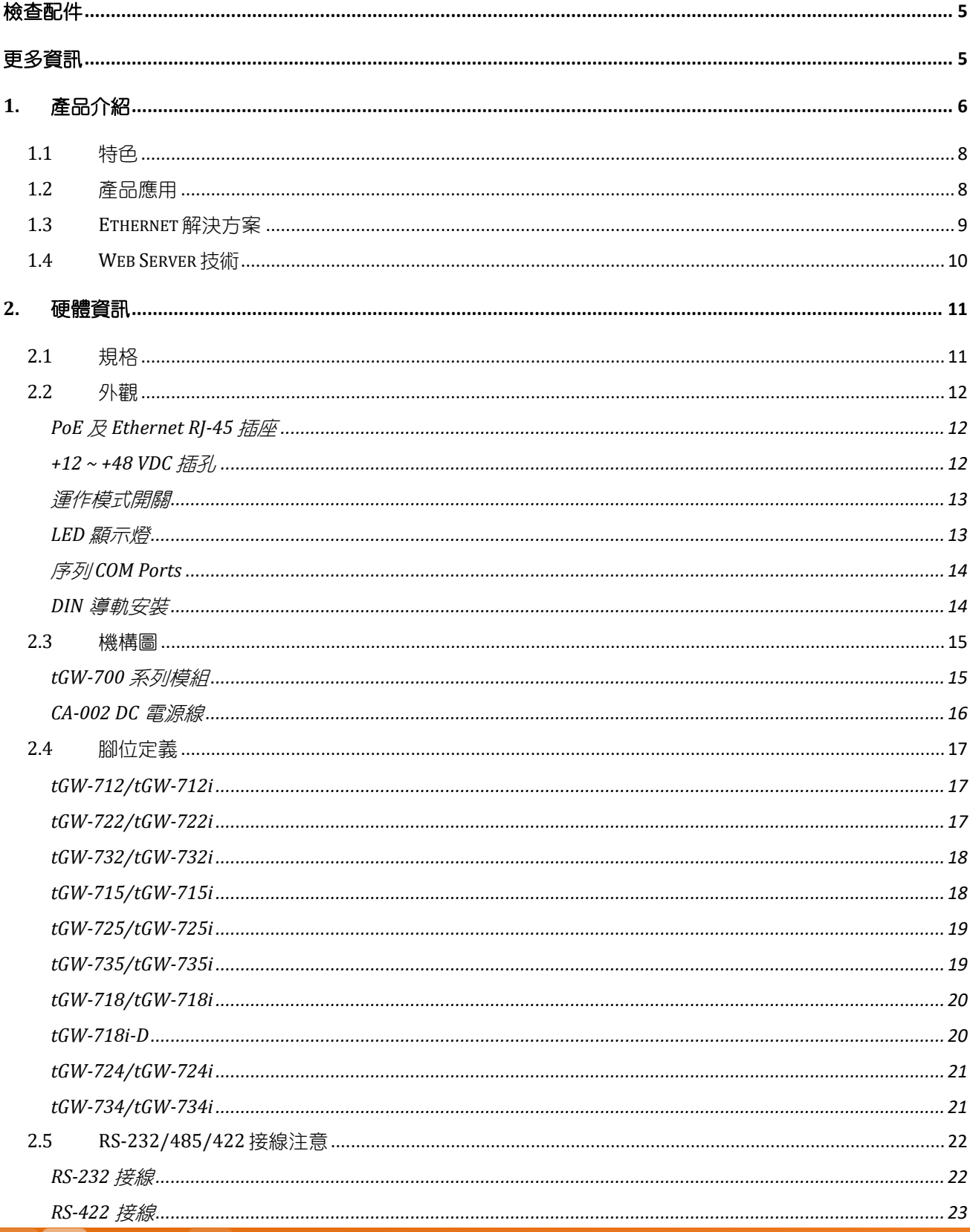

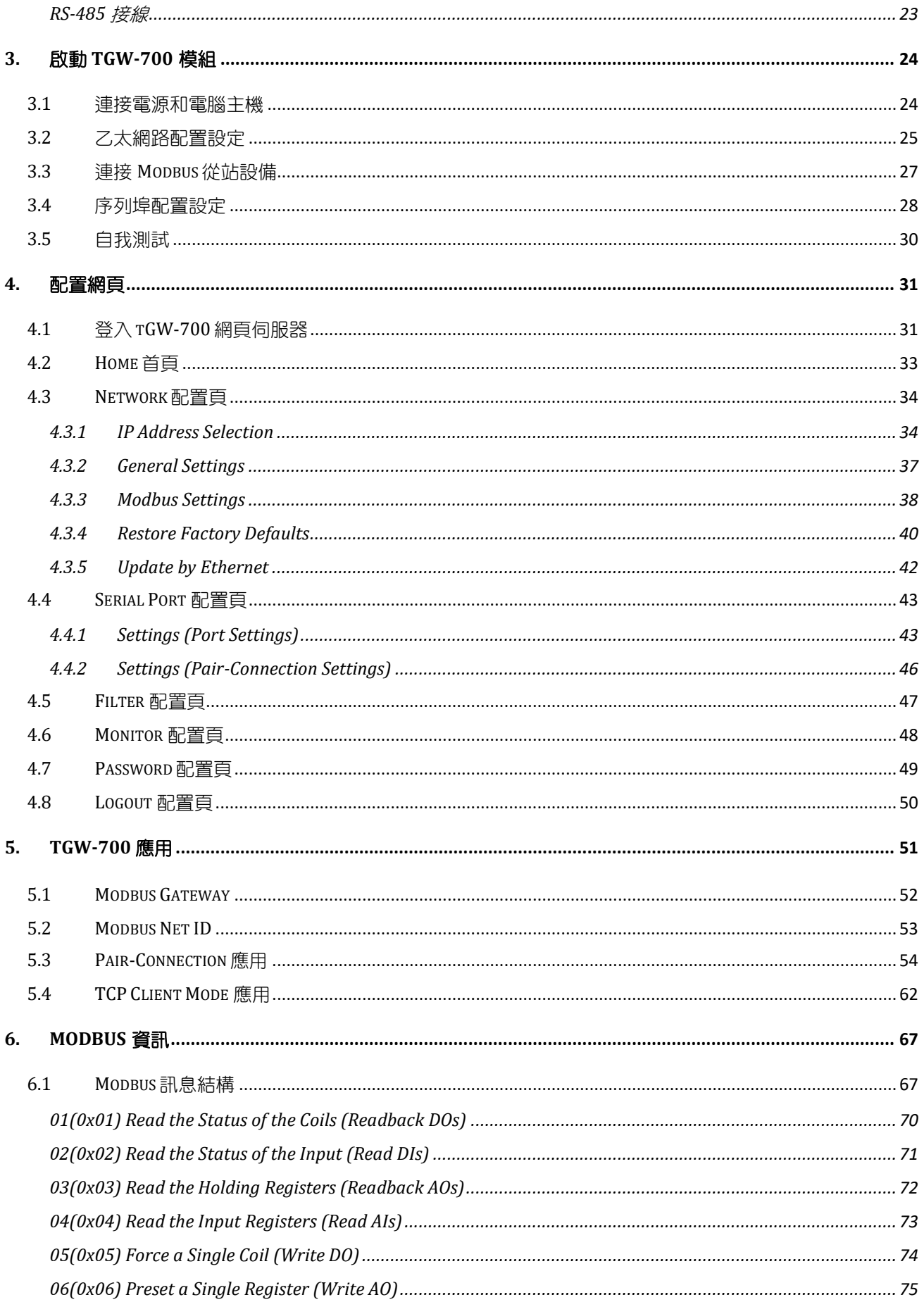

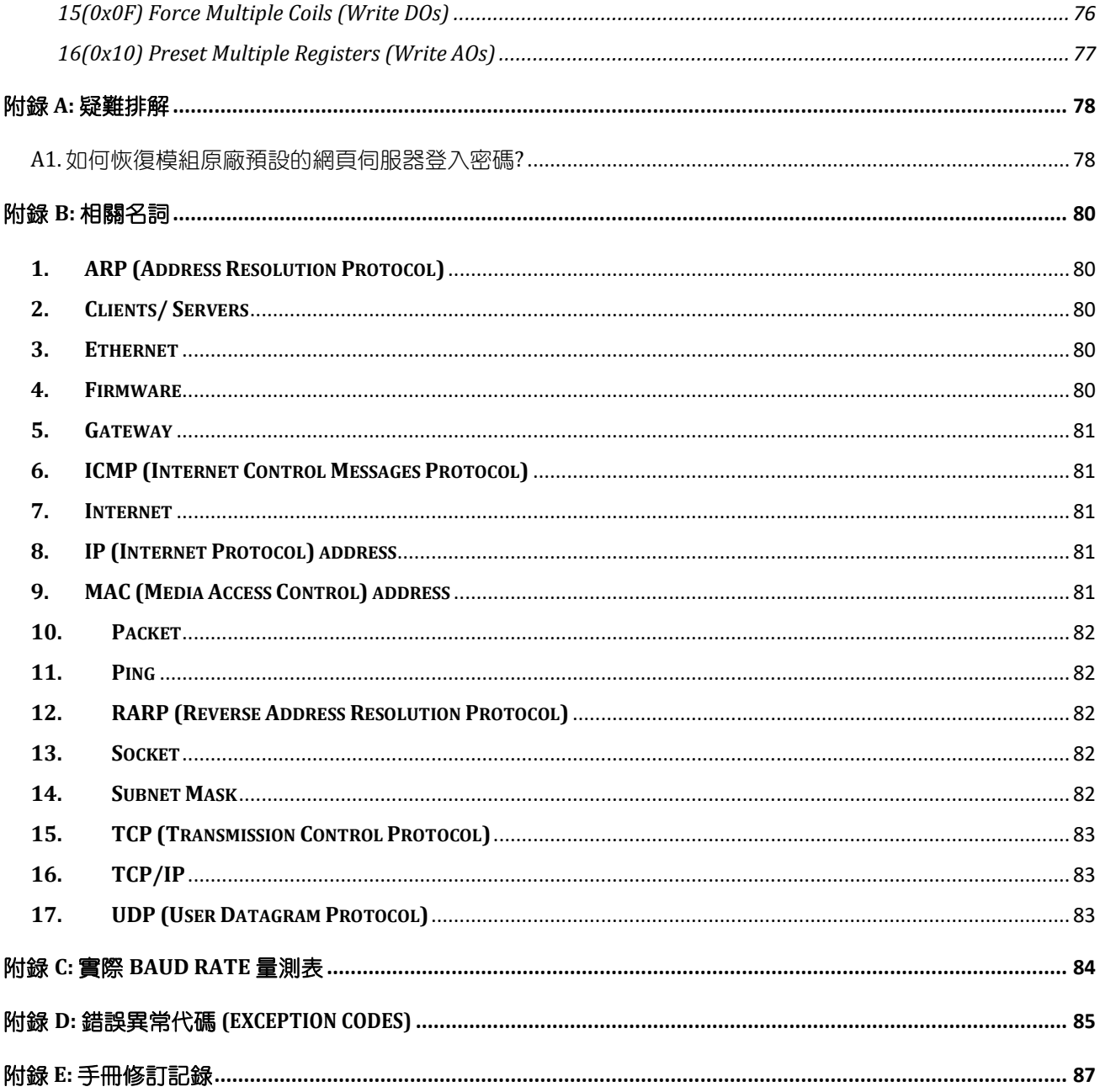

<span id="page-4-0"></span>檢查配件

產品包裝內應包含下列配件:

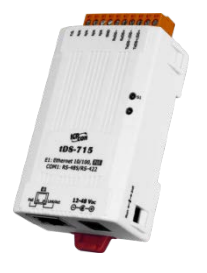

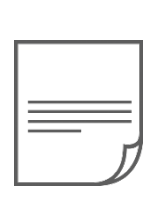

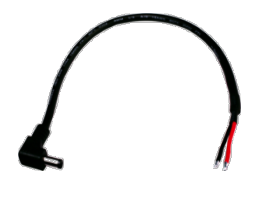

tGW-700 系列模組 快速入門指南 CA-002 Cable

#### 注意

如發現產品包裝內的配件有任何損壞或遺失,請保留完整包裝盒及配件,盡快聯繫我們,我 們將有專人快速為您服務。

<span id="page-4-1"></span>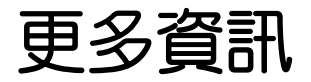

### 相關文件位置 :

<http://ftp.icpdas.com/pub/cd/tinymodules/napdos/tgw-700/document/>

Firmware 位置 :

<http://ftp.icpdas.com/pub/cd/tinymodules/napdos/tgw-700/firmware/>

• 相關軟體位置:

<http://ftp.icpdas.com/pub/cd/tinymodules/napdos/software/>

# <span id="page-5-0"></span>**1.** 產品介紹

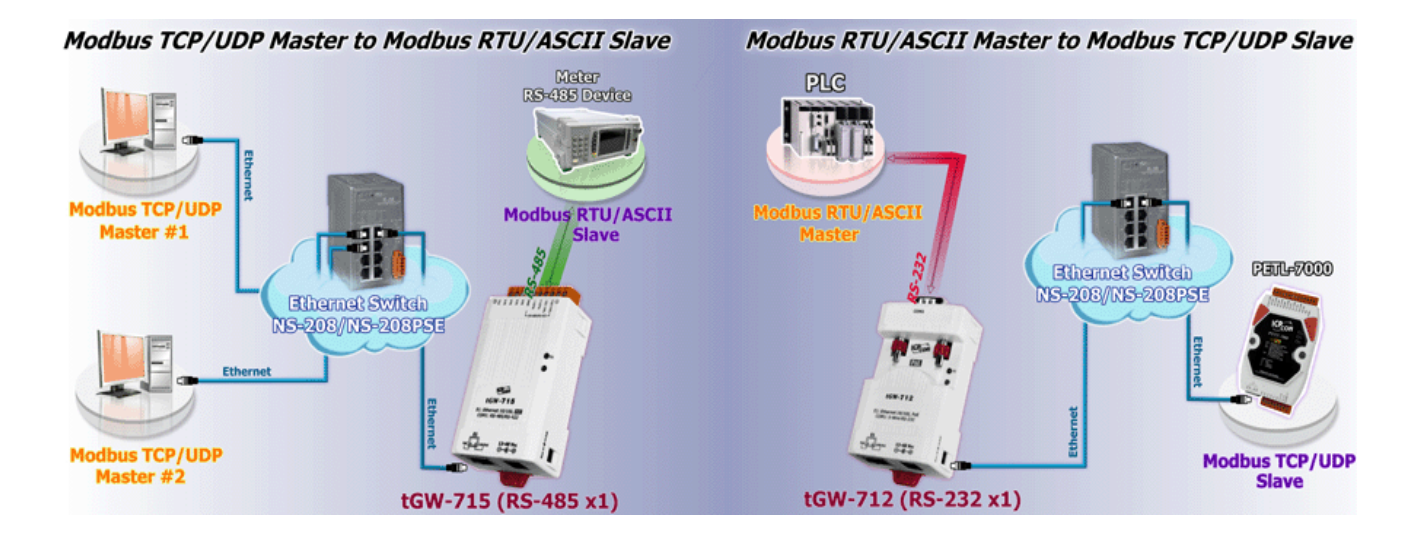

Modbus 是現今工業設備連接方式中最普遍日常用的工業標準通信協定,能夠在同一個 RS-485 網路中與多個設備間進行通信,例如測量溫度和濕度的系統,並分別將結果傳送顯示至 監控電腦中。因此, Modbus 常在監控及採集數據資料 (SCADA) 的系統上來監控電腦和遠程終 端裝置 (RTU)使用。

tGW-700 系列模組擁有 Modbus/TCP 轉 Modbus/RTU 或 Modbus/ASCII 的閘道器功能, 能使 Modbus/TCP 主機與序列的 Modbus RTU/ASCII 設備透過網路進行通信,消除傳統序列通信設

備電纜的長度限制。而此模組 可以建立 Pair-connection 的應 用 (serial-bridge 或 serialtunnel)。一旦 Pair-connection 設定完成後,便可在二台 Modbus RTU/ASCII 設備間透過 TCP/IP 協定在電腦主機、伺服 器或其它不具有乙太網路功能 的 Modbus RTU/ASCII 串列設 備之間建立連結、傳輸資料或 控制設備。

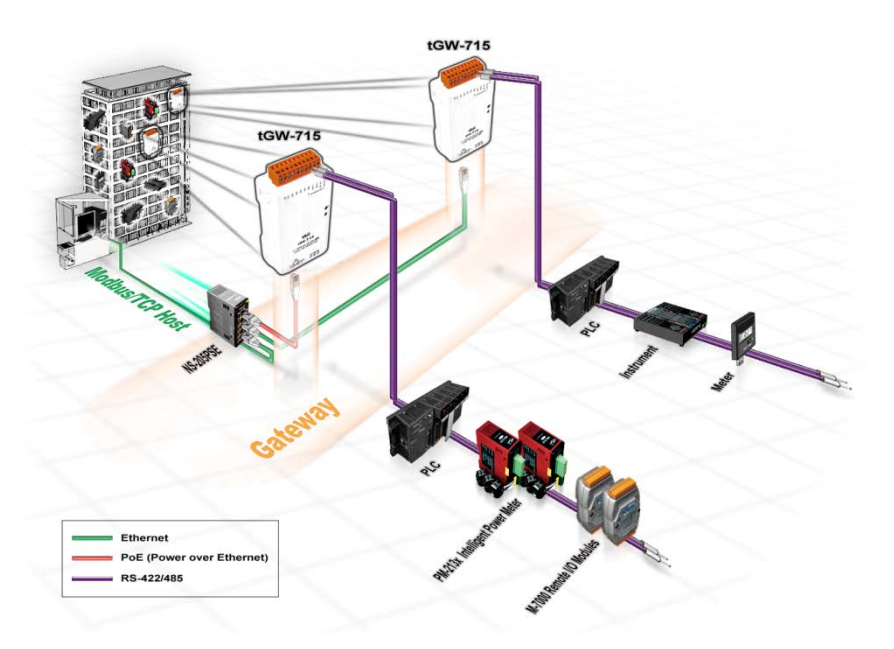

tGW-700 系列模組提供有 DHCP 自動取得並設定 IP 的功能,減少因手動設定位址所引起的配 置錯誤或 IP 衝突問題。另外更提供了 UDP 回應功能,模組會回應 VxComm Utility 的 UDP 詢問, 並將模組的相關資訊

回傳 (如: IP 位址、實體位址等),使得內部管理上會更加方便有效率。tGW-700 系列模組使 用 32 位元的 MCU,能高效的控制網路封包的收送。內建的 Web server 則提供了直覺式的網 頁管理界面,讓使用者修改模組設定,包括 DHCP、Static IP、 Gateway、Mask 與串列埠。

tGW-700 系列模組擁有內建的雙重看門狗機制(Watchdog) , 能夠確保模組在惡劣環境也能持 續運作。"CPU Watchdog" 在 tGW-700 運作異常時,將自動重新啟動 CPU 恢復 tGW-700。 "Host Watchdog"主要用來監控模組與主機間運作情況;若模組與主機 (PC 或 PLC) 在設定的一 段時間內(Watchdog Timeout)無實質通訊或發生通訊問題時,模組也將自動重啟。另外,tGW-700 系列 (i 版本模組僅有) 還新增有 3000 Vpc 隔離保護及+/-4 kV 靜電放電保護技術的設計, 能夠保護模組及設備避免受到過電壓的傷害。

tGW-700 系列模組提供真正符合 IEEE802.3af 標準 (Class 1) 的 Power over Ethernet (PoE) 功能 , 使用標準 category5 乙太網路電纜接受 PoE switch (如: NS-205PSE) 供電。 此外,也可從 DC adapter 來接受供電。 tGW-700 系列模 組是專為超低功耗,降低額外電力成本來設計的,特別是在使用了大量的

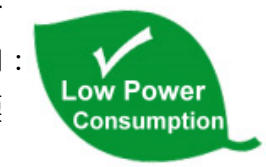

設備服務器的情況下更顯重要。能選擇這種節能設備來降低電力消耗,也是為了維護這個綠 色環境來進一分心力。

#### 產品類別比較表:

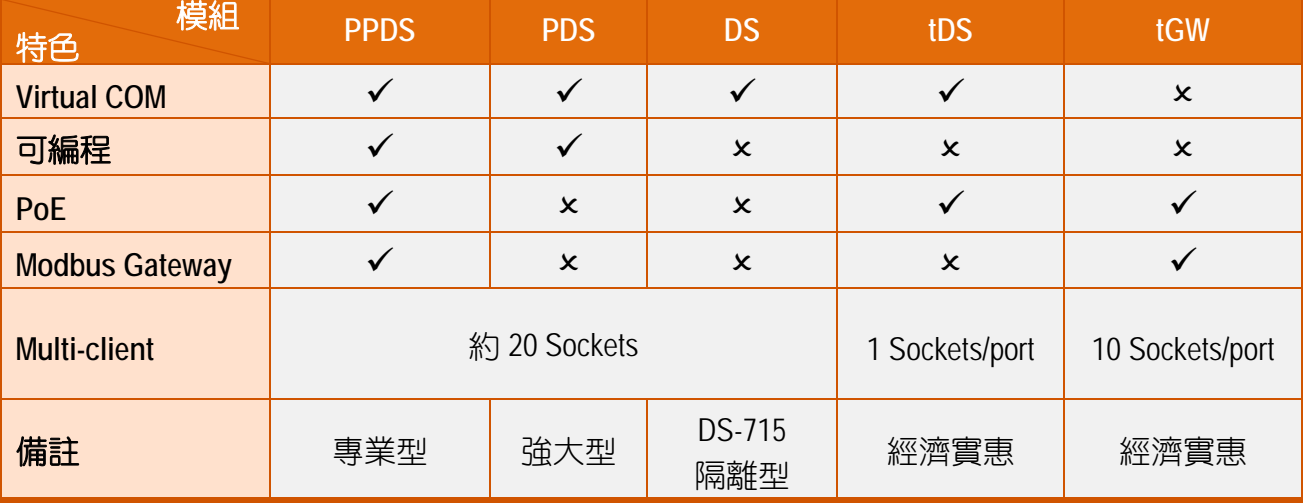

#### 精簡型 Modbus/TCP 至 RTU/ASCII 閘道器

# <span id="page-7-0"></span>**1.1** 特色

- **▶ 支援 Modbus TCP/UDP Master 及 Slave**
- **▶ 支援 Modub RTU/ASCII Master 及 Slave**
- 每個 Serial Port 最大連線數: 32 個 (tGW-71x), 16 個 (tGW-72x) 或 10 個 (tGW-73x)
- ▶ 支援 Read-cache 功能, 使 Modbus TCP/UDP 更快速的回應
- 支援能回應設備搜尋的 UDP 功能 (UDP Search)
- 支援靜態 IP (Static IP)或動態 IP (DHCP) 網路配置
- ▶ 可透過網路簡單迅速的更新 firmware (BOOTP, TFTP)
- 提供精簡網頁伺服器來配置組態設定 (HTTP)
- 使用 32 位元 MCU 來有效掌握網路流量
- ▶ 10/100 Base-TX 網路控制器,RJ-45 連接埠 (自動協商、網路線自動識別、LED 指示燈)
- 雙電源輸入: PoE (IEEE 802.3af, Class 1)及 DC 插孔輸入
- RS-485 方向自動控制
- > Power 或 Signal 隔離適用於 i 版本模組
- +/-4 kV 靜電放電保護
- ▶ 配有容易接線的 male DB-9 接頭或接線端子連接器
- 體積精簡化與低功率消耗
- 符合 RoHS 環保規範
- 經濟實惠的 Modbus 閘道器設備

# <span id="page-7-1"></span>**1.2** 產品應用

- > 工廠自動化
- 大樓自動化
- ▶ 家庭自動化
- > 遠端診斷與管理

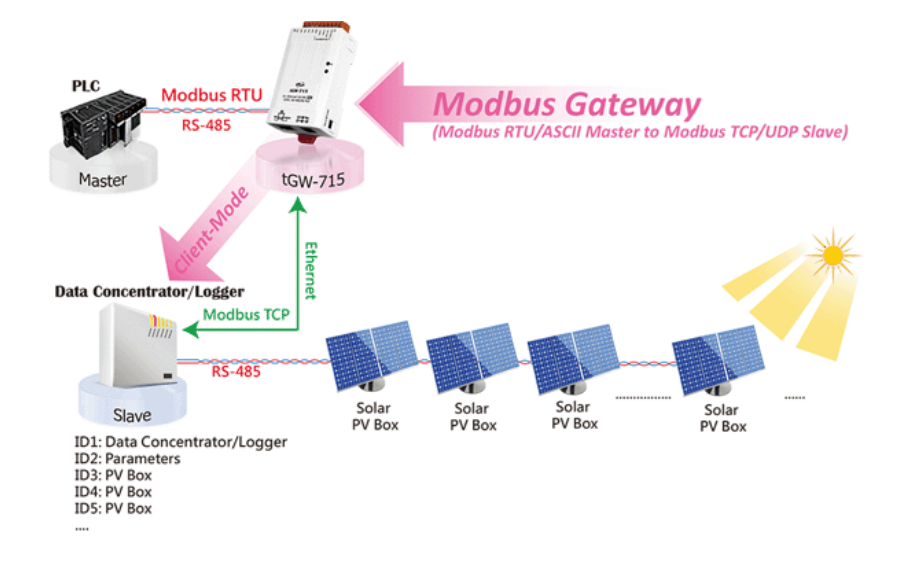

Copyright © 2018 ICP DAS CO., Ltd. All Rights Reserved. 48 - 48 -

# <span id="page-8-0"></span>**1.3 Ethernet** 解決方案

現今 Ethernet 協定已成為區域網路的標準通訊協定。在許多應用中 Internet 已經是非常普遍 的被使用,如家電設備,自動販賣機,測試設備及 UPS 等。而 Ethernet 可以應用在辦公室自 動化,工業控制網路及多家不同廠商的機器設備間互相的存取、共享資料和資訊,為工業控 制網路提供一個經濟實惠的解決方案。

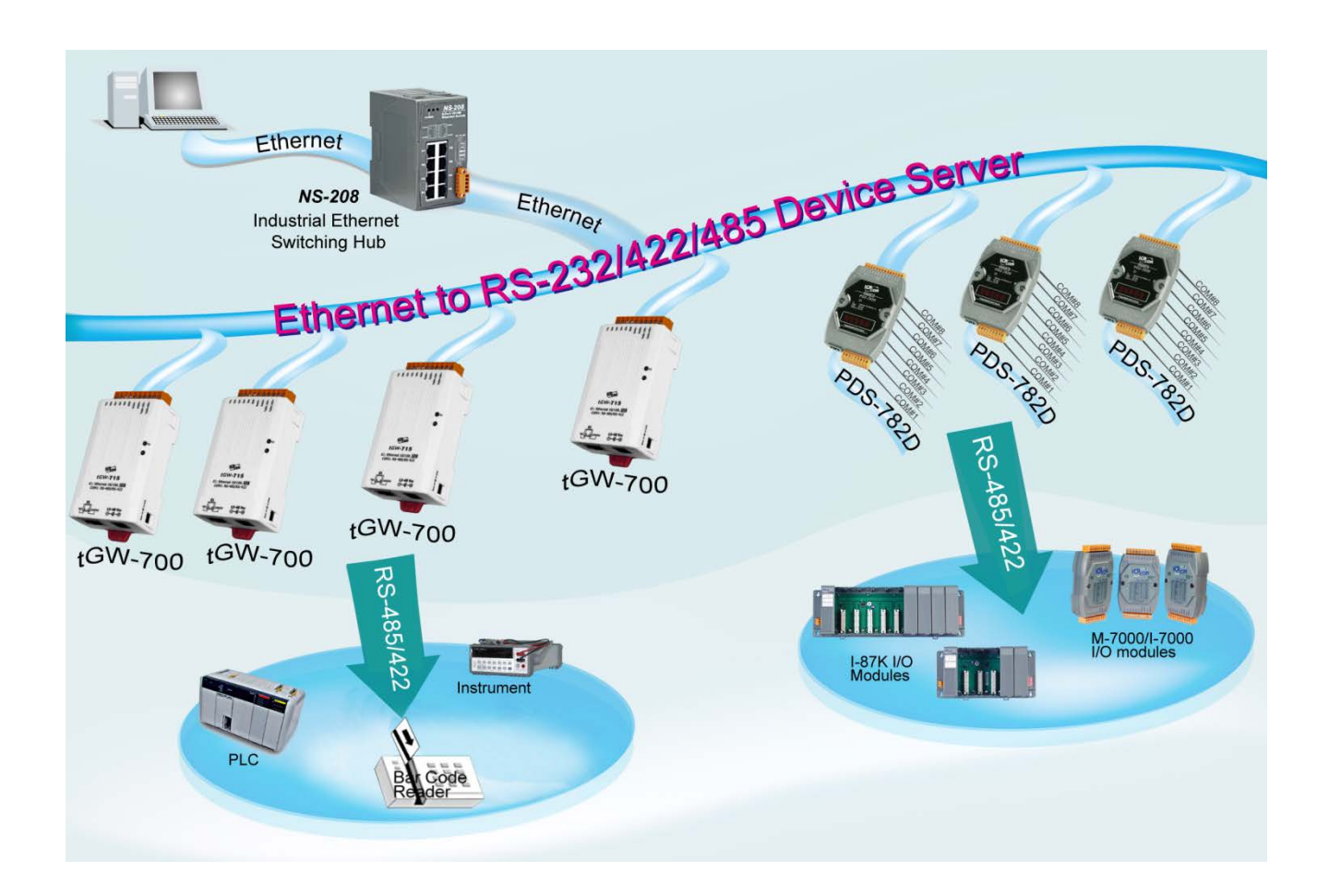

# <span id="page-9-0"></span>**1.4 Web Server** 技術

Web Server 為網路伺服器, 使用者透過乙太網路利用瀏覽器快速且便利的來進行 tGW-700 設定或檢查,例如: IE 瀏覽器, FireFox, Mozilla 或 Google 等, 不需要再安裝任何其他軟體工 具來使用。

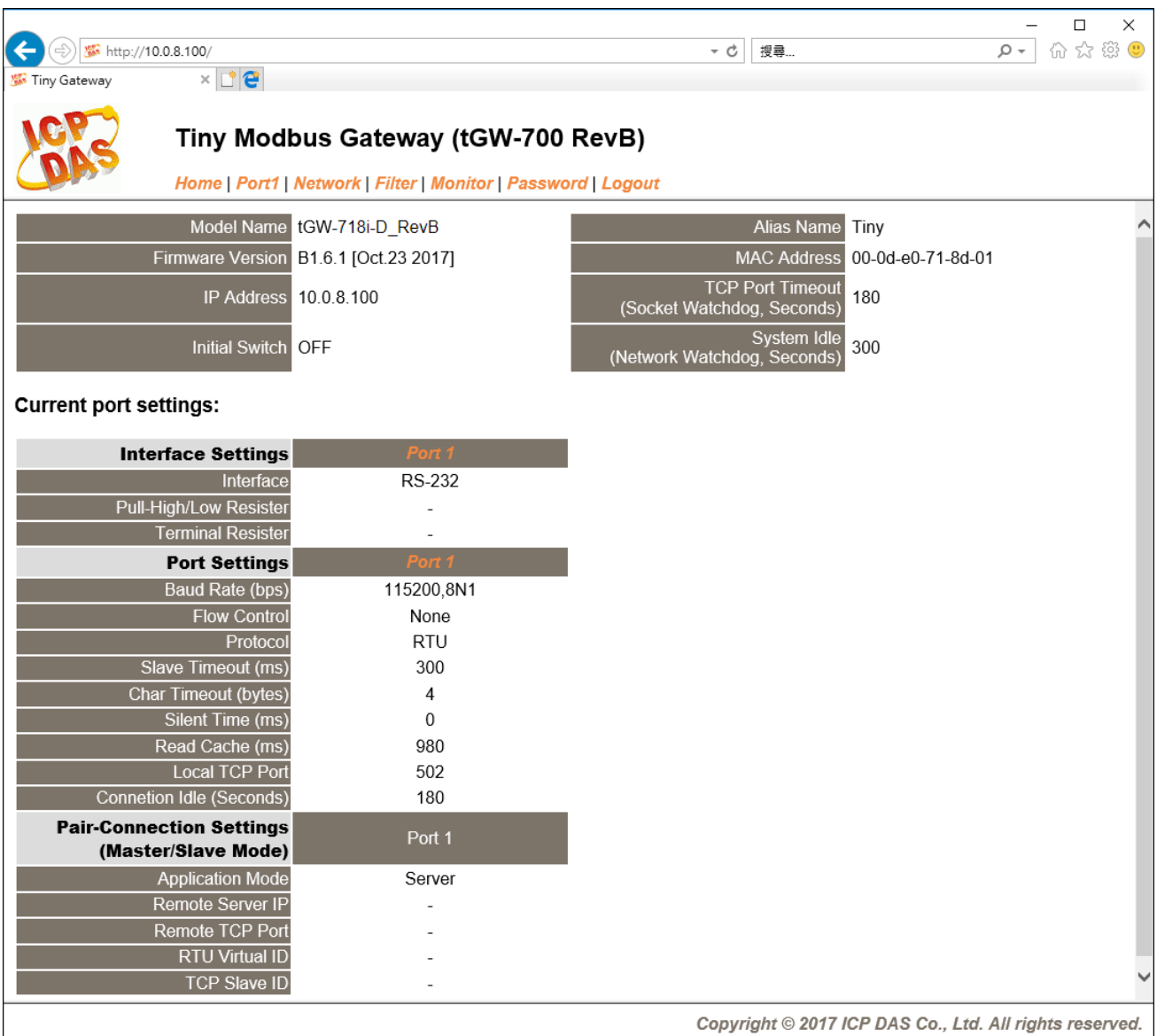

# <span id="page-10-0"></span>**2.** 硬體資訊

此章節詳細提供了 tGW-700 系列模組的體硬配置圖、規格、腳位定義、接線注意以及機構 圖…等硬體資訊。

# <span id="page-10-1"></span>**2.1** 規格

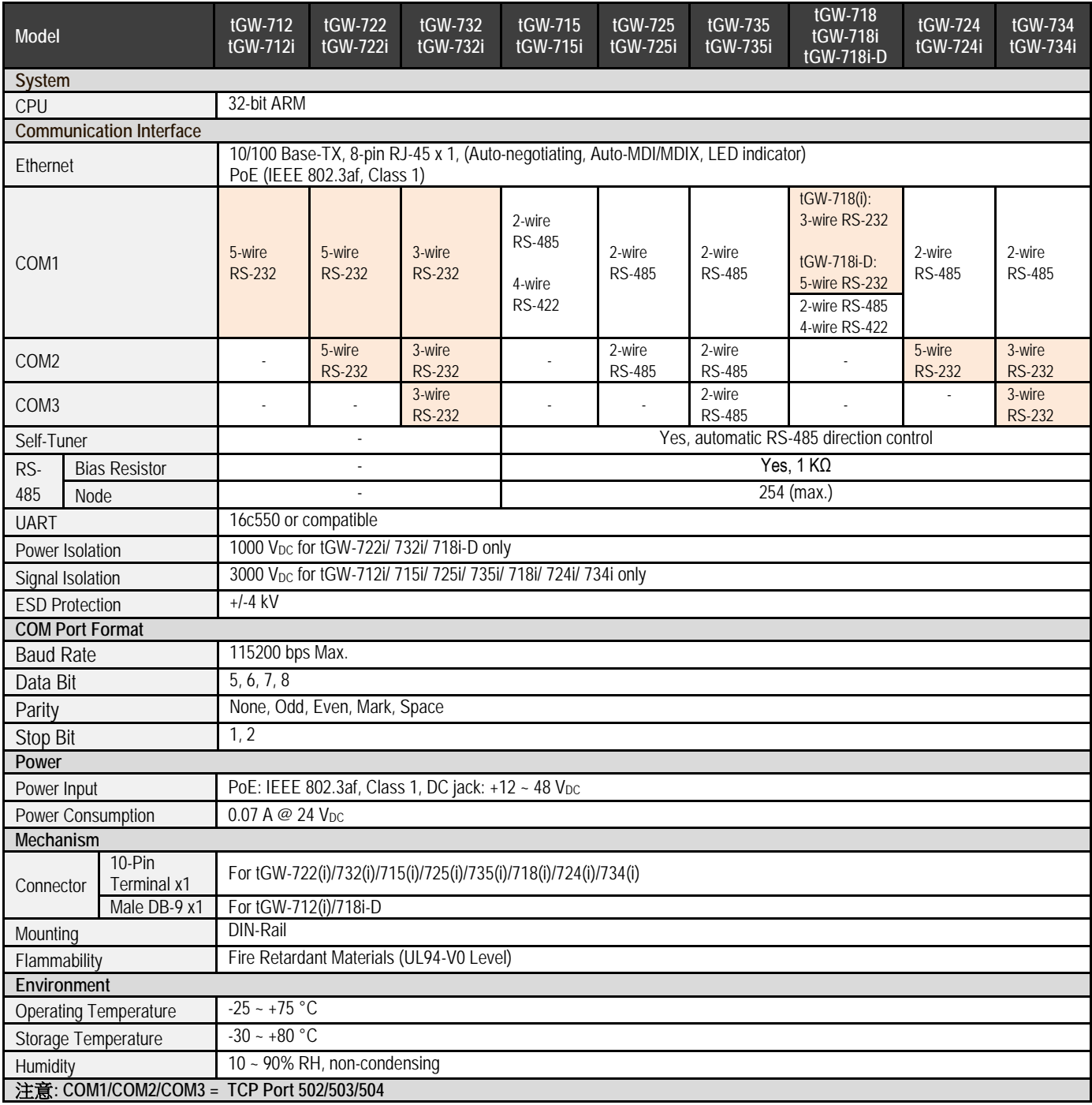

<span id="page-11-0"></span>**2.2** 外觀

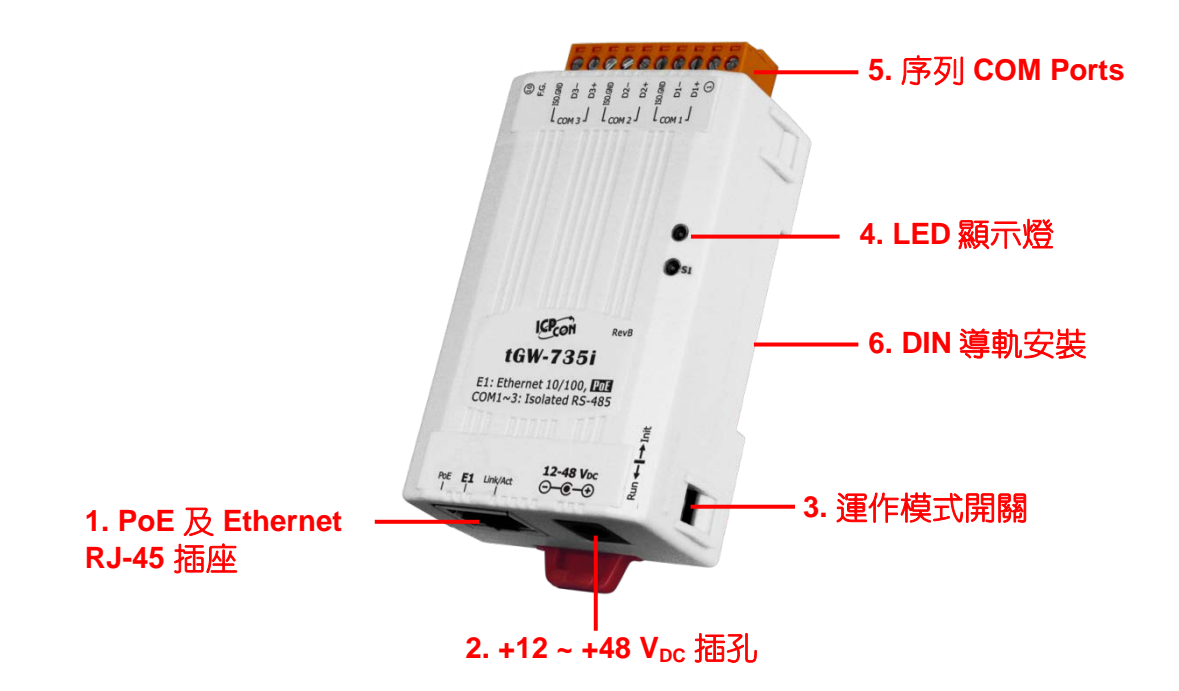

# <span id="page-11-1"></span>**PoE** 及 **Ethernet RJ-45** 插座

tGW-700 系列模組包含一個 RJ-45 插座,為 10/100 Base-TX 乙太網路標準埠。 當偵測到網路 有連線且有接收到網路封包的時候,此時 RJ-45 插座上的 **Link/Act LED** 指示燈 **(**橘色**)** 將亮起。 當使用 PoE (Power-over-Ethernet) 方式供電開機,此時 RJ-45 插座上的 **PoE LED** 指示燈 **(**綠色**)**  將亮起。

# <span id="page-11-2"></span>**+12 ~ +48 VDC** 插孔

tGW-700 系列模組還設有一個 +12 ~ +48 V<sub>DC</sub> 插孔。如果沒有 PoE Switch 可以使用,就能夠用 +12~+48 V<sub>DC</sub> 轉接器來連接此插孔, 以 DC 插孔輸入方式開機。

# <span id="page-12-0"></span>運作模式開關

# **Run** 模式**: Firmware** 運作模式 **Init** 模式**:** 配置模式  $Run \leftarrow \rightarrow Int$  $Run \leftarrow \rightarrow$  Init

tGW-700 系列模組的運作模式開關,原廠預設為 **Run** 模式。當需要更新 tGW-700 Firmware 的 時候, 必須將此開關從 Run 模式移動至 Init 模式, 在 Init 模式下開始更新 Firmware, 當 Firmware 更新完成後,需再將開關返回到 Run 模式。

# <span id="page-12-1"></span>**LED** 顯示燈

 $-\underline{\boxdot}$  tGW-700 系列模組通電開機後, 模組上的系統 LED(S1)指示燈將亮起,顯示如下:

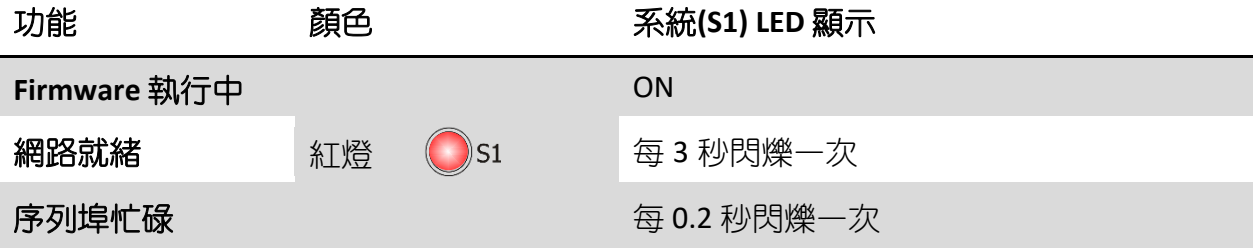

下面序列埠 **LED** 顯示燈為 **tGW-718i-D** 模組僅有。您可以透過模組內建的網頁伺服器來變更序 列介面,其燈號顯示如下 :

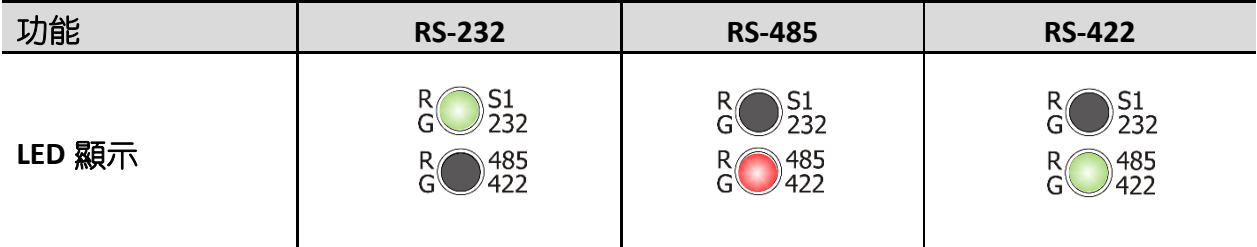

# <span id="page-13-0"></span>序列 **COM Ports**

依據各系列 tGW-700 模組將會有不同的序列 COM Port 數。詳細的各系列模組 COM Port 腳位 定義,請參考至 第 2.4 節 "[腳位定義](#page-16-0)"。

# <span id="page-13-1"></span>**DIN** 導軌安裝

tGW-700 系列模組包含一個簡單導軌夾板, 使模組能夠在標準的 35 mm DIN 導軌上牢靠的安裝。

# 安裝至 **DIN** 導軌上

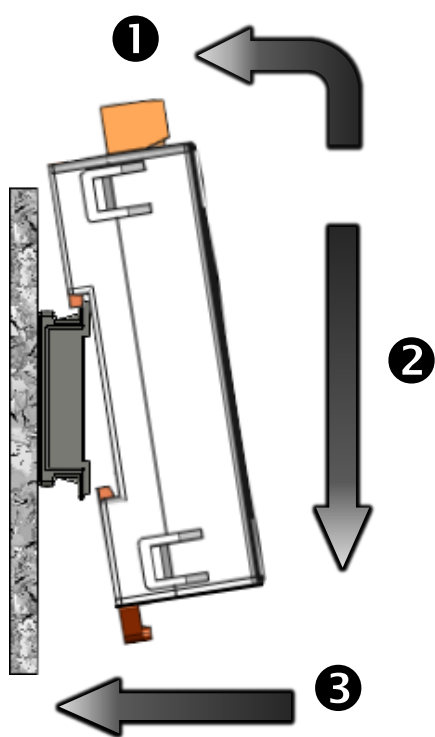

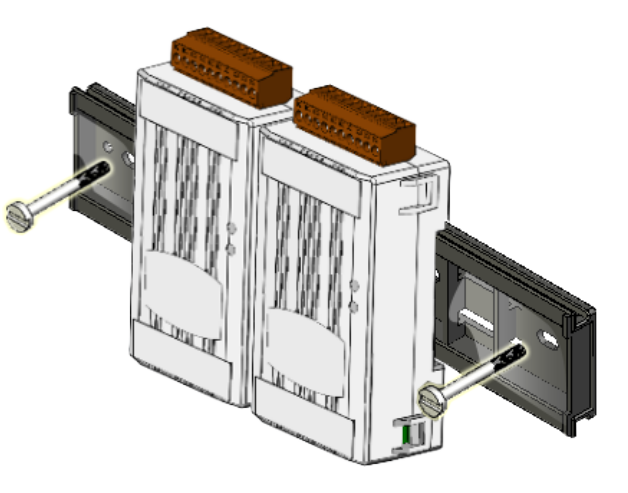

從 **DIN** 導軌卸下

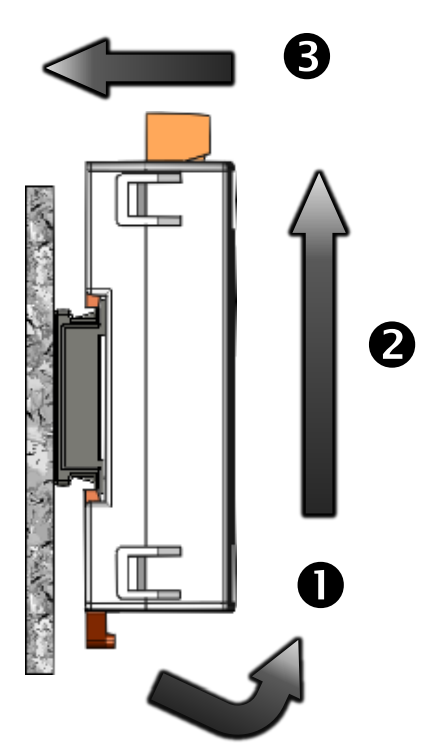

# <span id="page-14-0"></span>**2.3** 機構圖

此章節為 tGW-700 系列模組及 CA-002 Cable (DC 電源線) 的尺寸機構圖, 單位: mm (millimeters)。

# <span id="page-14-1"></span>**tGW-700** 系列模組

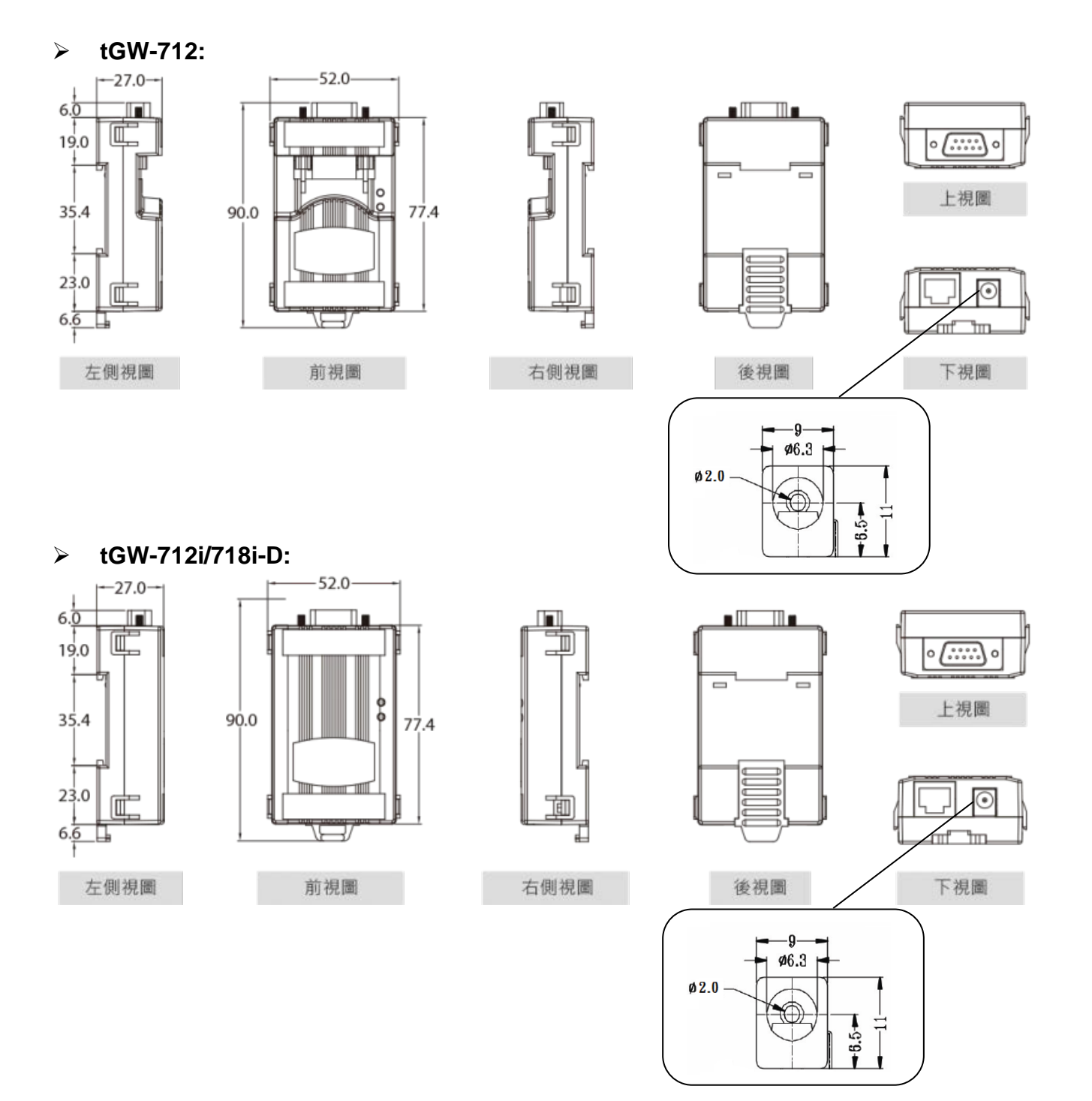

Copyright © 2018 ICP DAS CO., Ltd. All Rights Reserved. -15 -15 -

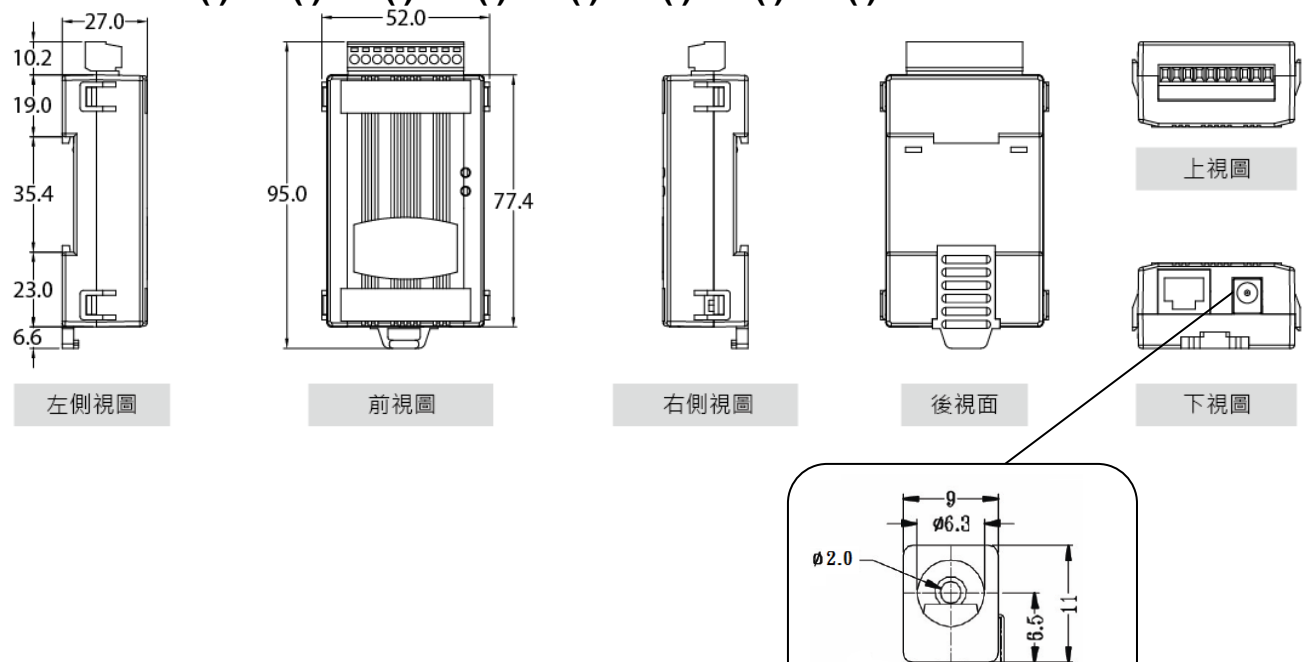

**tGW-722(i)/732(i)/715(i)/725(i)/735(i)/718(i)/724(i)/734(i):**

<span id="page-15-0"></span>**CA-002 DC** 電源線

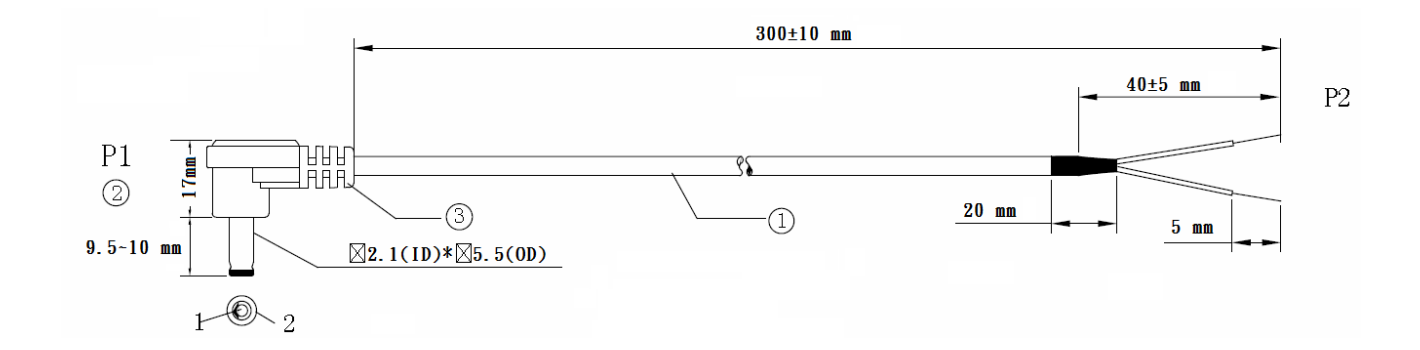

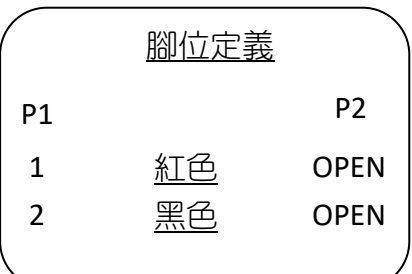

注意: Cable 顏色: 黑色

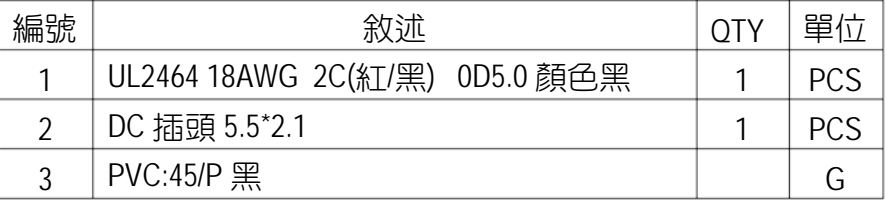

# <span id="page-16-0"></span>**2.4** 腳位定義

# <span id="page-16-1"></span>**tGW-712/tGW-712i**

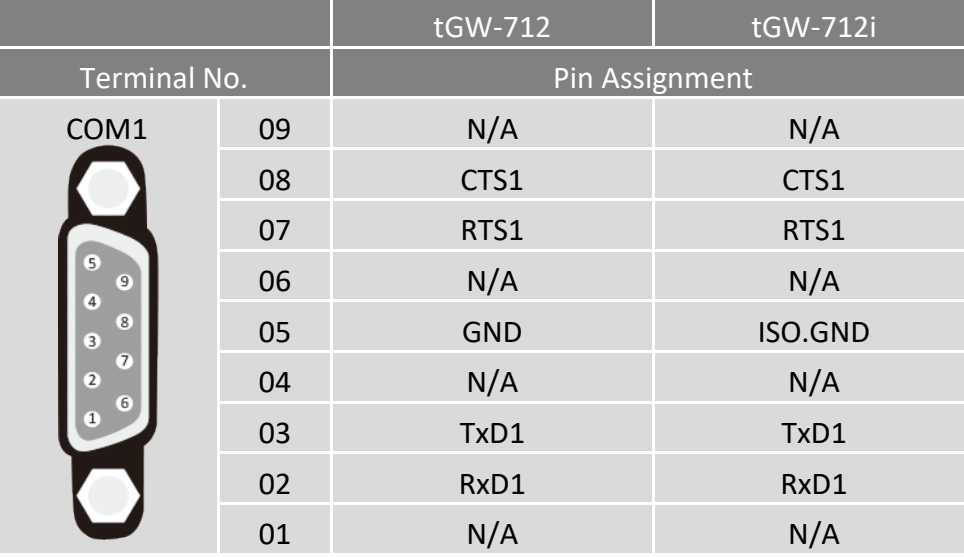

注意: CTS/RTS 訊號為保留(無作用)

## <span id="page-16-2"></span>**tGW-722/tGW-722i**

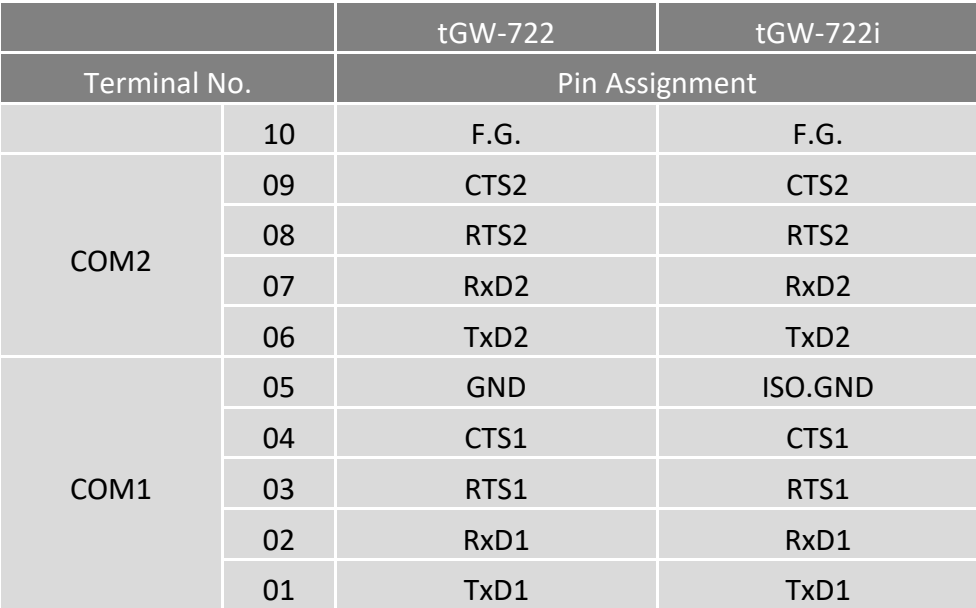

## 注意: CTS/RTS 訊號為保留(無作用)

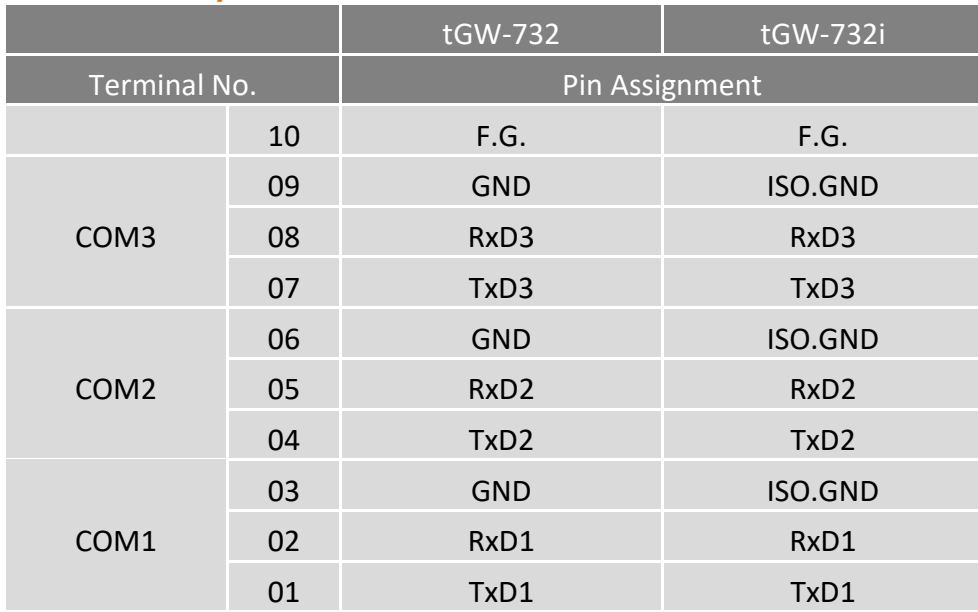

# <span id="page-17-0"></span>**tGW-732/tGW-732i**

# <span id="page-17-1"></span>**tGW-715/tGW-715i**

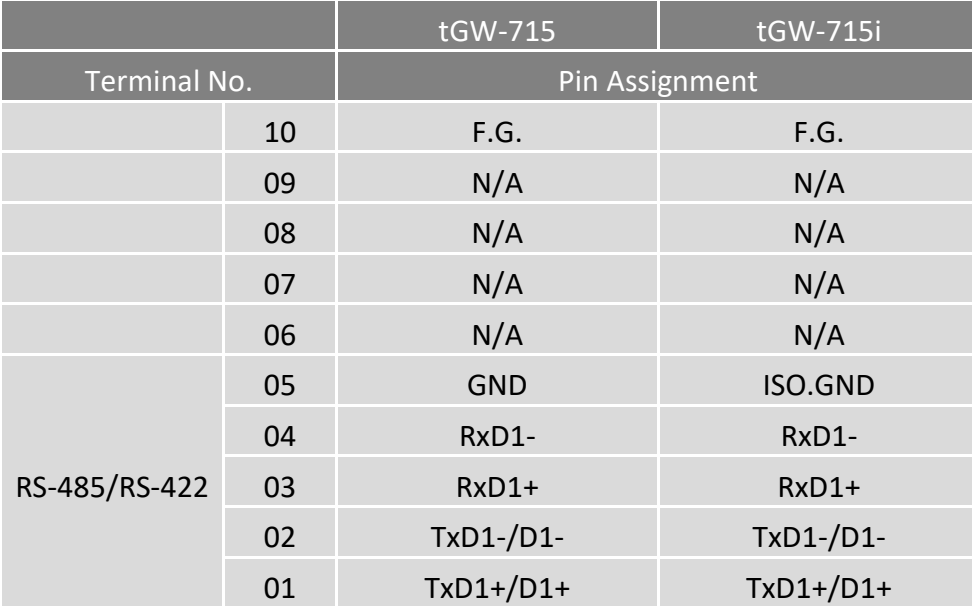

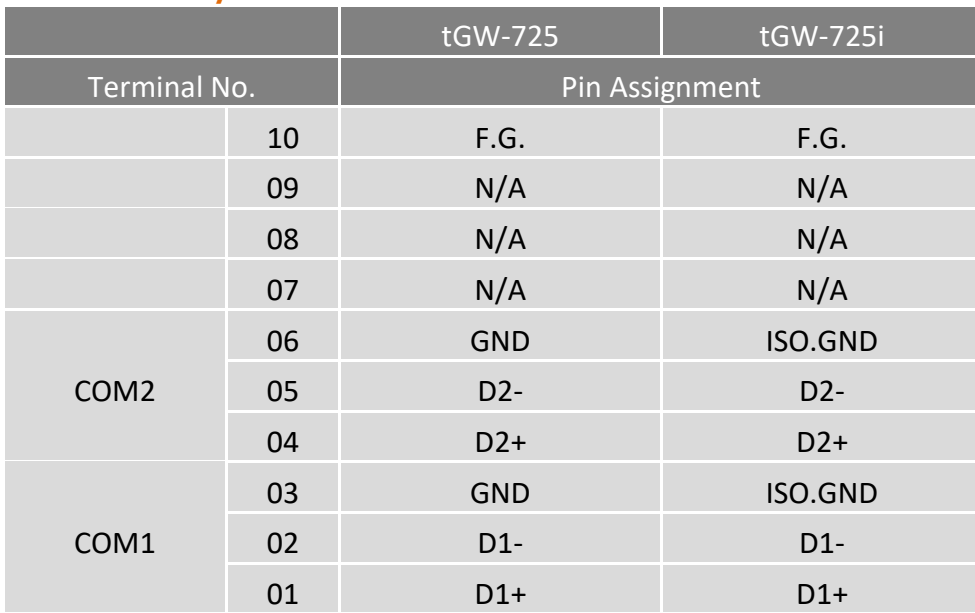

# <span id="page-18-0"></span>**tGW-725/tGW-725i**

# <span id="page-18-1"></span>**tGW-735/tGW-735i**

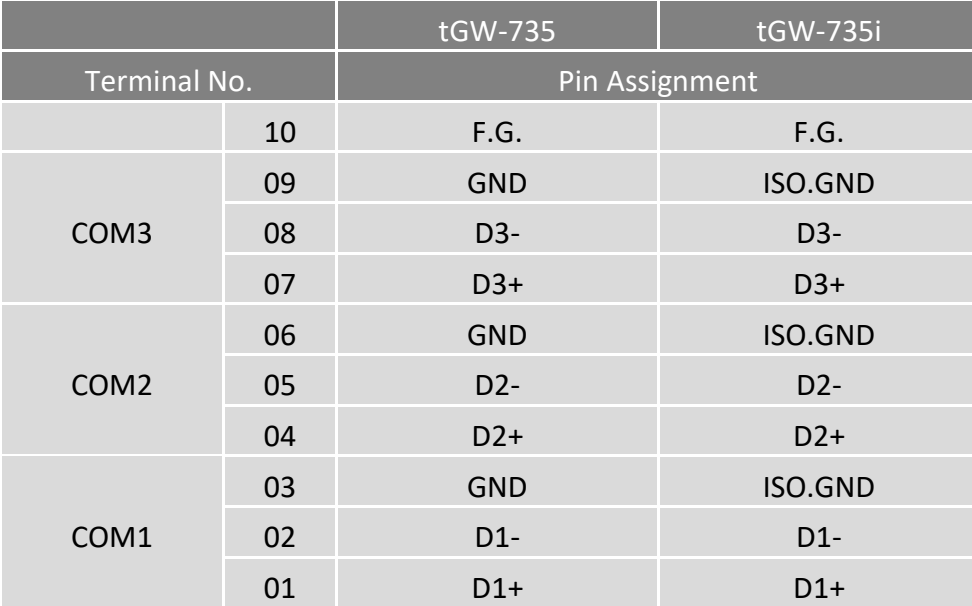

# <span id="page-19-0"></span>**tGW-718/tGW-718i**

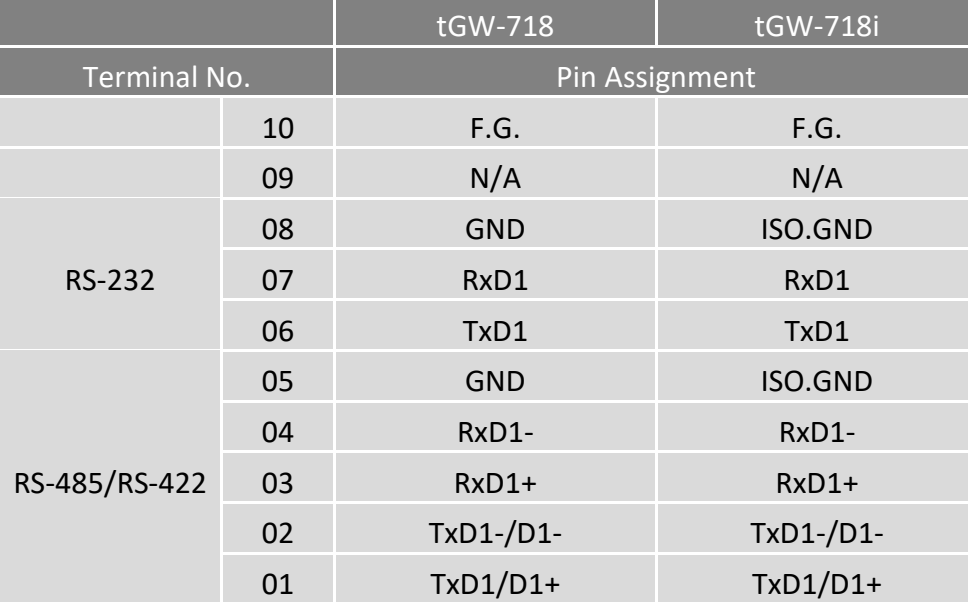

## <span id="page-19-1"></span>**tGW-718i-D**

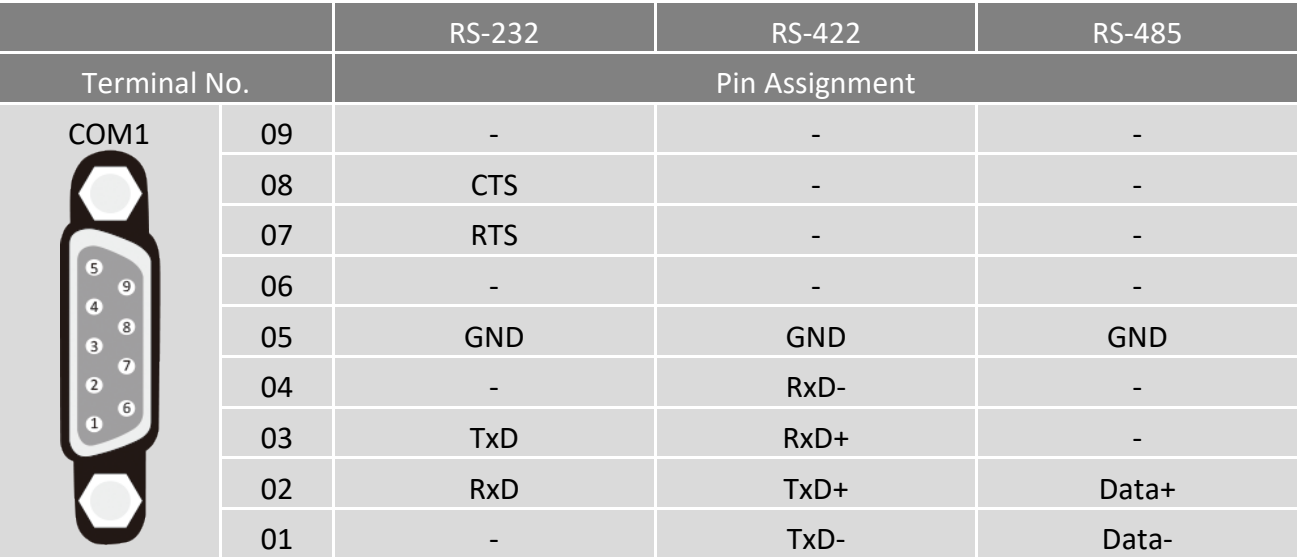

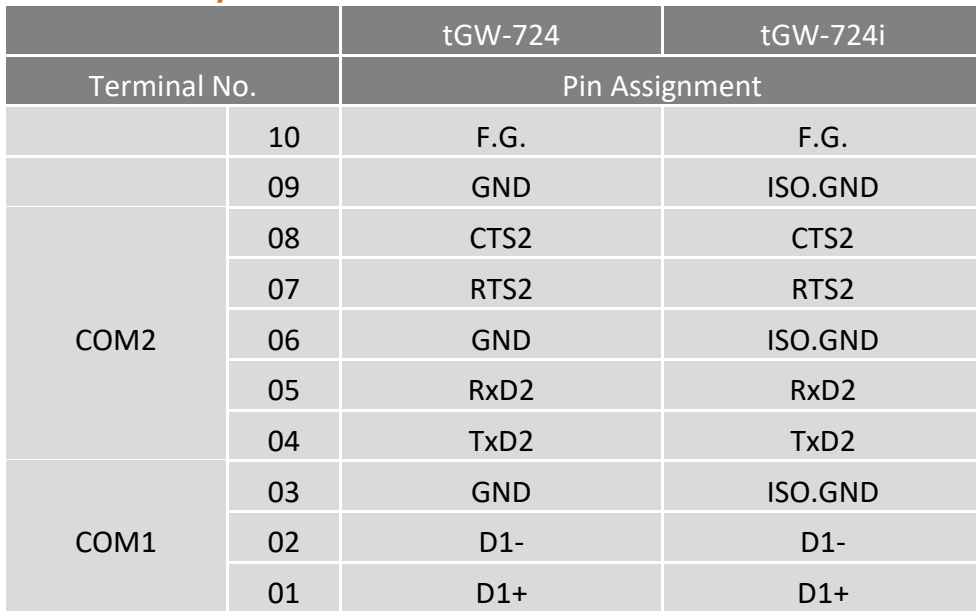

# <span id="page-20-0"></span>**tGW-724/tGW-724i**

# <span id="page-20-1"></span>**tGW-734/tGW-734i**

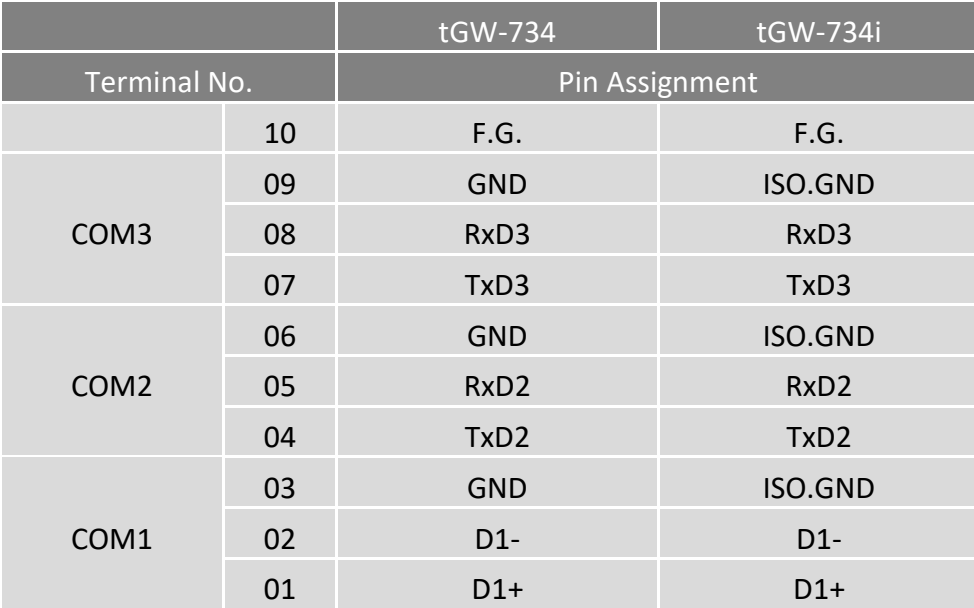

# <span id="page-21-0"></span>**2.5 RS-232/485/422** 接線注意

# <span id="page-21-1"></span>**RS-232** 接線

## **3** 線 **RS-232** 接線

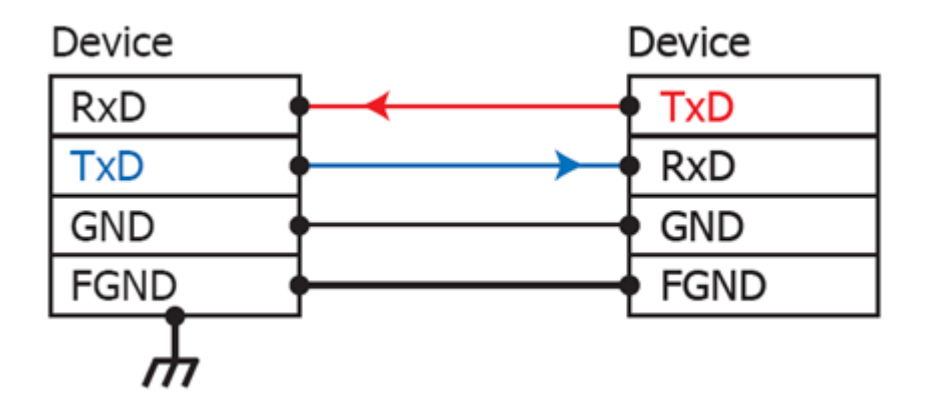

## **5** 線 **RS-232** 接線

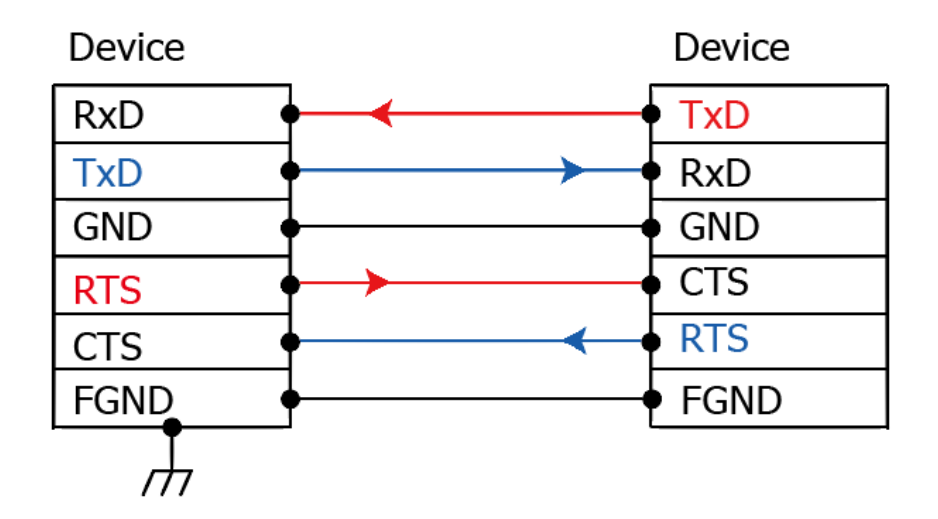

注意: FGND 是焊接至 DB-9 金屬外框的框架接地。

## <span id="page-22-0"></span>**RS-422** 接線

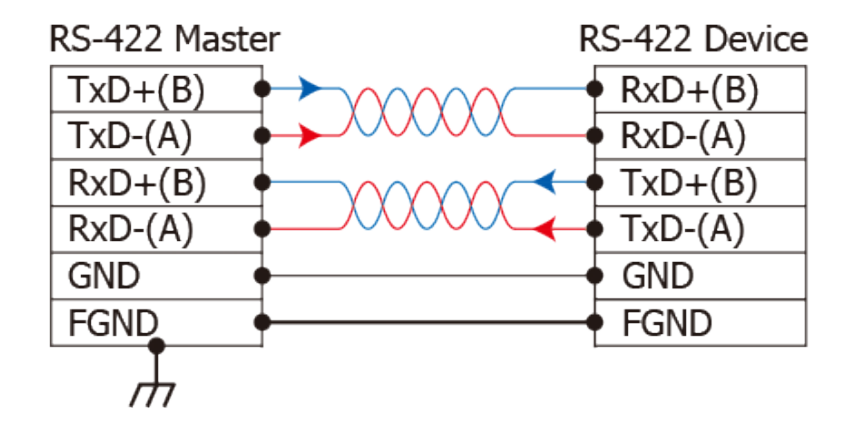

## <span id="page-22-1"></span>**RS-485** 接線

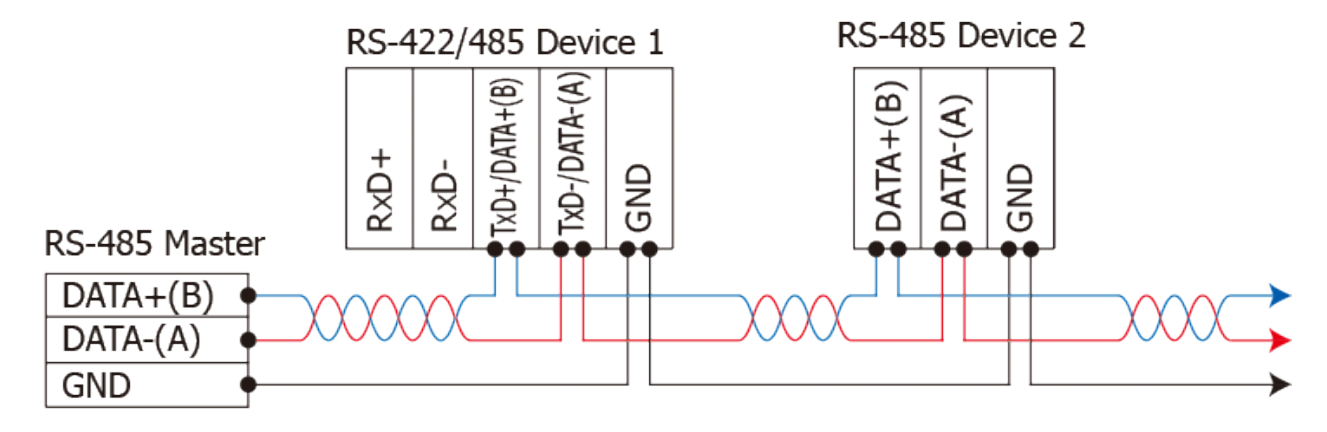

2-wire Only Device

#### 注意**:**

- **1.** 一般情況下,**RS-422/485 Port** 需將 **RS-422/485** 設備的所有 **GND** 接地。 這將減少設備之間的 共模電壓。
- **2. DATA+/-** 接線必須使用雙絞線 **Cable**。
- **3.** 在接線的兩端可能需要加上終端電阻**(**通常使用 **120Ω)**,跨接在兩線之間 **(DATA+** 及 **DATA-)**。
- **4.** 在 **RS-422/485** 接線圖中,**DATA+(B)** 為正極腳位,**DATA-(A)** 為負極腳位。關於 **B/A** 腳位定義 取決於您所使用的設備,請先確認。

# <span id="page-23-0"></span>**3.** 啟動 **tGW-700** 模組

本章節提供了詳細自我測式程序,能夠確認 tGW-700 系列模組是否功能正常運作。在開始執 行自我測試之前必須完成下列項目,測試接線、配置網路設定以及 Search/Modbus Utility 驅 動程式安裝。詳細步驟如下:

# <span id="page-23-1"></span>**3.1** 連接電源和電腦主機

- **1.** 確認您 PC 的網路設定正確且可運作。 確認您 PC 的 Windows 防火牆以及 Anti-Virus 防火牆都已關閉,或已正確的設定,否則步 驟在使用 VxComm Utility 搜尋模組功能可能無法正確找到 tGW-700。(請與您的系統管理員 確認)
- **2.** 確認 Init/Run 開關是在 **Run** 位置上。

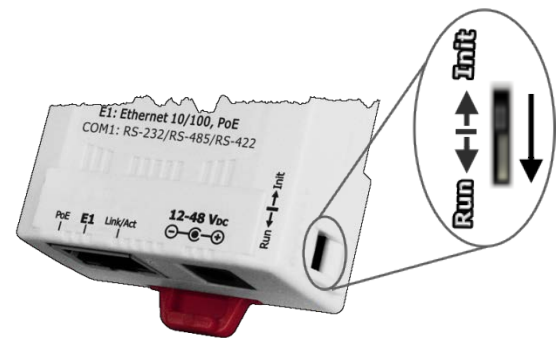

**3.** 將 tGW-700 與 PC 連接至同一個集線器或同一個子網域,然後供電開機啟動 tGW-700 模組。 詳細接線方式請參考至下圖。

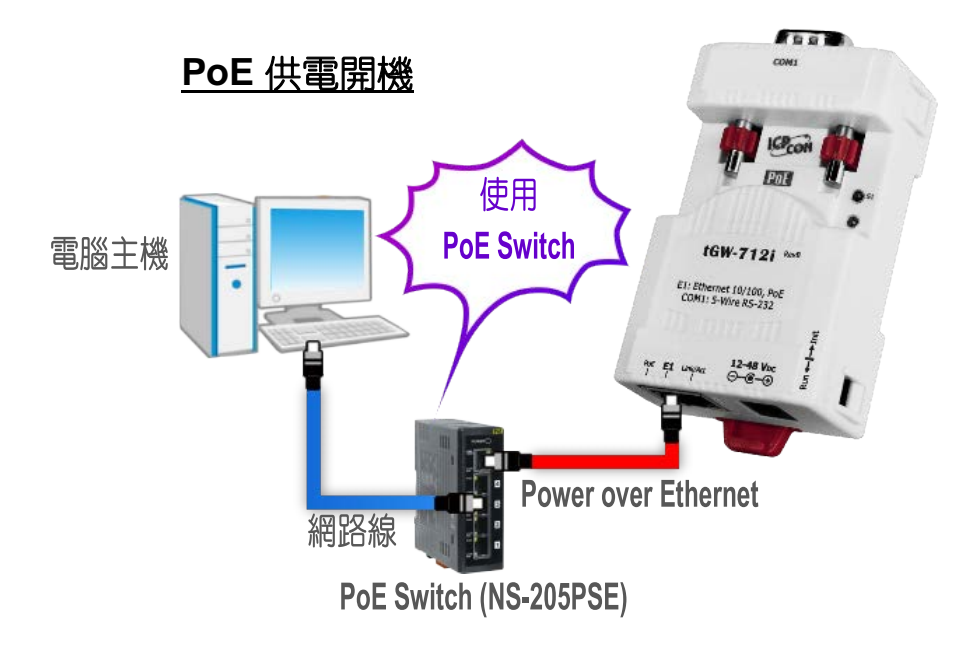

Copyright © 2018 ICP DAS CO., Ltd. All Rights Reserved. 4. All 24 -

## **+12 ~ +48 V<sub>pc</sub> 插孔輸入開機 (Non-PoE)**

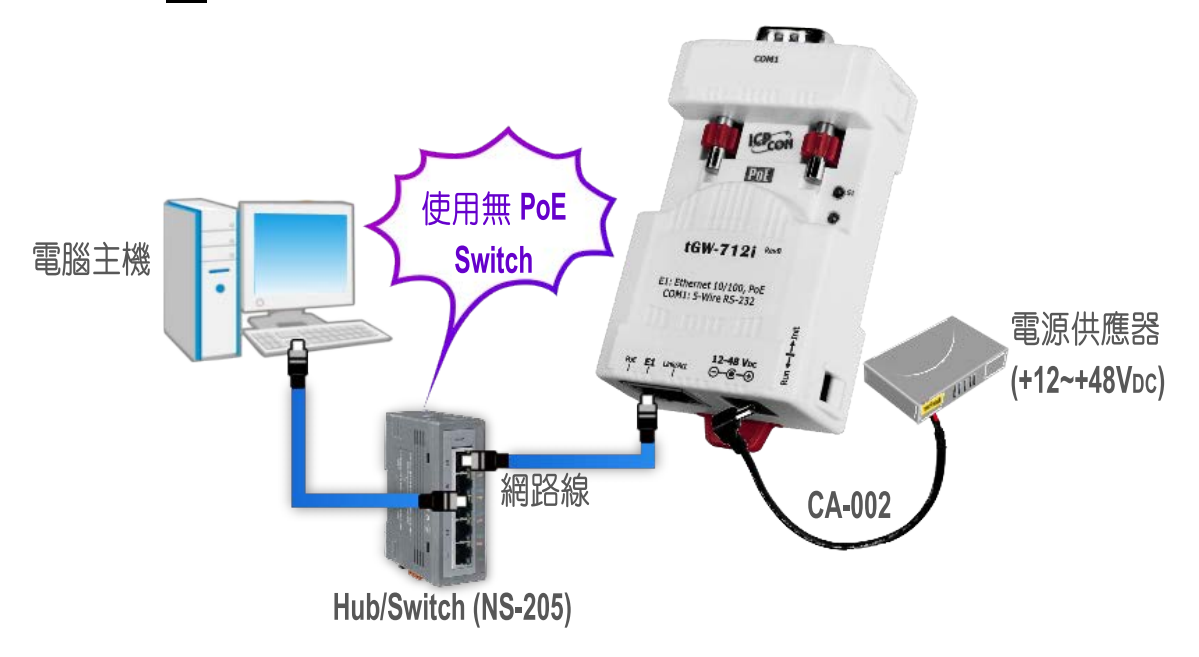

**4.** 確認 tGW-700 模組上的系統(S1)LED 顯示燈 有在閃爍。

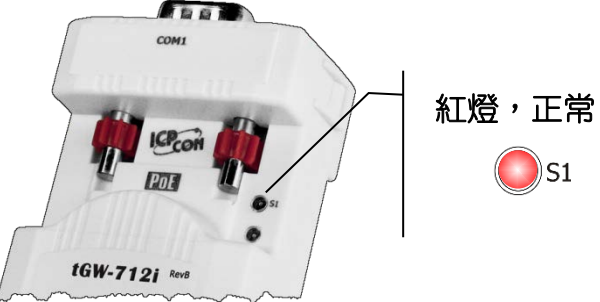

# <span id="page-24-0"></span>**3.2** 乙太網路配置設定

**1.** 安裝 eSearch Utility 到您的電腦。 eSearch Utility 可以從泓格科技網站及 FTP 下載。 詳細下載位置如下:

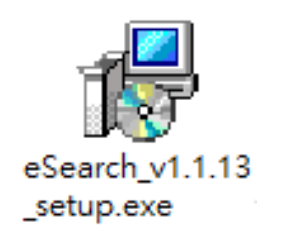

<http://ftp.icpdas.com/pub/cd/tinymodules/napdos/software/esearch/>

Copyright © 2018 ICP DAS CO., Ltd. All Rights Reserved. -25 -25 -

- **2.** 雙擊桌面上的 eSearch Utility 捷徑圖示。
- **3.** 按下 eSearch Utility 上的 **"Search Servers"** 按鈕來搜尋您的 tGW-700。
- **4.** 雙擊您的 tGW-700 ,開啟網路配置設定對話框。

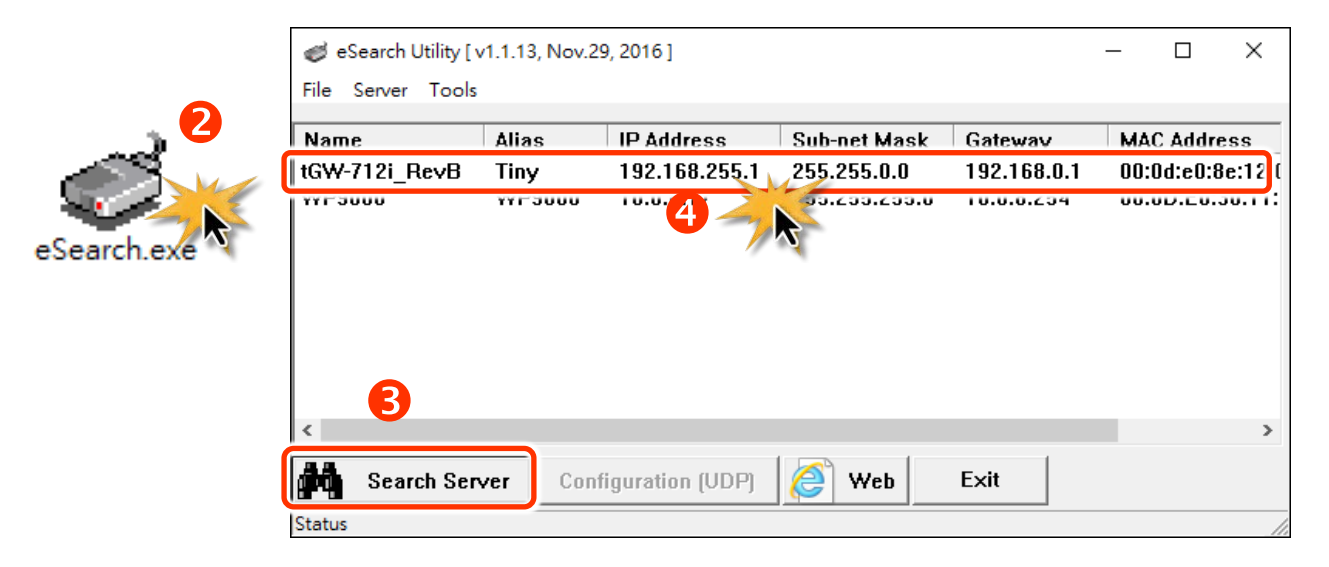

#### tGW-700 系列模組出廠預設如下表:

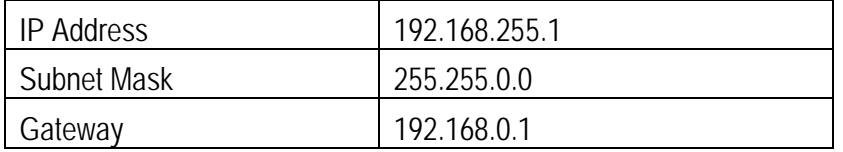

5. 聯繫您的網路管理員取得正確的網路配置(如: IP/Mask/Gateway)。 輸入網路設定,然後按 下 **"OK"** 按鈕,tGW-700 將會在 2 秒後改用新的設定。

### 注意**: tGW-700** 將會在 **2** 秒後改用新的設定。

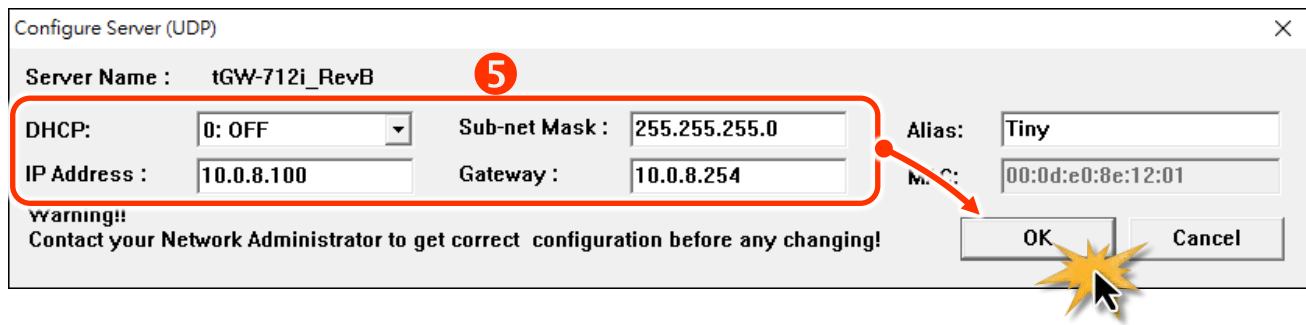

Copyright © 2018 ICP DAS CO., Ltd. All Rights Reserved. -26 -26 -26 -

**6. 2 秒後,再次按下 "Search Servers"** 來搜尋 tGW-700, 確認上一步驟的網路配置已 正確設定完成。

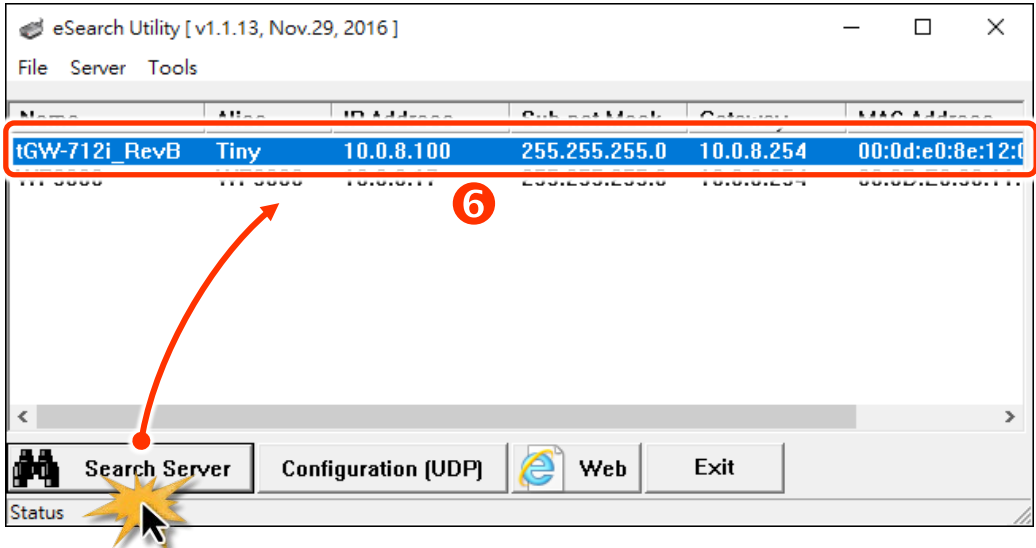

# <span id="page-26-0"></span>**3.3** 連接 **Modbus** 從站設備

將 Modbus 設備 (如: M-7022, 選購品) 連接至您的 tGW-700, 並提供電源到 Modbus 設備 (如:+10 ~ +30 VDC)。詳細 RS-232/422/485 接線資訊,請參考 第 2.5 節 ["RS-232/422/485](#page-21-0) 接線注 [意](#page-21-0)"。

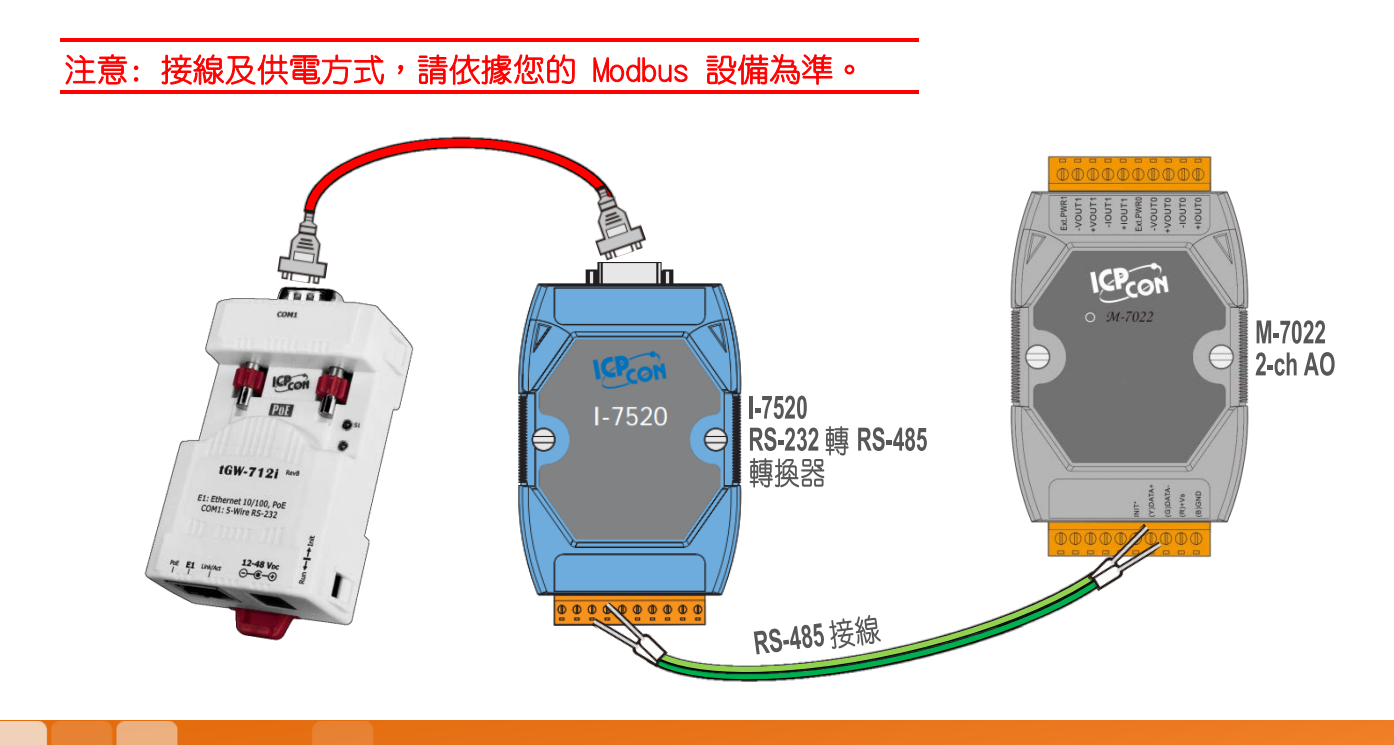

Copyright © 2018 ICP DAS CO., Ltd. All Rights Reserved. -27 -27 -

# <span id="page-27-0"></span>**3.4** 序列埠配置設定

- 1. 在網址列中輸入 tGW-700 的 IP 位址,再按下鍵盤 "Enter"鍵,或是按下 eSearch Utility 上 的 **"Web"** 按鈕。
- **2.** 在 Login password 欄位輸入密碼 **(**原廠預設密碼**: admin)** , 然後按下 **"Submit"** 按鈕進入 tGW-700 網頁配置。

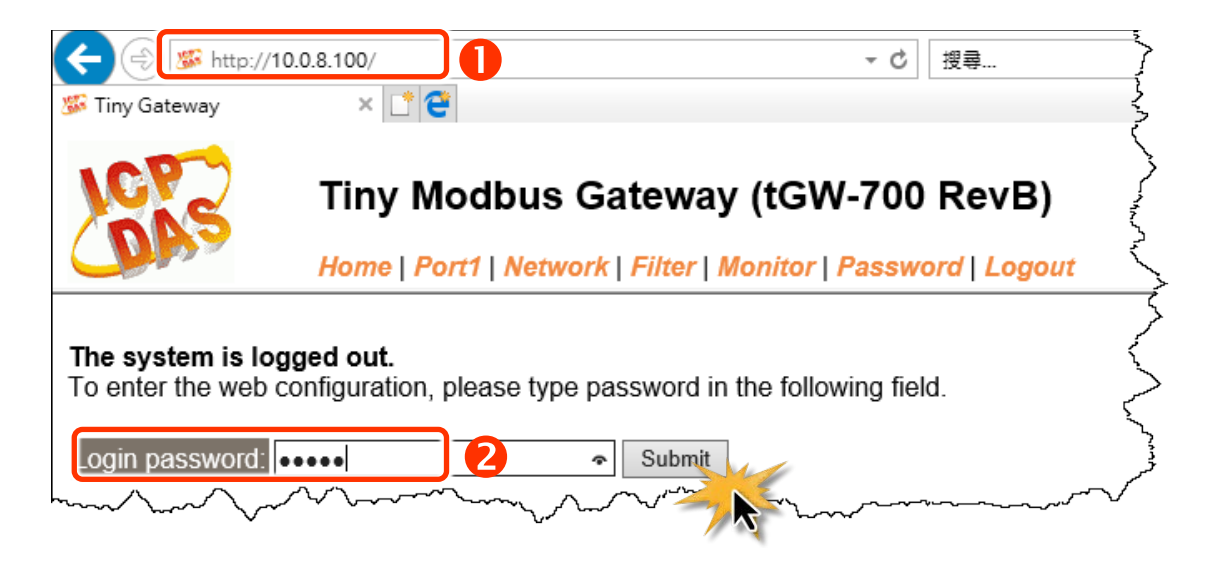

**3.** 按下 **"Port1"** 項目來進入 Port1 設定頁面。

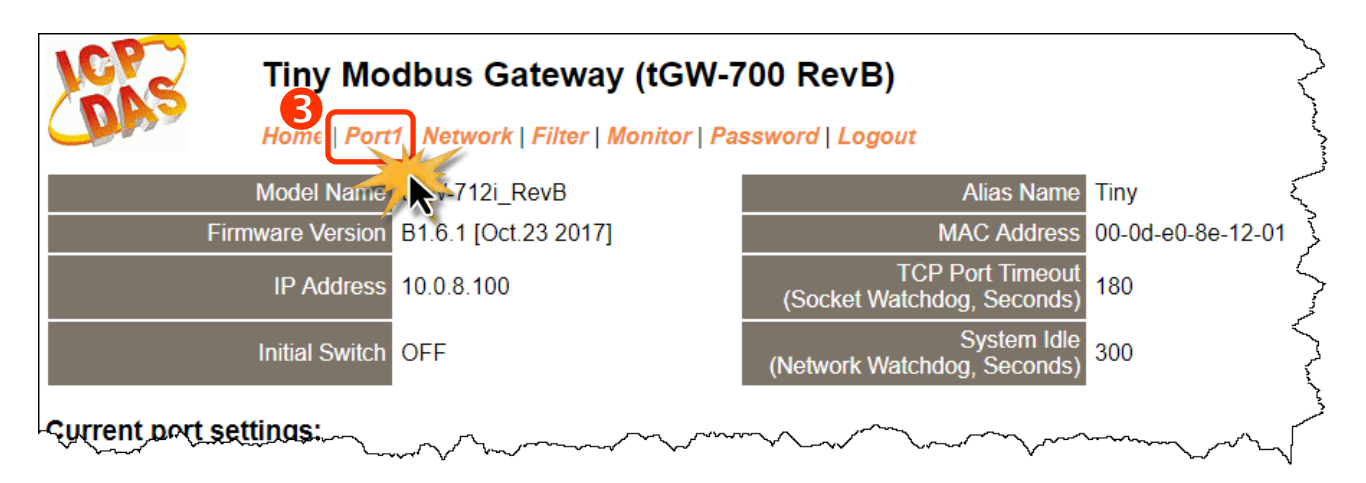

**4.** 從 **"Interface"** 下拉式選單中,設定序列介面。注意**:** 此序列介面設定是根據您的 **Modbus**  設備接線,參考第 3.3 節 連接 Modbus [從站設備。](#page-26-0) **(**此步驟僅適用 **tGW-718i-D** 模組,其它型號模組請跳過此步驟**)**

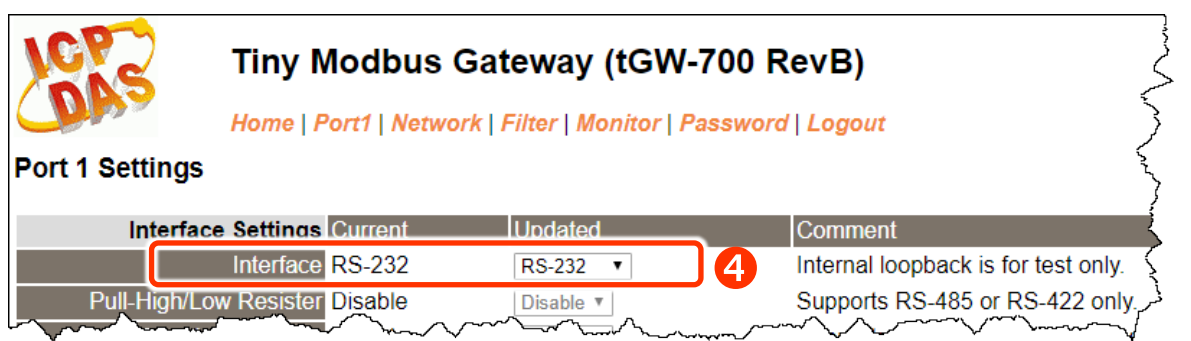

**5.** 選擇適當的 **"Baud Rate"**、**"Data Size"**、**"Parity"** 及 **"Modbus Protocol"** (如:19200、8N2 及 Modbus RTU)。

注意: 1. 此 Baud Rate、Data Format、Modbus 協定設定是根據您的 Modbus 設備來配置。 2. 只能使用一種 Modbus Protocol 於序列埠。

**6.** 按下 **"Submit"** 來儲存設定。

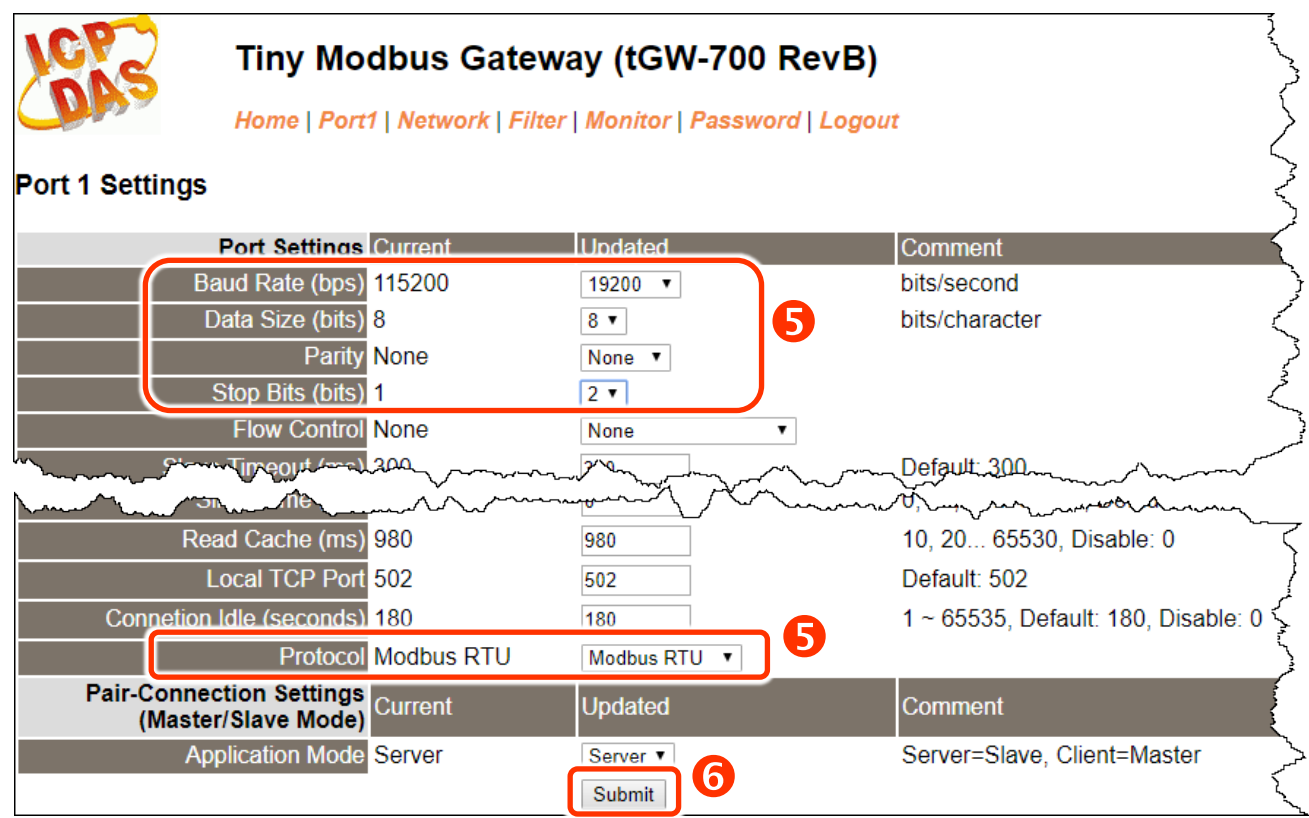

Copyright © 2018 ICP DAS CO., Ltd. All Rights Reserved. -29 -29 -

# <span id="page-29-0"></span>**3.5** 自我測試

**1.** 回到 eSearch Utility,按下 **"Tools"** 功能選單中的 **"Modbus TCP Master"** 項目來開啟 Modbus TCP Master Utility。

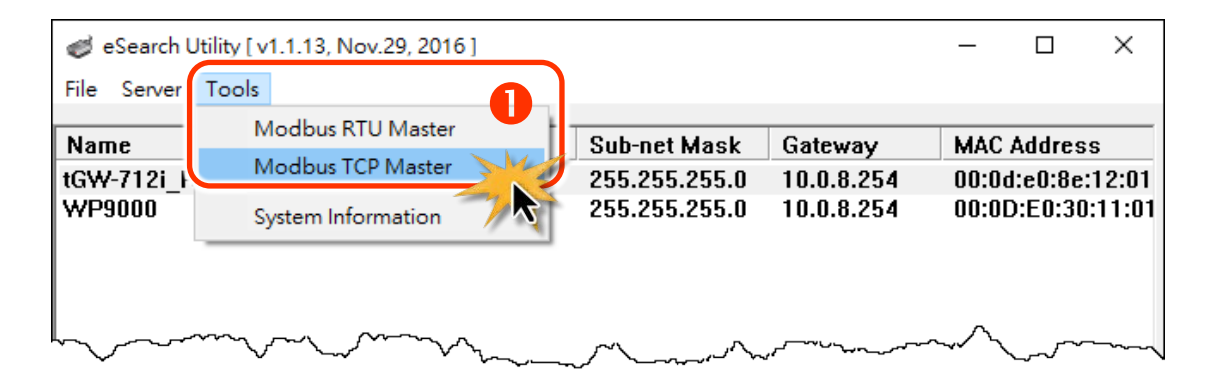

- **2.** 輸入 tGW-700 的 IP 位址及 TCP Port,再按下 **"Connect"** 按鈕來連接至 tGW-700。
- **3.** 請參考 **"Protocol Description"**,在指令欄位輸入指令,然後單擊 **"Send Command"** 按鈕。 如果回應資料是正確的,表示測試成功。

注意**: Modbus** 命令是根據您的 **Modbus** 設備來設定,您可參考 **"Protocol Description"** 資訊或各 自設備的使用手冊來配置。

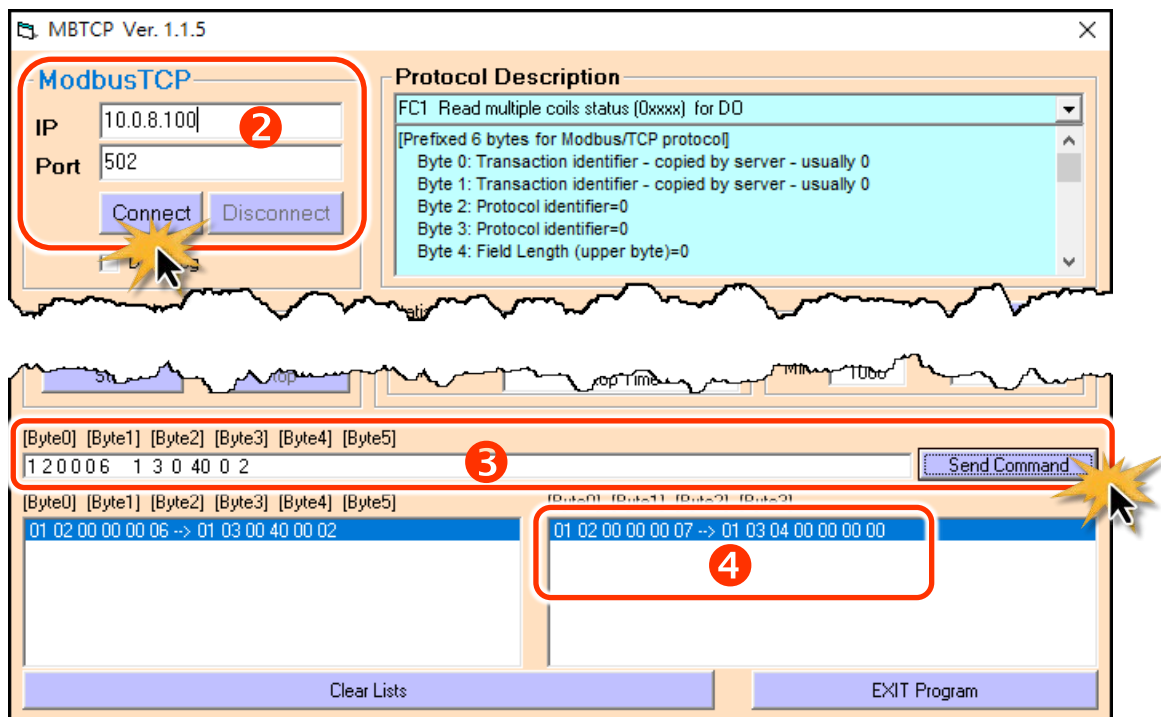

Copyright © 2018 ICP DAS CO., Ltd. All Rights Reserved. -30 -30 -30 -

# <span id="page-30-0"></span>**4.** 配置網頁

當 tGW-700 系列模組 Ethernet 已正確配置設定完成且網路功能運作正常,便可透過 eSearch Utility 或是標準 Web 瀏覽器來進行更多的功能配置設定。

# <span id="page-30-1"></span>**4.1** 登入 **tGW-700** 網頁伺服器

確認模組網路配置設定完成後,便可從任何一台具有網路連結功能的電腦來登入至 tGW-700 網頁伺服器,步驟如下:

## 步驟 **1:** 打開 **Web** 瀏覽器

您可使用各種常見的瀏覽器來配置 tGW-700 模組,例如有 Mozilla Firefox, Google Chrome 及 Internet Explorer...等。

如果使用的瀏覽器為 IE,為了確保 tGW-700 的網頁伺服器能正常顯示, 請先關閉 IE cache。詳細的設定步驟請參考至 FAQ: 使用 IE [瀏覽器進入](http://ftp.icpdas.com/pub/cd/tinymodules_faq/tds-700/pdf/faq_general_001_ct.pdf) tDS/tGW/t(P)ET/tM-752N 網百伺服器時, 如 IE 瀏覽器書面顕示為空白, 怎麼辦?

# 步驟 **2:** 在網址列中輸入 **tGW-700** 的 **IP** 位址

確認您的 [tGW-700](#page-23-0) 已配置正確的網路設定,如還未設定請參考第 3 節 "啟動 tGW-700 模組"。

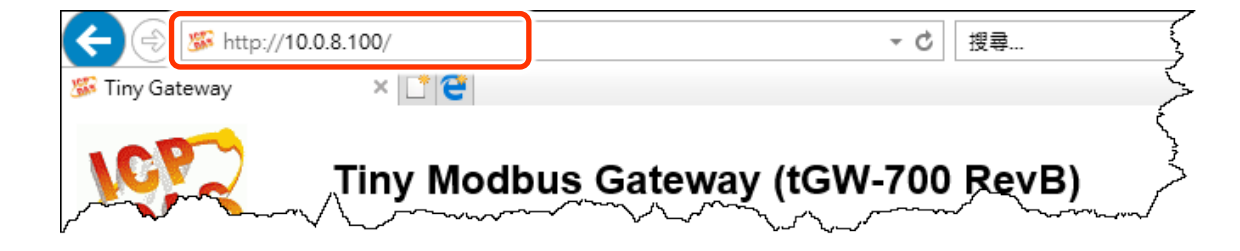

Internet Explorer

## 步驟 **3:** 輸入密碼

連結至 IP 位址後, 將顯示登入畫面。 請在 **"Login password"** 欄位輸入密碼 (第一次登入的用 戶請輸入原廠預設密碼 **admin**),然後按下 **"Submit"** 按鈕來進入 tGW-700 網頁伺服器。如欲 想變更密碼請參考至 第 4.7 節 ["Password](#page-48-0) 配置頁"。

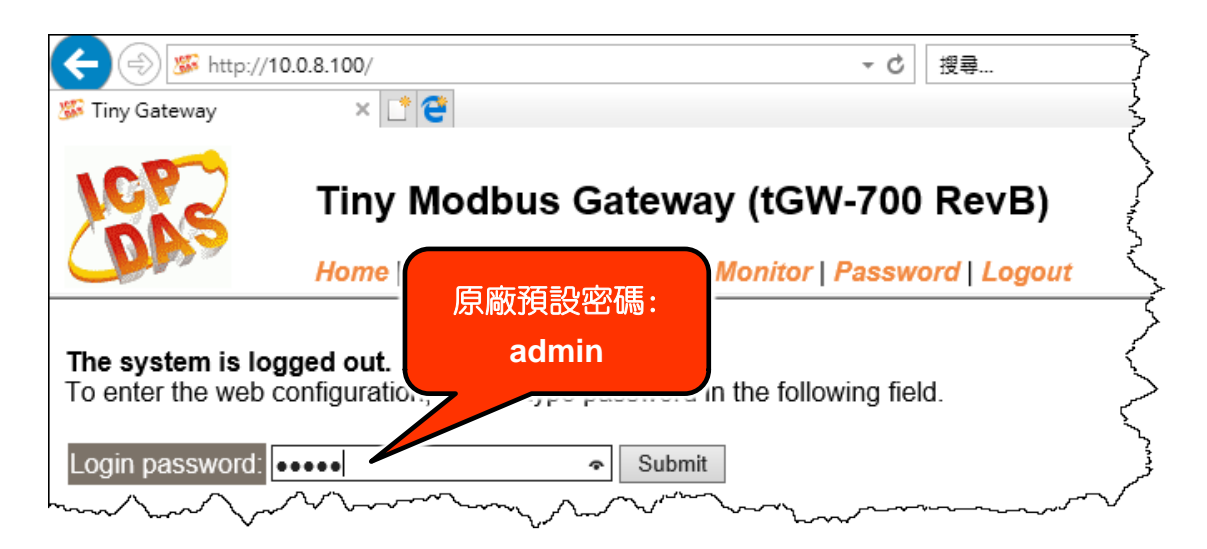

## 步驟 **4:** 歡迎進入 **tGW-700** 網頁伺服器

登入 tGW-700 網頁伺服器後,主網頁將顯示各項資訊,**第 [4.2](#page-32-1) 節** 起將詳細介紹。

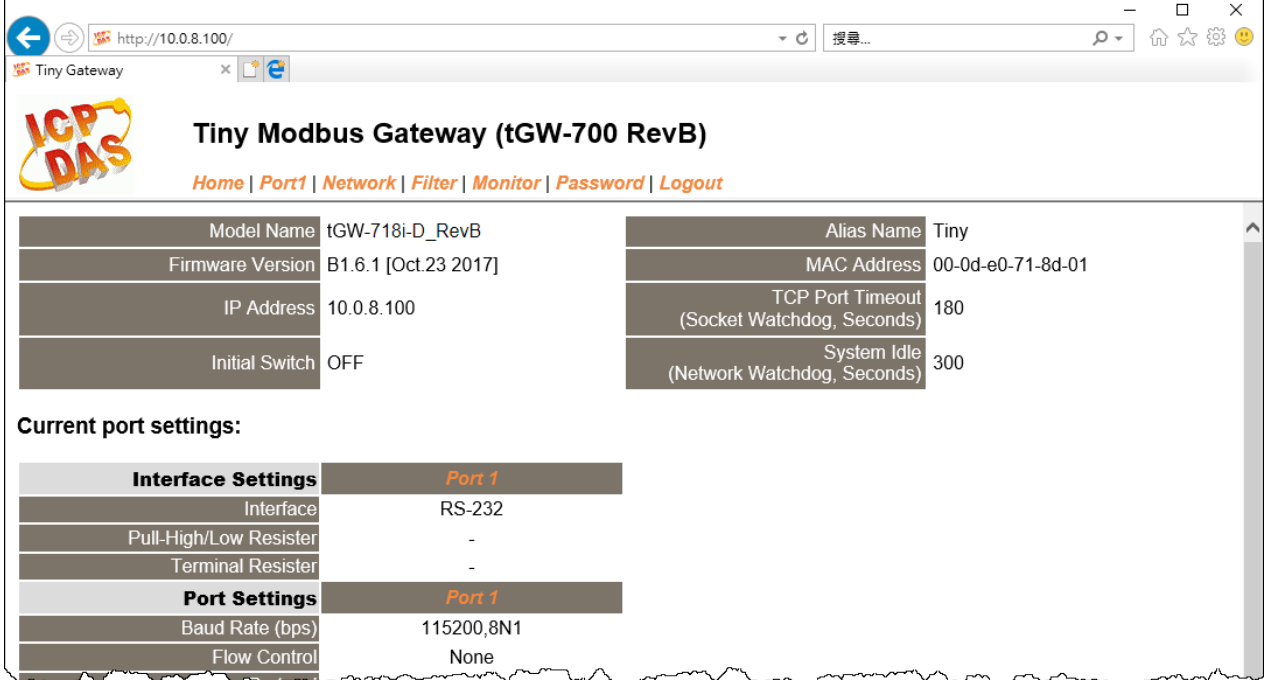

# <span id="page-32-1"></span><span id="page-32-0"></span>**4.2 Home** 首頁

此頁面為主網頁包含了二個部份, 如下:

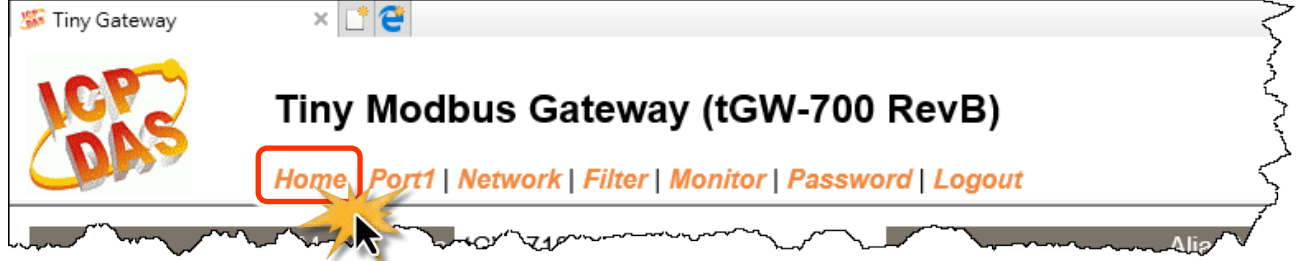

第一部份提供您檢查確認 tGW-700 的模組名稱及軟硬體資訊。

軟硬體資訊包含了下列項目: Firmware Version、 Model Name、 IP Address、 Initial Switch、

MAC Address、 System Timeout。且在更新完 **tDS-700 Firmware** 後,您可以從此區域來檢查版 本資訊。

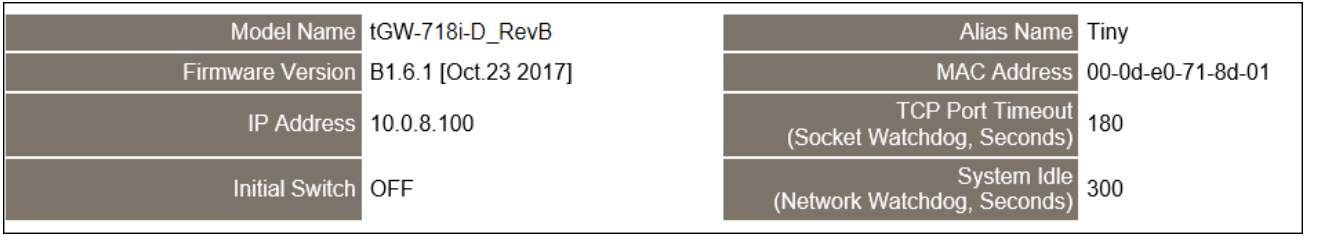

第二部份 「 Current port settings」, 顯示 Port 設定及 pairconnection 設定的狀態。

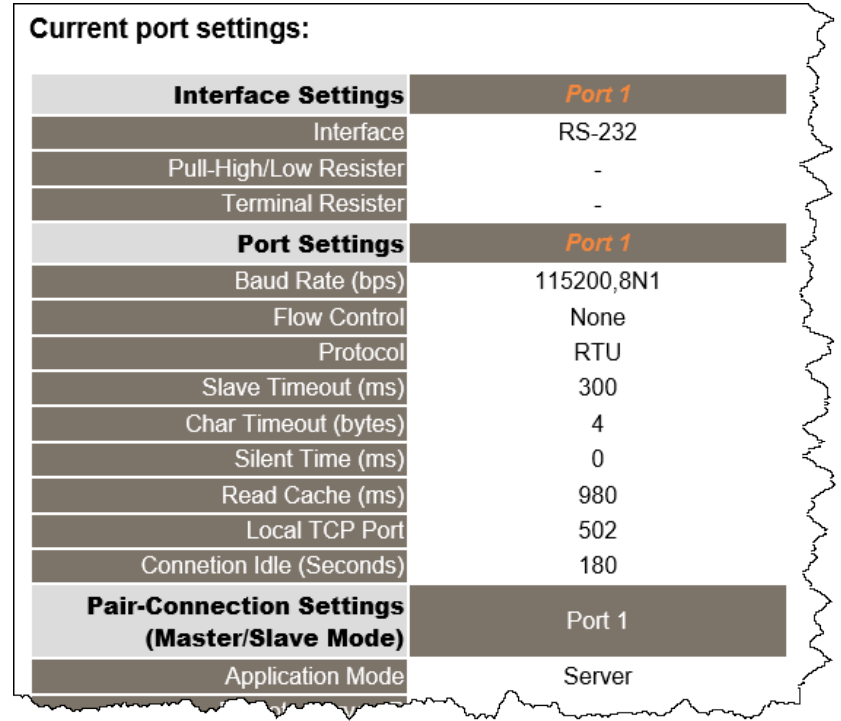

Copyright © 2018 ICP DAS CO., Ltd. All Rights Reserved. -33 -33 -

# <span id="page-33-0"></span>**4.3 Network** 配置頁

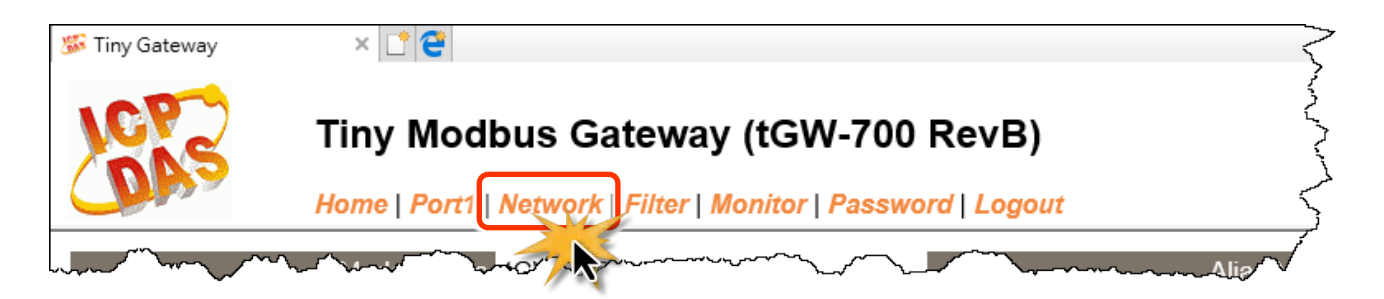

按下 **"Network"** 項目後,將顯示 IP Address Selection、General Settings、Modbus Settings 及 Restore Factory Defaults 四個部分,提供您配置 tGW-700 網路設定和相關功能設定及恢復原廠 設定。詳細說明如下。

## <span id="page-33-1"></span>**4.3.1 IP Address Selection**

**Address Type**、**Static IP Address**、 **Subnet Mask** 及 **Default Gateway** 項目是必須符合區域網路 的重要設定項目。如不符合區,那 tGW-700 系列模組將無法正確的運作。 如模組在運行中變 更這些項目設定,那將會使應用程序遺失至虛擬 COM Port 的連線,而發生錯誤。

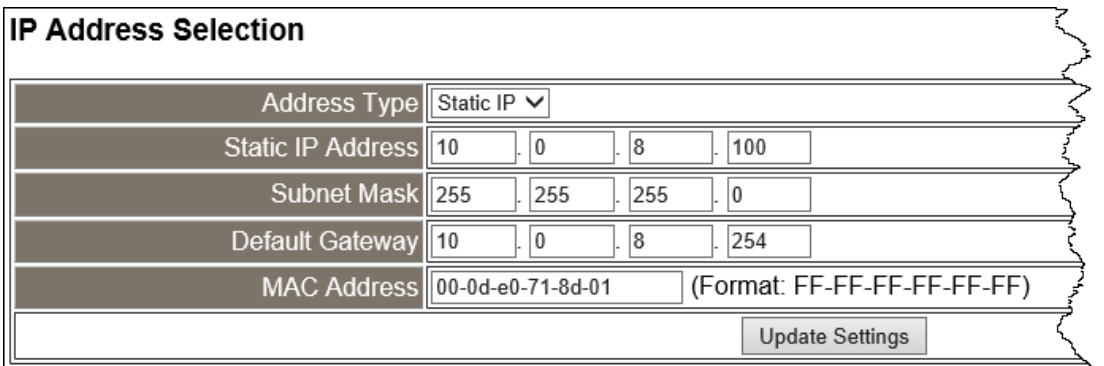

IP Address Selection 區域中參數設定,將在下一頁詳細說明。

#### > IP Address Selection 參數設定,詳細說明如下:

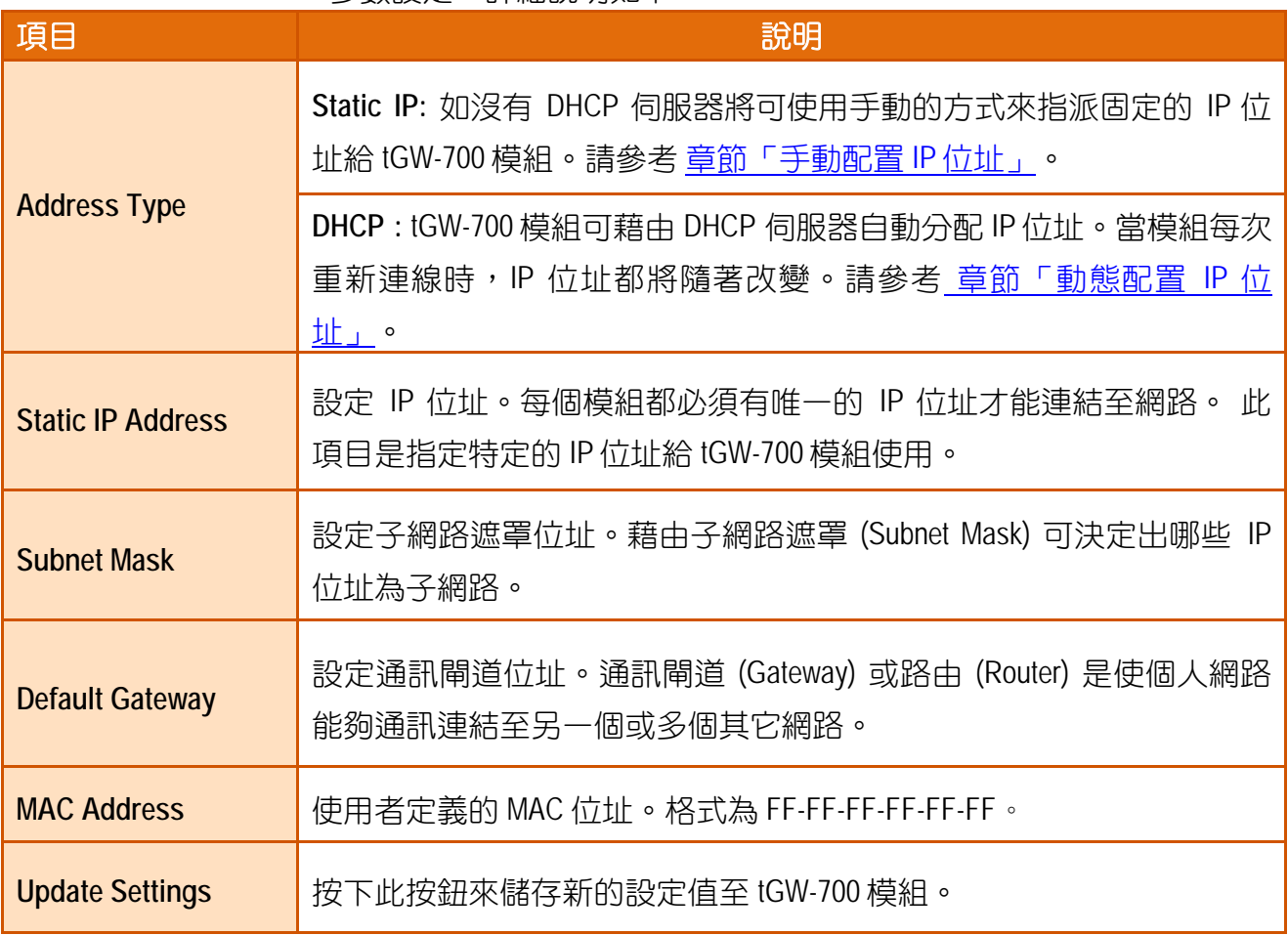

## <span id="page-35-0"></span>手動配置 **IP** 位址

當使用手動方式配置,您必須配置所有網路設定,如下:

步驟 **1:** 在 Address Type 欄位選擇 "**Static IP**" 。

步驟 **2:** 輸入正確適當的網路設定。

步驟 **3:** 按下 "**Update Settings**" 按鈕來完成配置。

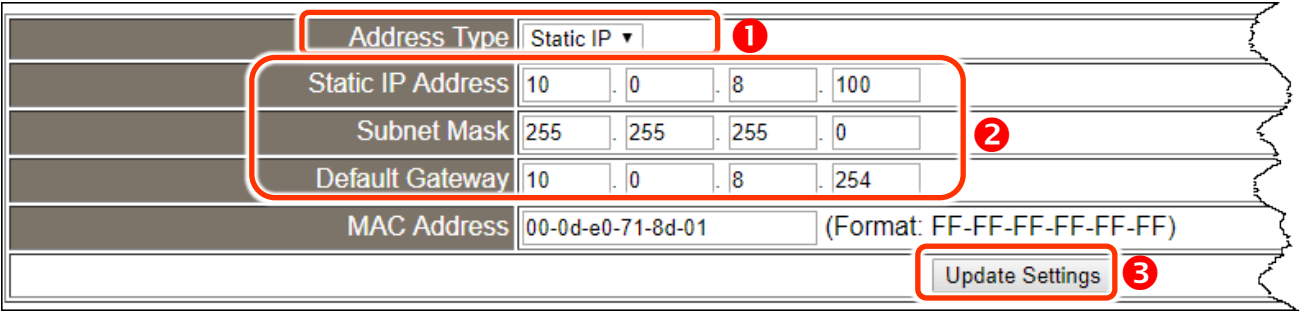

## <span id="page-35-1"></span>動態配置 **IP** 位址

當您有 DHCP 伺服器,那動態配置位址將非常容易執行,如下:

步驟 **1:** 在 Address Type 欄位選擇 "**DHCP/AutoIP**" 。

步驟 **2:** 按下 "**Update Settings**" 按鈕來完成配置。

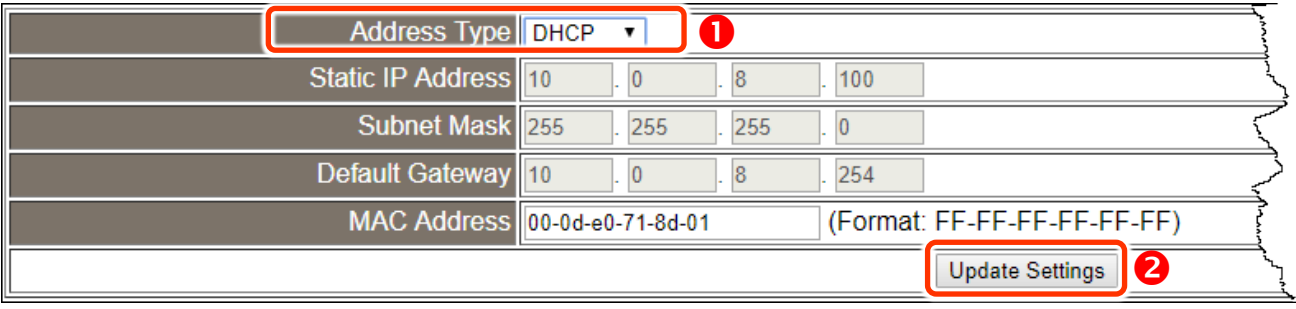
# **4.3.2 General Settings**

## **General Settings**

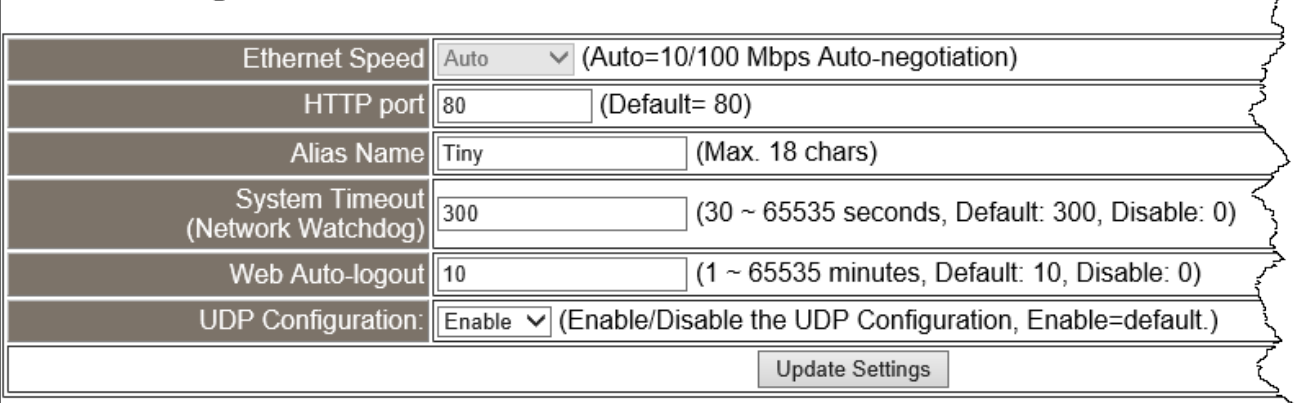

### > General Settings 參數設定,詳細說明如下:

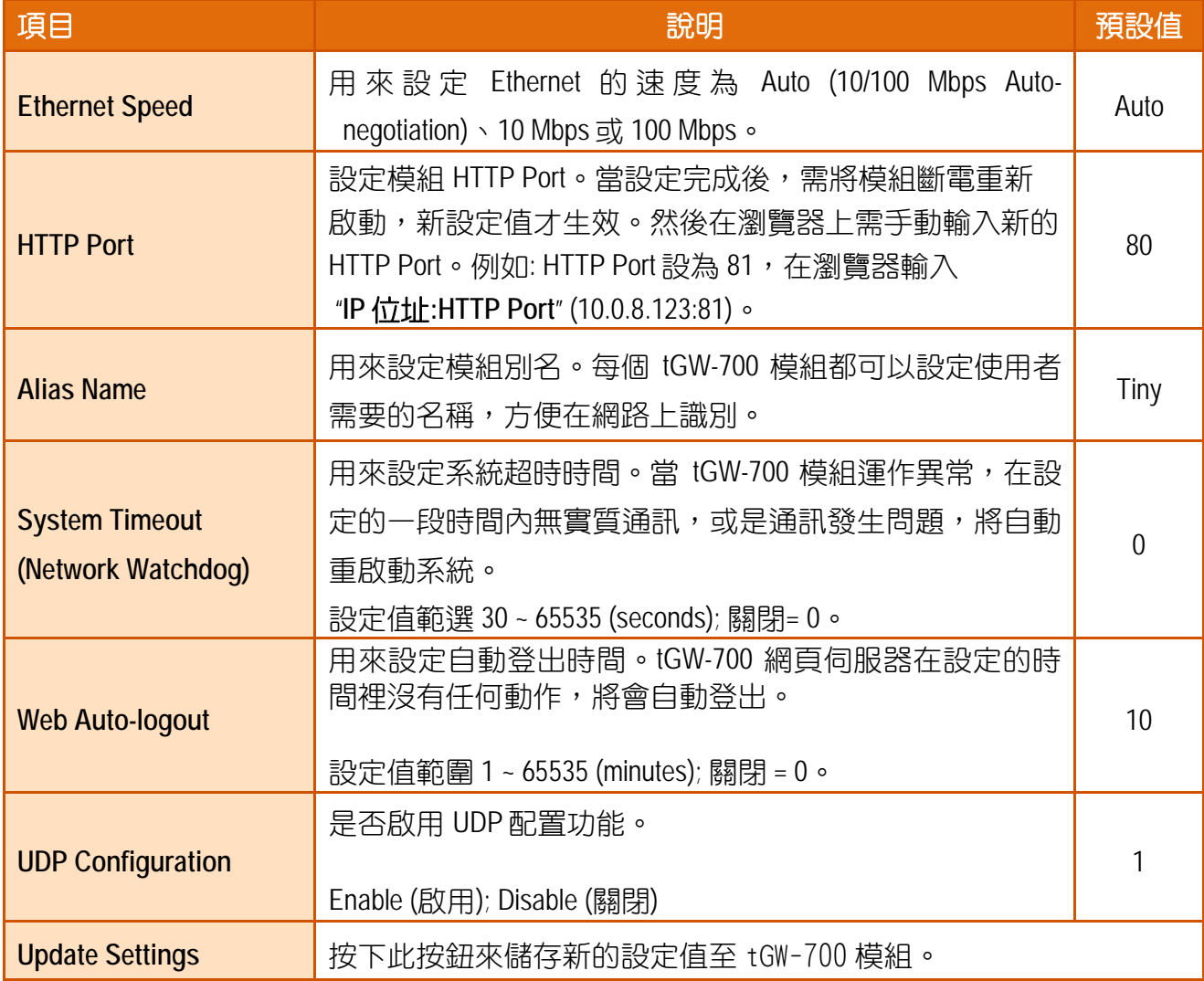

 $\prec$ 

# **4.3.3 Modbus Settings**

### **Modbus Settings**

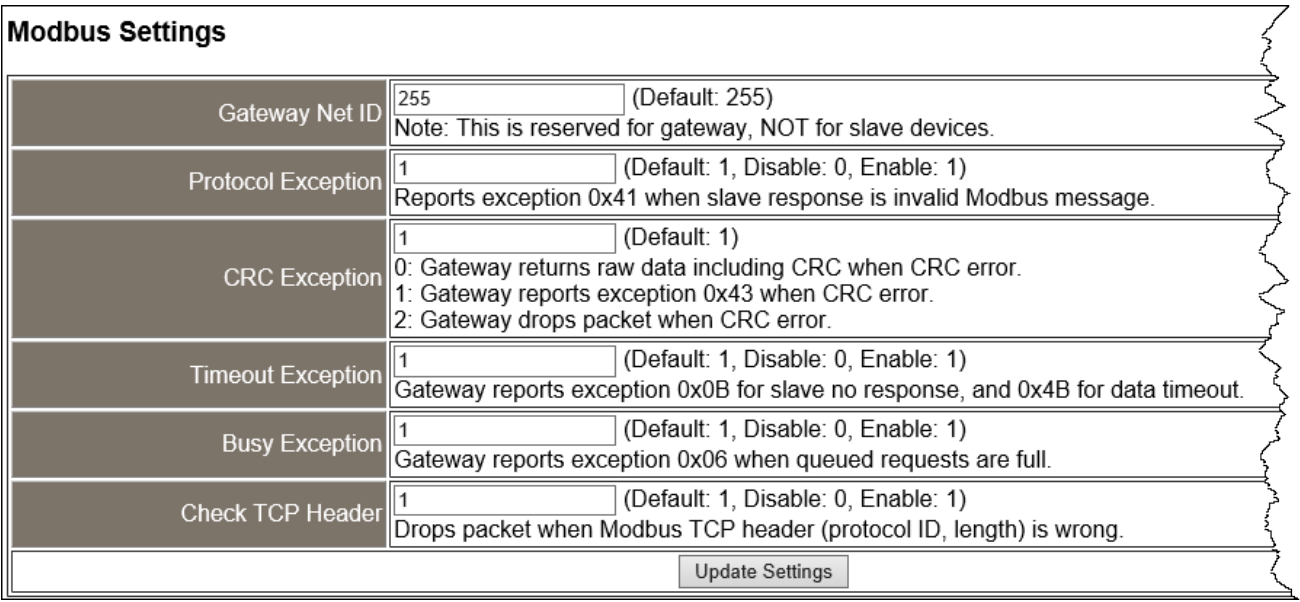

### > Modbus Settings 參數設定,詳細說明如下:

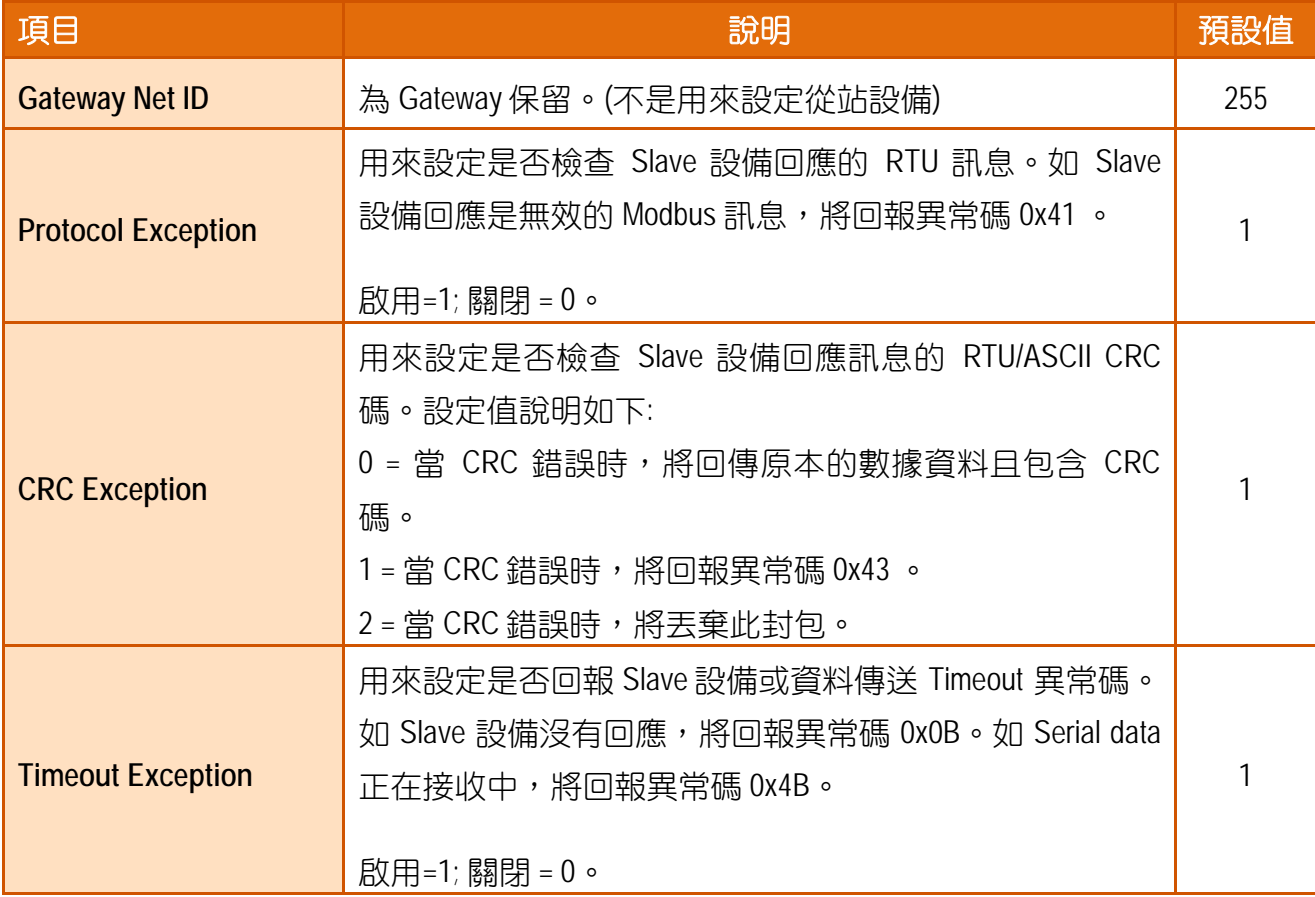

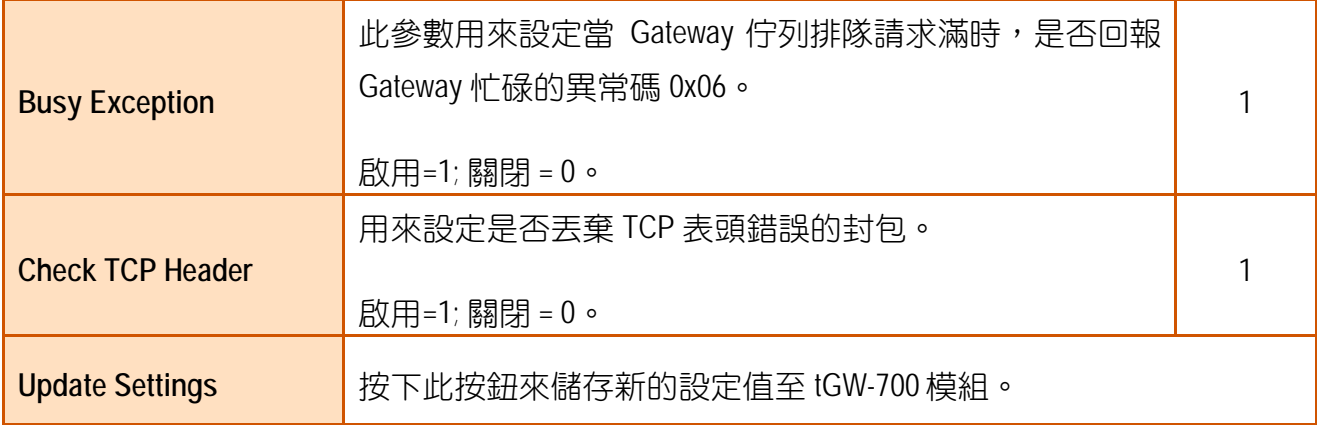

Copyright © 2018 ICP DAS CO., Ltd. All Rights Reserved. 49 - 139 -

## **4.3.4 Restore Factory Defaults**

Restore Defaults 此功能將 tGW-700 模組所有功能設定值恢復至出廠預設值的狀態,請參考至 下列步驟:

步**驟 1:** 按下 "Restore Defaults" 按鈕,執行恢復功能。

步驟 **2:** 按下訊息對話框中的 "確定" 按鈕,完成設定。

步驟 **3:** 使用 eSearch Utility 來檢查 tGW-700 模組是否有恢復至原出廠預設值。

eSearch Utility 的使用方式可參考至 第 3 章 "啟動 [tGW-700](#page-23-0) 模組"。

Λ

### **Restore Factory Defaults**

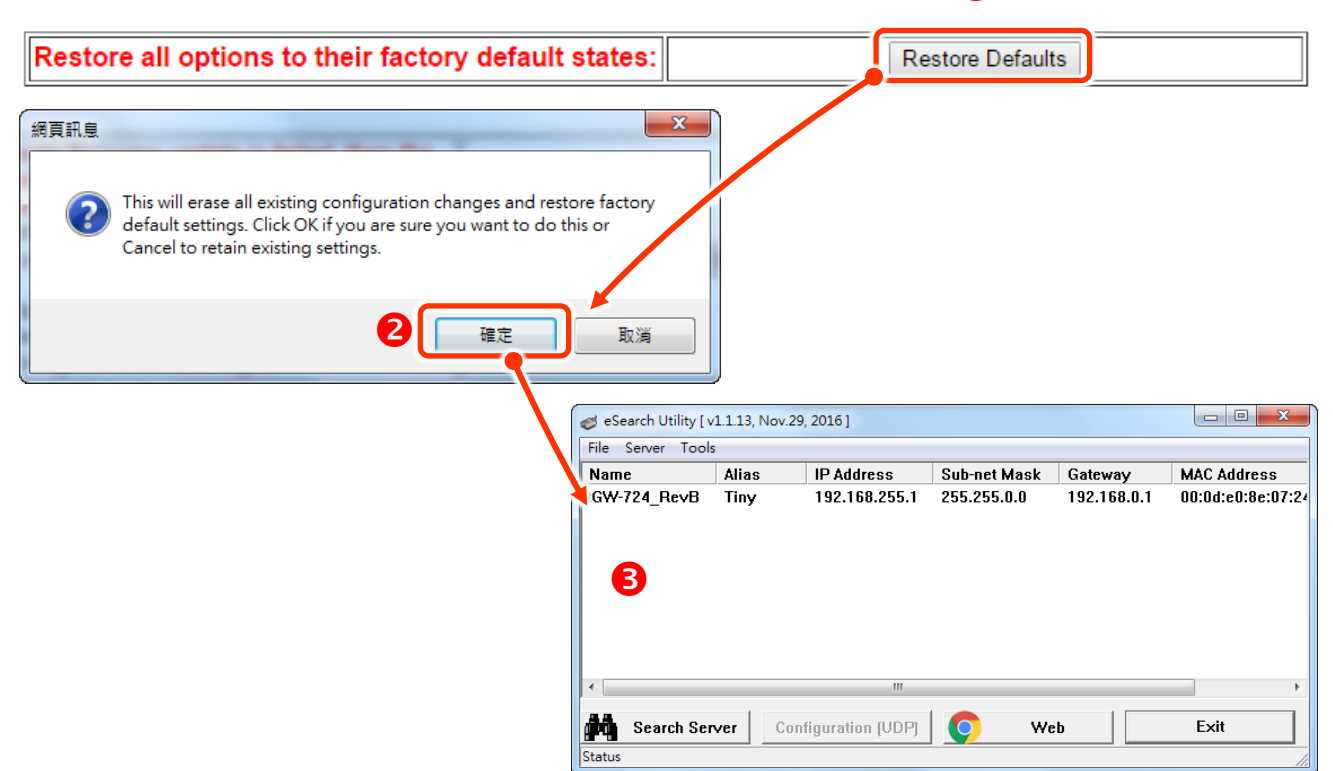

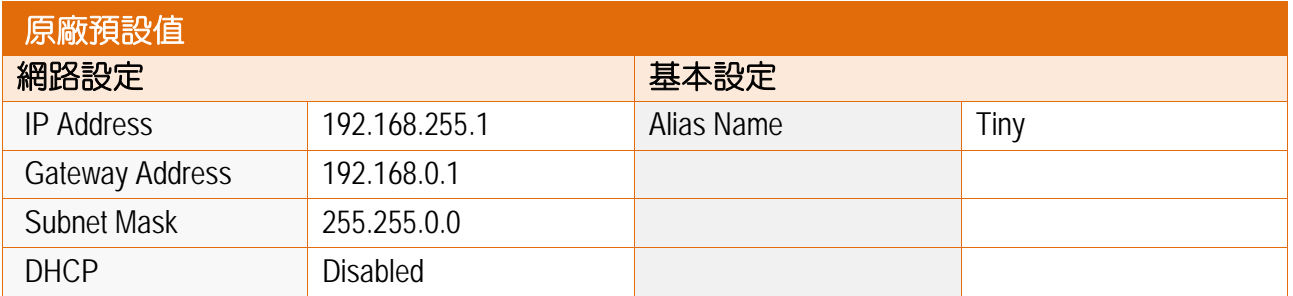

**Forced Reboot** 此功能用來強迫 tGW-700 (遠端) 重新啟動。當 tGW-700 重新啟動後將登出網頁 伺服器,您必須再鍵入密碼來重新登入。

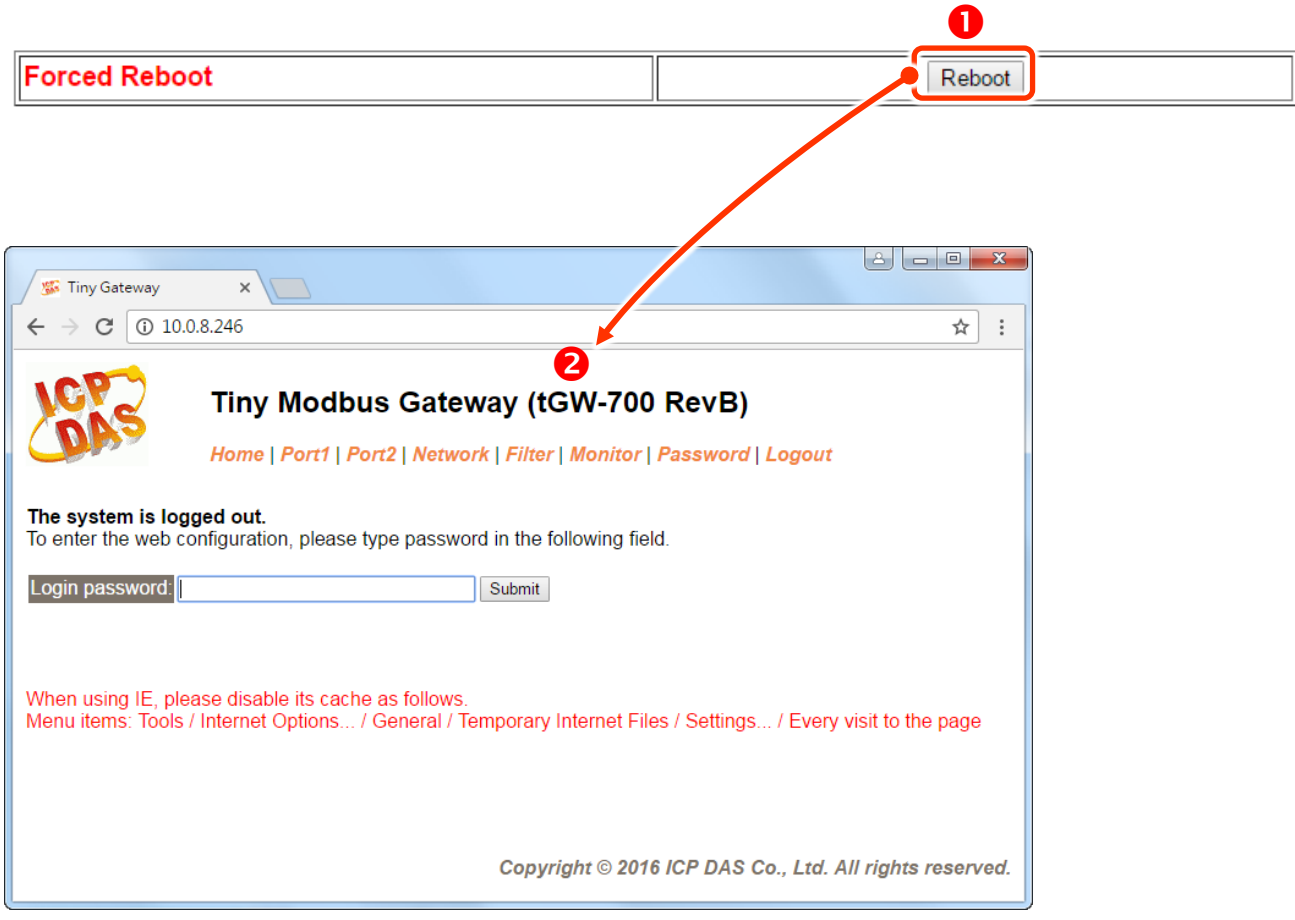

# **4.3.5 Update by Ethernet**

### **Update by Ethernet**

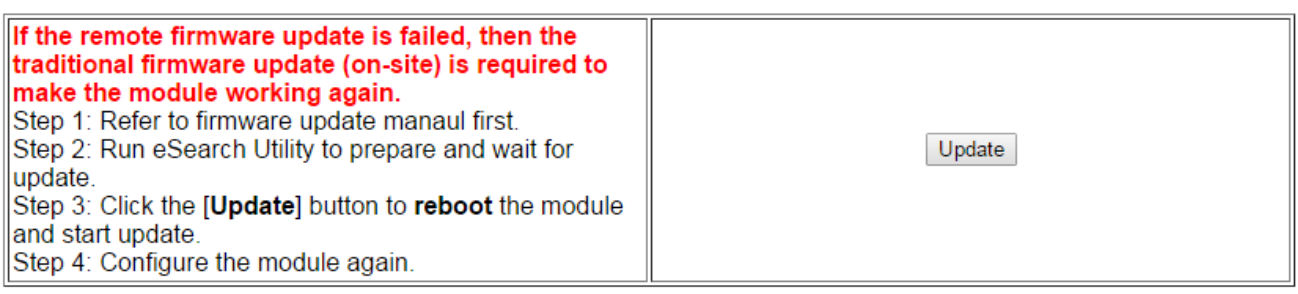

傳統更新 **Firmware** 是需自行手動方式來切換 Init/Run 運作模式開關及重新啟動模組。當模組 被安裝至遠端時,我們可以使用**遠端更新 Firmware** 方式 (此 Firmware Update 功能), 只需透 過遠端控制軟體 (如: TeamViewer) 鏈結至遠端 PC,便能經由網頁將模組初始化來更新 Firmware,完全不需手動調整模組,便可輕鬆快速的來更新 tGW-700 Firmware。

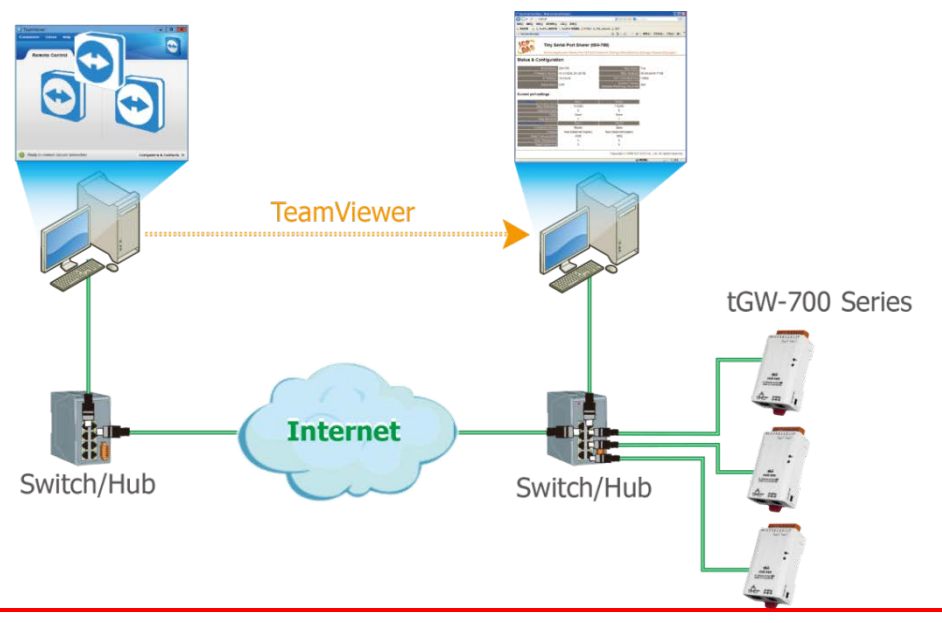

注意**:** 如果遠端 **Firmware** 更新失敗,此時模組將不能正常運作,那麼請再執行一次傳統 **Firmware** 更新後,模組便可恢復正常。

詳細的更新 tGW-700 系列模組的 Firmware 步驟,參考至 Firmware 更新說明文件 (tGW Firmware v146 and later Update vxxx en.pdf), 下載位置如下:

<http://ftp.icpdas.com/pub/cd/tinymodules/napdos/tgw-700/firmware/>

# **4.4 Serial Port** 配置頁

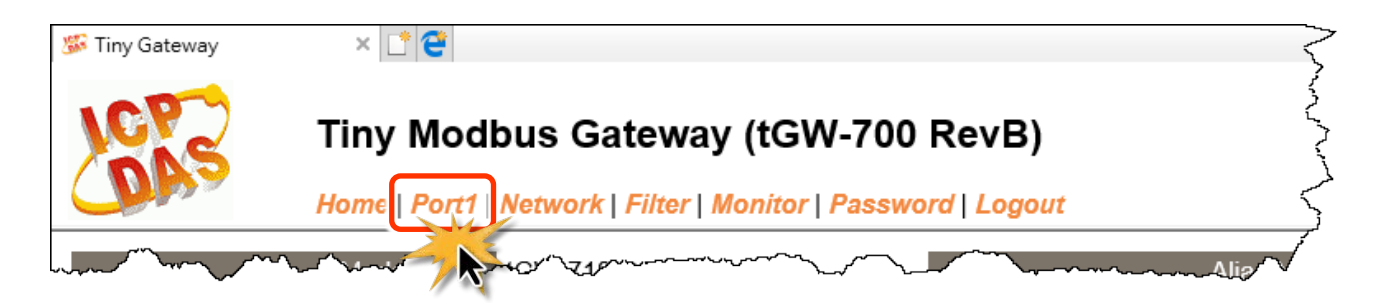

此 Serial Port 項目將依據 tGW-71x/72x/73x 模組將會顯示不同的 COM Port 數。在按下 **Port1** 項目後,可在 Port1 Settings 區域來進行 Serial COM Port 各項功能配置 (如, Baud Rate、Data Format、Slave Timeout、 Pair-connection ...等),詳細說明如下。

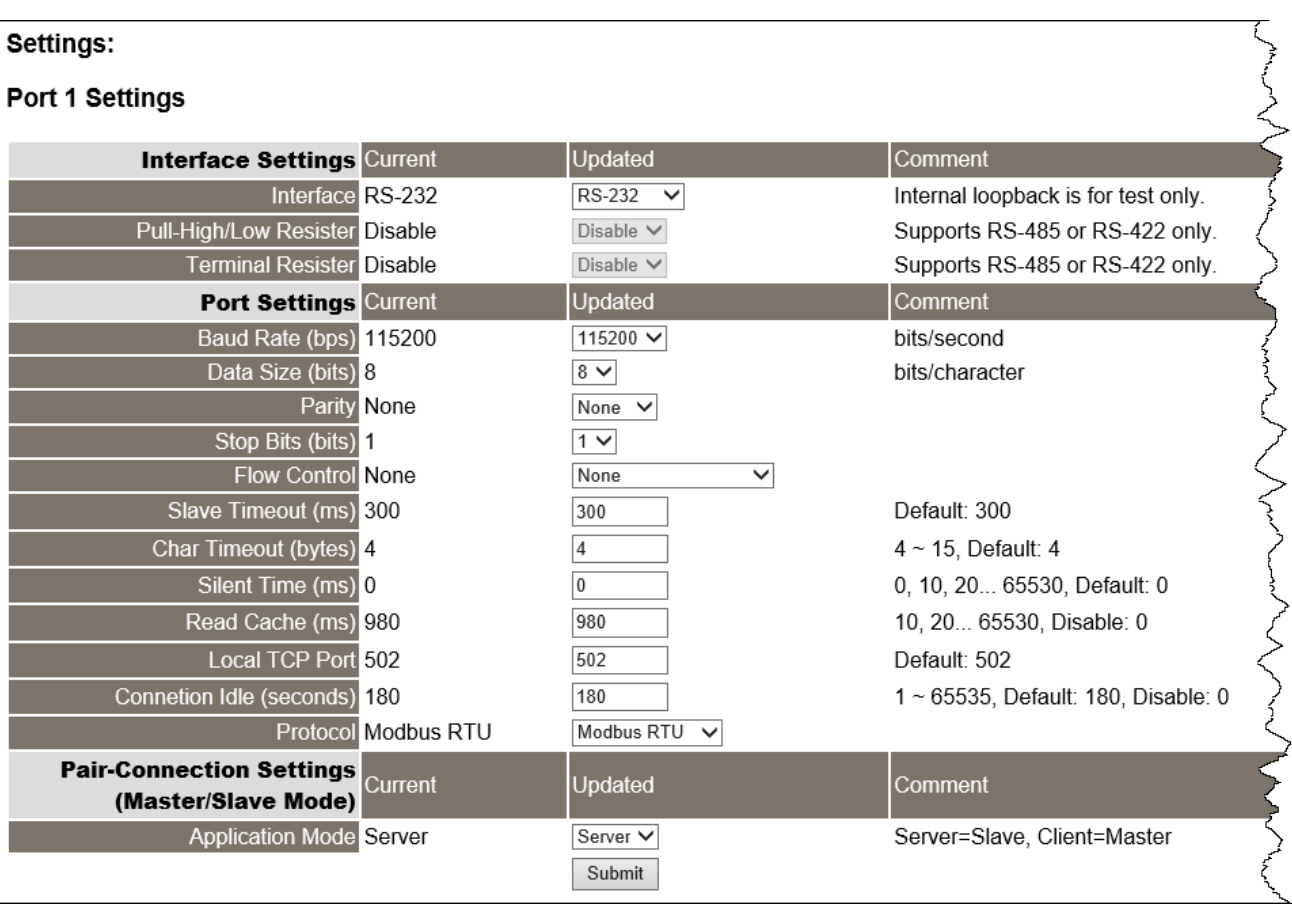

# **4.4.1 Settings (Port Settings)**

### > Settings (Port Settings) 區域參數設定,詳細說明如下:

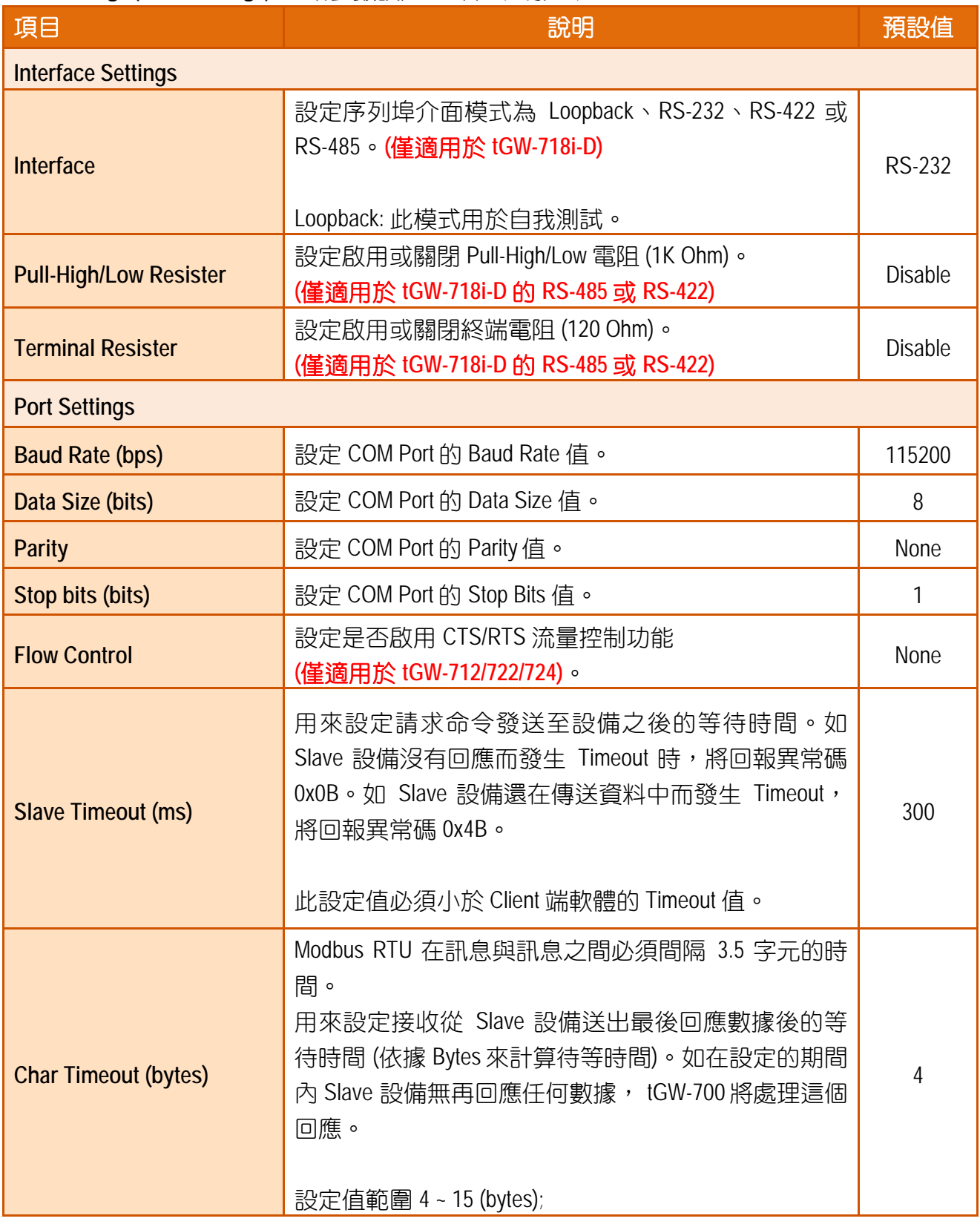

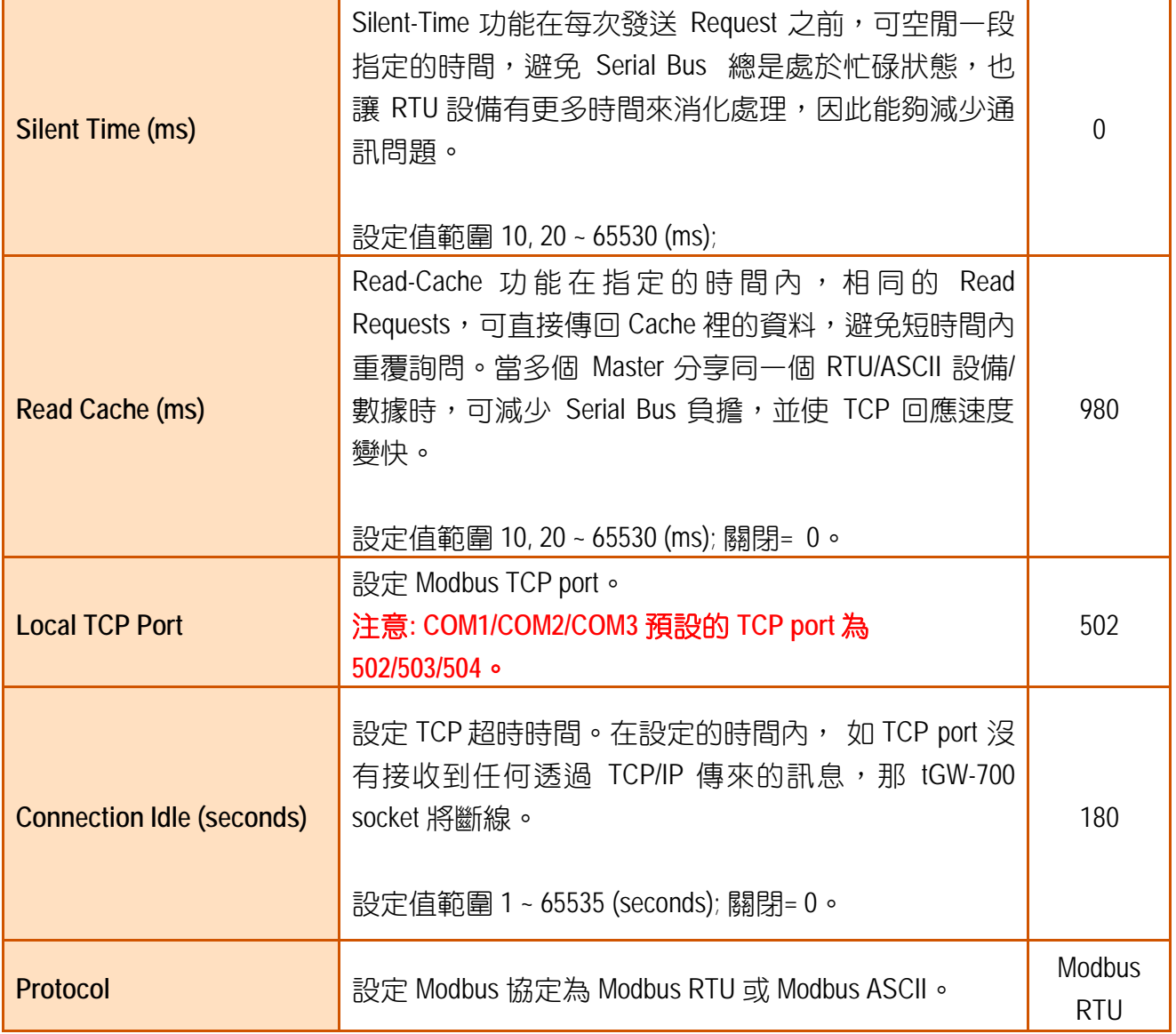

# **4.4.2 Settings (Pair-Connection Settings)**

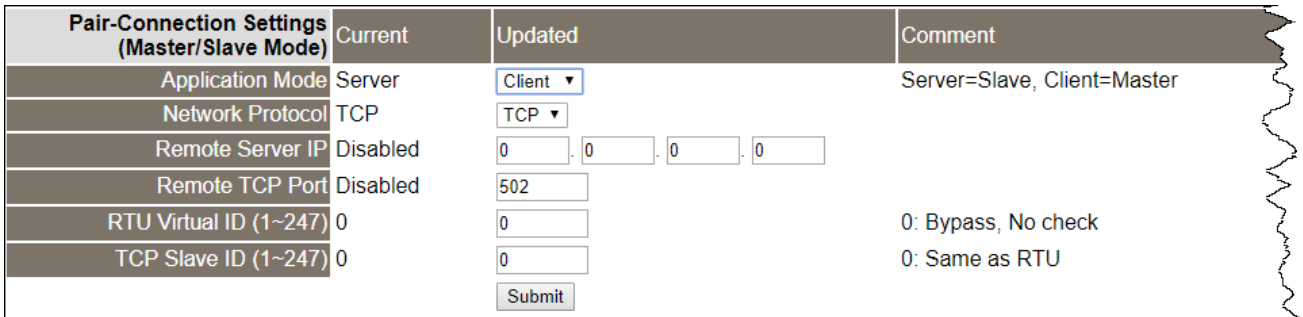

### ▶ Settings (Pair-Connection Settings(Master/Slave Mode) 區域參數設定,詳細說明如下:

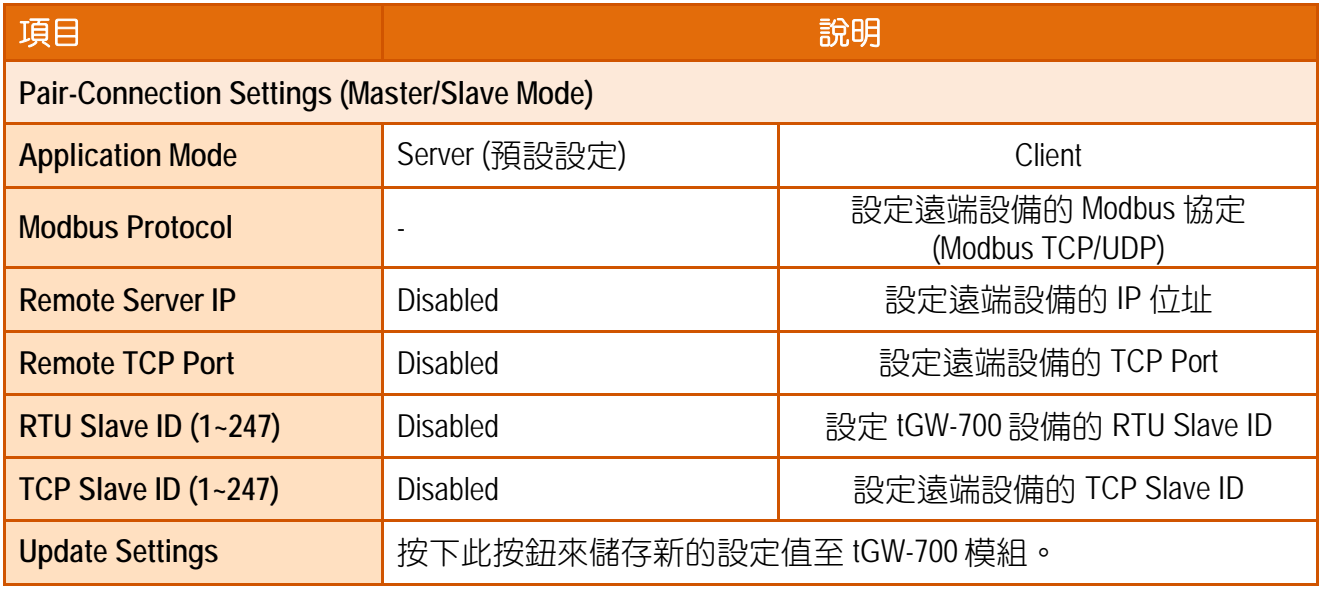

### 注意**:**

- 1. 更詳細的 pair-connection 應用設定,請參考至 第 5.3 節 ["Pair-Connection](#page-53-0) 應用"。
- 2. 更詳細的 RTU Slave ID 及 TCP Slave ID 配置應用,請參考至 FAQ: [如何從單一](http://ftp.icpdas.com/pub/cd/tinymodules_faq/tgw-700/pdf/faq_tgw_003_ct.pdf) Modbus RTU/ASCII Master 設備來存取多個 [Modbus TCP Slave](http://ftp.icpdas.com/pub/cd/tinymodules_faq/tgw-700/pdf/faq_tgw_003_ct.pdf) 設備?

# **4.5 Filter** 配置頁

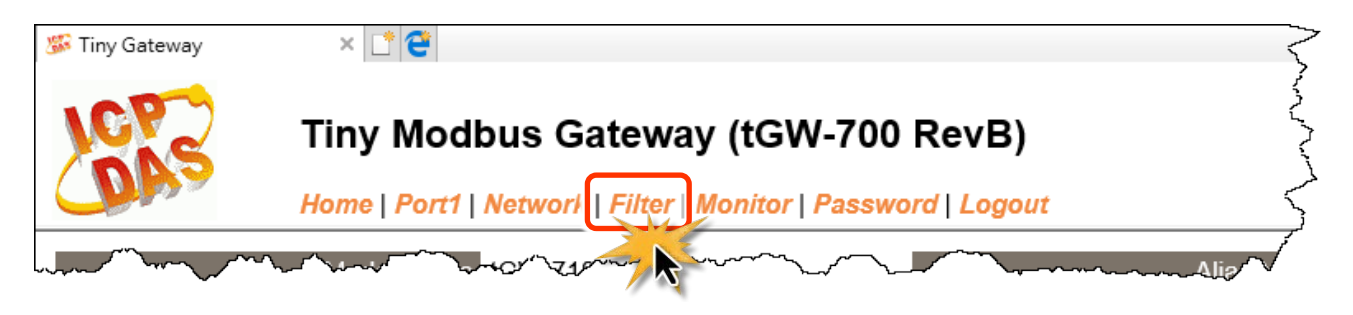

tGW-700 系列模組支援 IP 過濾功能, 在按下 Filter 項目後, 可在 Accessible IP(filter is disabled when all zero)區域查詢或編輯 IP 過濾列表。此列表限制可訪問的 IP header。如一個或多個 IP 位址被保存在 IP 過濾表中,當用戶指定模組的 IP 位址是 IP 過濾表中其中之一,就能夠搜尋 訪問到該 tGW-700 模組。

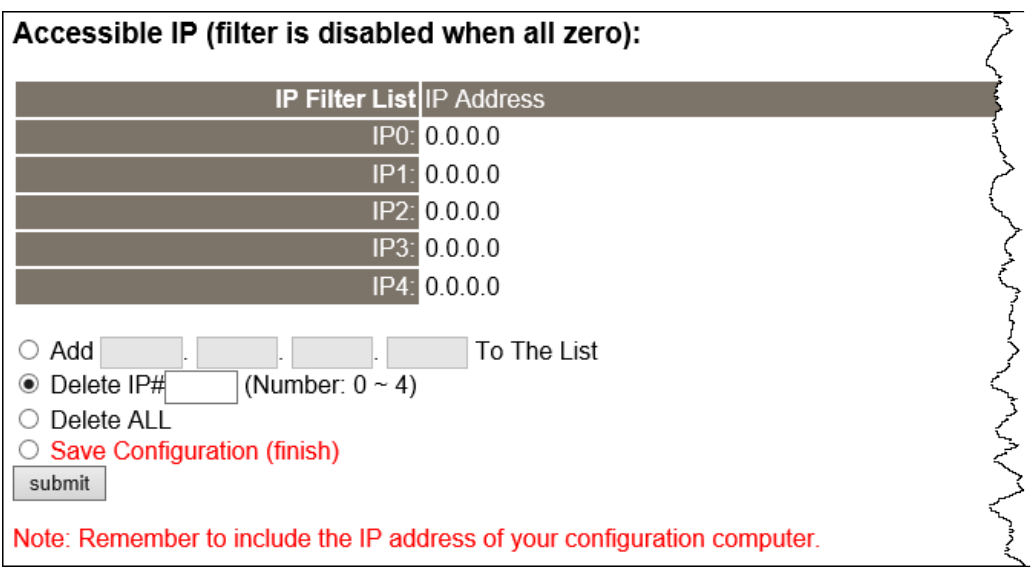

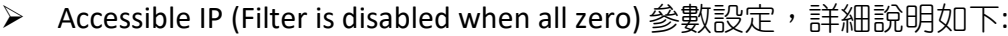

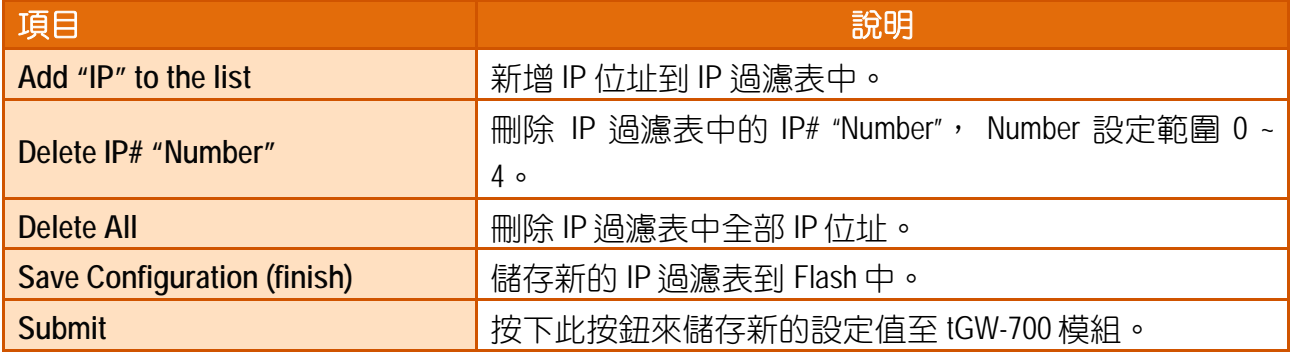

# **4.6 Monitor** 配置頁

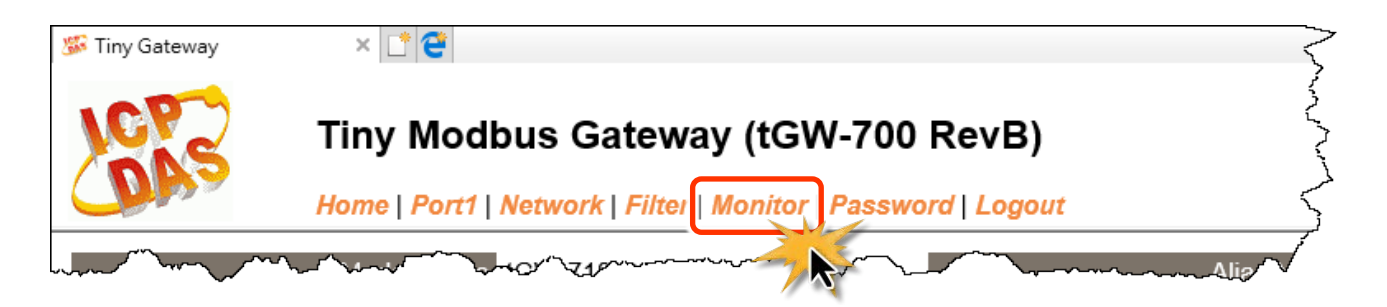

按下 "**Monitor"** 項目後,可在 Current Connection Status 區域來確認查看 tGW-700 模組序列埠 的詳細設定連線狀態。

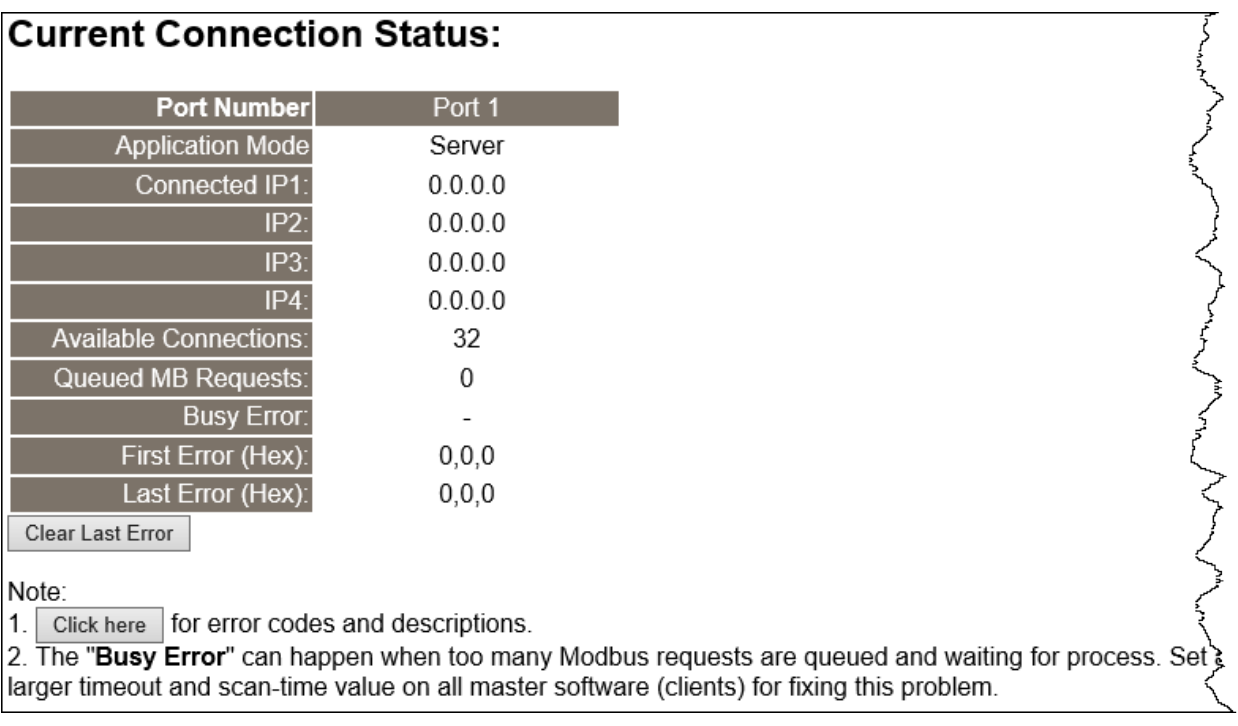

# **4.7 Password** 配置頁

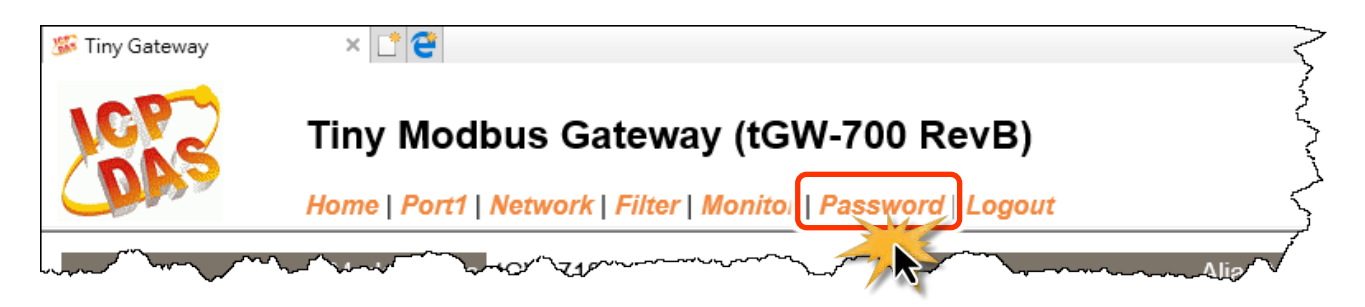

按下 Password 項目後, 在 Change Password 設定頁面, 允許您變更 tGW-700 模組的網頁伺服 器登入密碼,詳細變更密碼步驟如下:

步驟 **1:** 在 Current password 欄位輸入舊密碼。

**(**注意**:** 第一次變更密碼的用戶,請在此欄位輸入原廠預設密碼 **admin)**

步驟 **2:** 在 **New password** 欄位輸入新密碼。**(**請輸入 **1 ~ 12** 位數的數字或英文字**)**

步驟 **3:** 在 **Confirm new password** 欄位再次輸入新密碼。

步驟 **4:** 按下 **"Submit"** 按鈕來儲存新的設定後,便完成密碼變更。

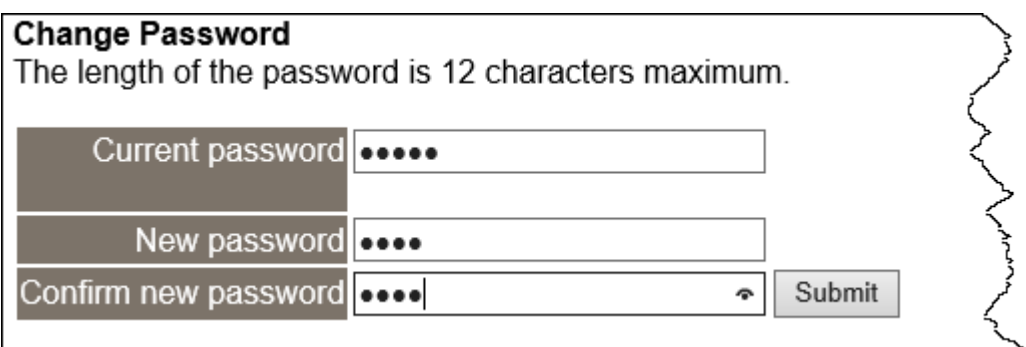

注意: 如果您忘記密碼時,請參考 A1.[如何恢復模組願廠預設的網頁伺服器登入密碼](#page-77-0)?

# **4.8 Logout** 配置頁

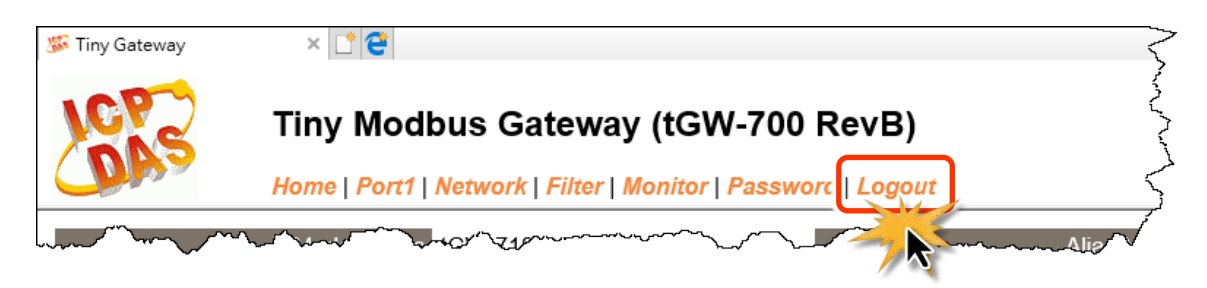

### 按下 "**Logout"** 項目後將登出 tGW-700 網頁伺服器,直接連結至登入頁面。

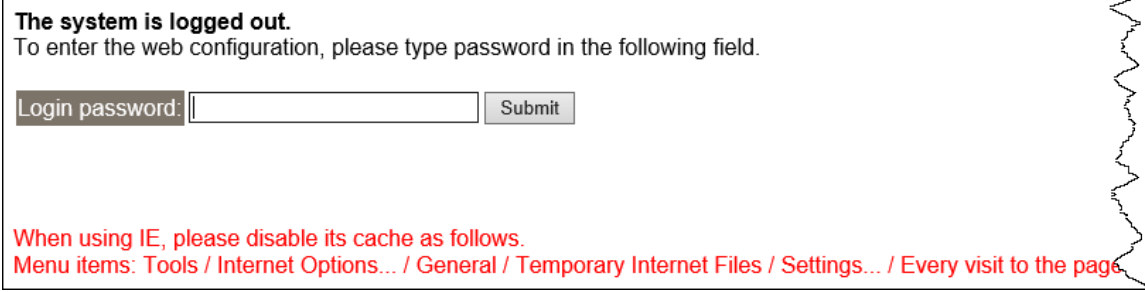

# **5. tGW-700** 應用

此章節提供了一些 tGW-700 典型應用案例,包含了 Modbus Gateway、Modbus Net ID、Pairconnection、TCP Client Mode …等應用。

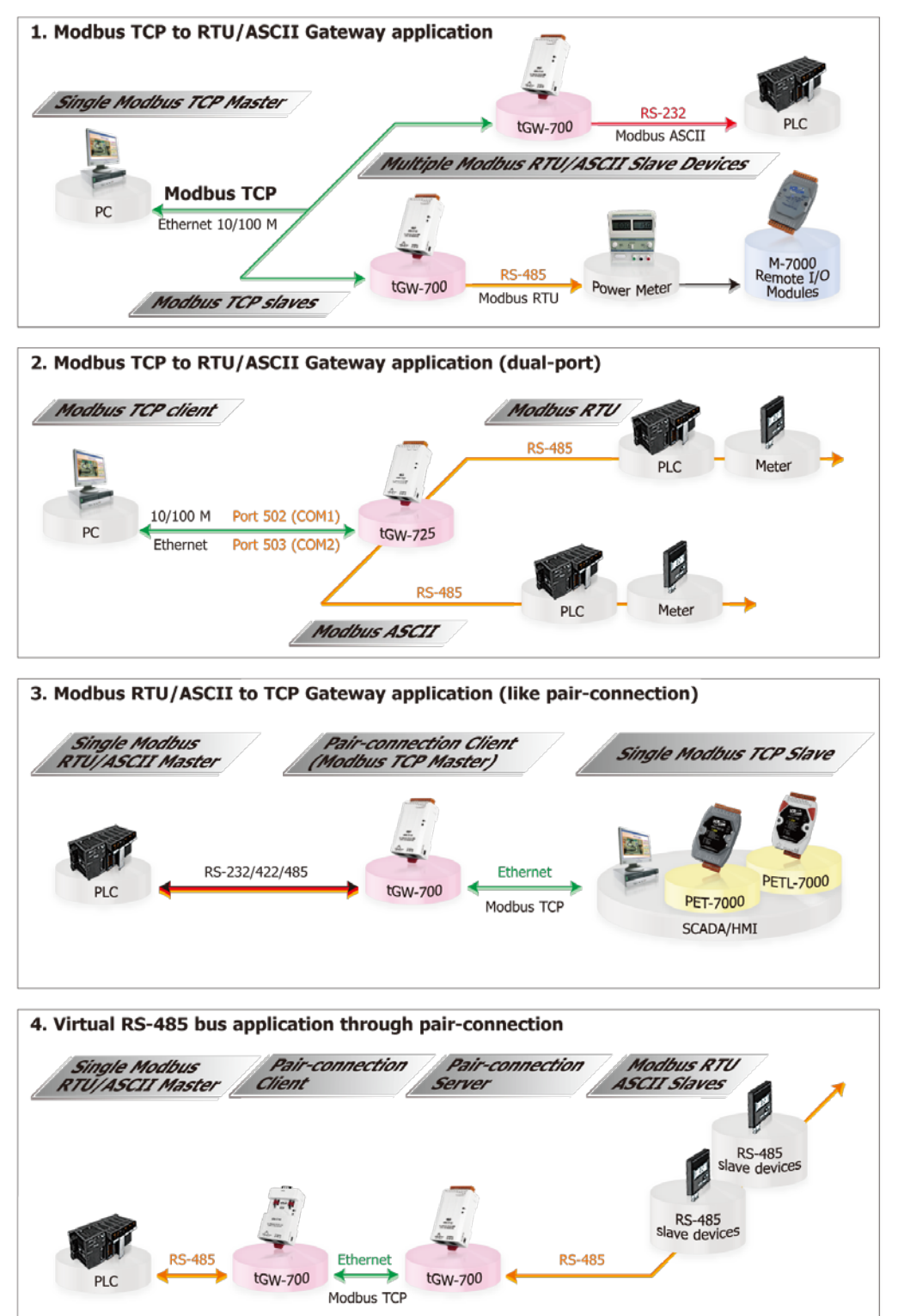

Copyright © 2018 ICP DAS CO., Ltd. All Rights Reserved. -51 -51 -51 -

# **5.1 Modbus Gateway**

tGW-700 系列模組擁有 Modbus/TCP 轉 Modbus/RTU 或 Modbus/ASCII 的閘道器功能,能使 Modbus/TCP 主機與序列的 Modbus RTU/ASCII 設備透過網路進行通信,消除傳統序列通信設 備電纜的長度限制。

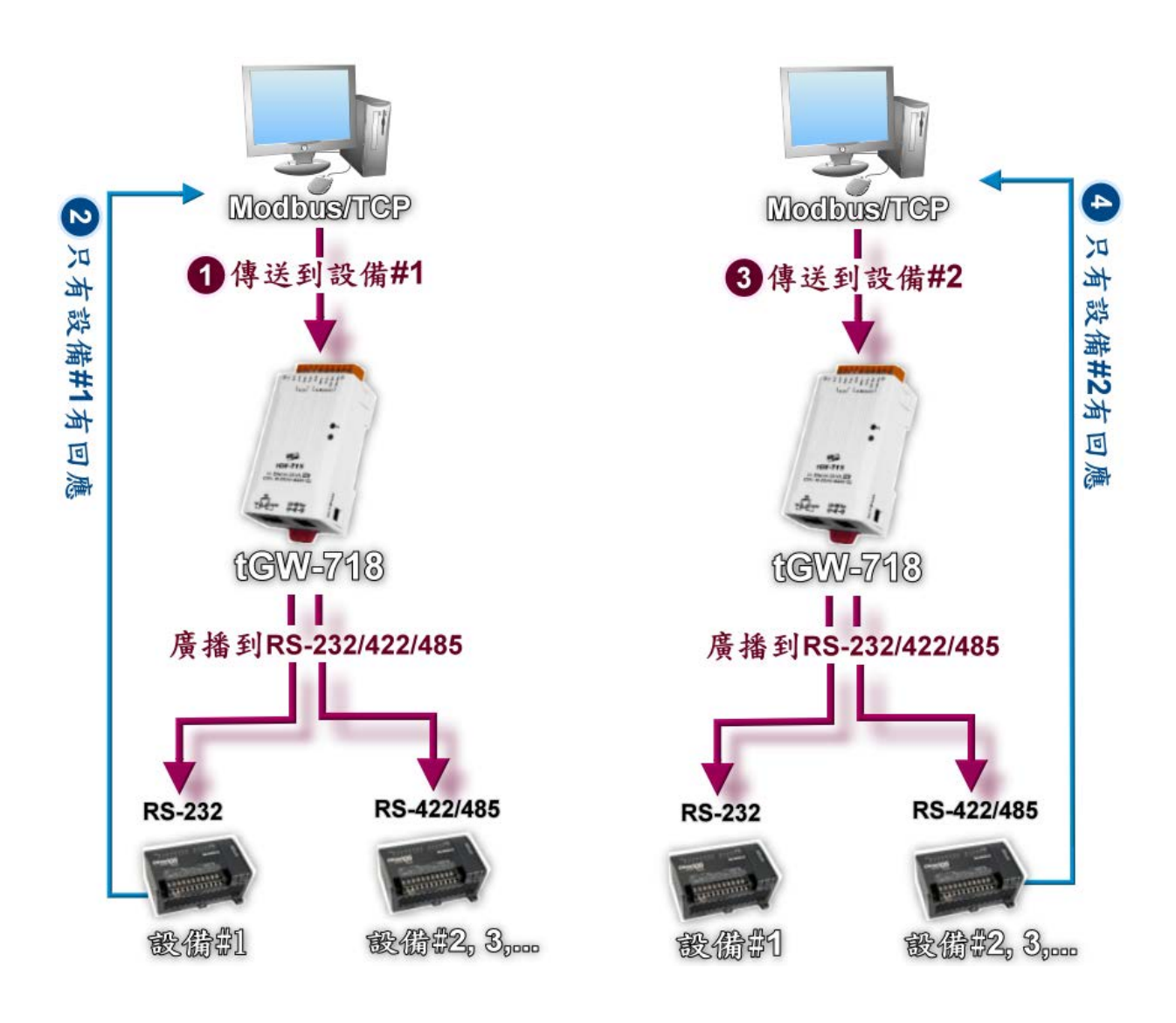

# **5.2 Modbus Net ID**

tGW-700 系列模組具有 Modbus TCP/UDP 轉 Modbus RTU/ASCII 的閘道器功能。我們可使用 SCADA/HMI 軟體 (Modbus TCP) 傳送訊息通過 tGW-700 Gateway 模組,然後依照指定的 NetID (salve 設備) 順序,依序的來訪問到指定的 Modbus RTU/ASCII salve 設備。

注意**: tGW-700 Gateway** 的 **NetID** 功能是保留給特定控制使用,不是用於訪問 **slave** 設備。

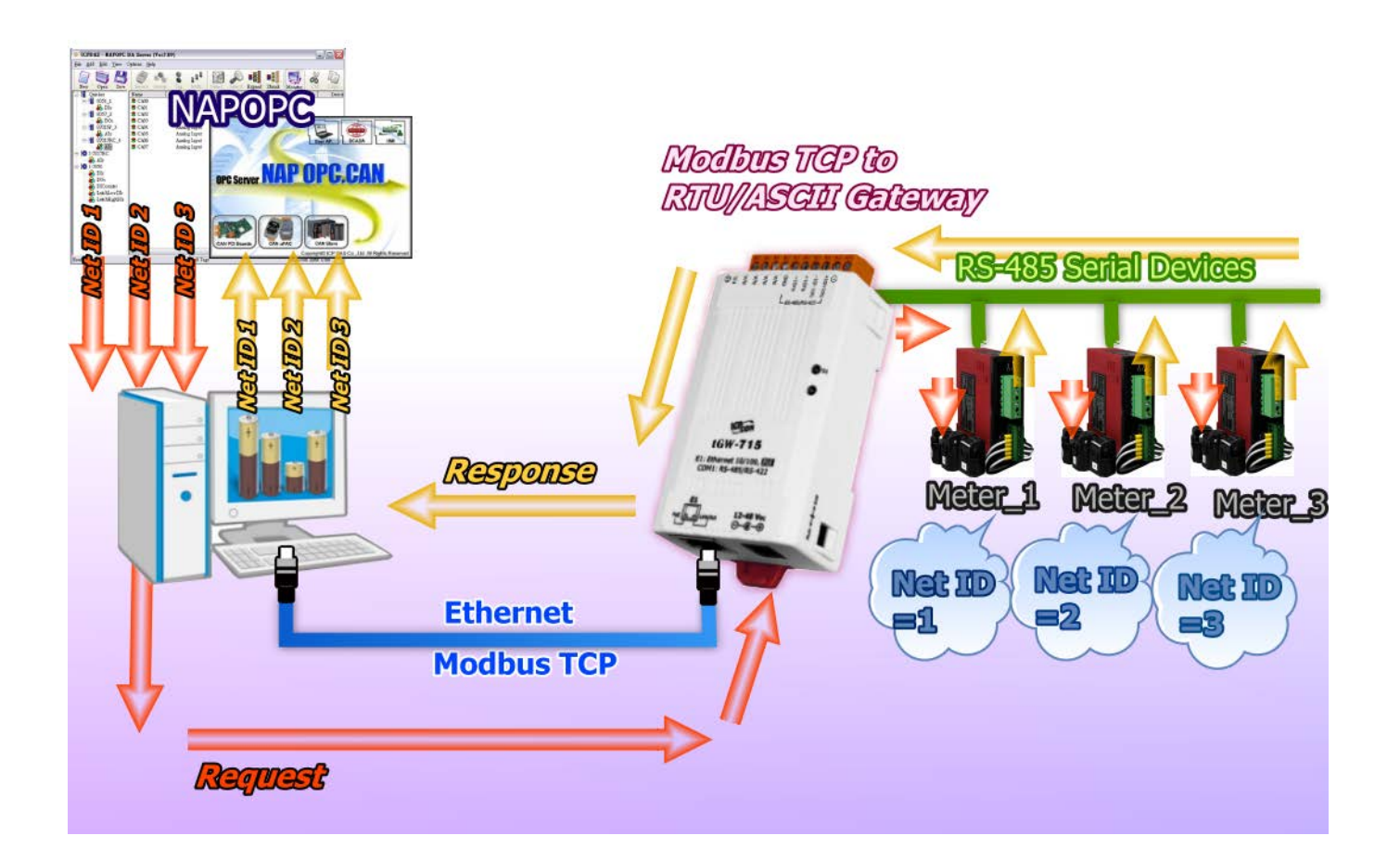

# <span id="page-53-0"></span>**5.3 Pair-Connection** 應用

tGW-700 Modbus Gateway 模組可以建立 Pair-connection 的應用 (serial-bridge 或 serial-tunnel)。 一旦 Pair-connection 設定完成後,便可在二台 Modbus RTU/ASCII 設備間透過 TCP/IP 協定在電 腦主機、伺服器或其它不具有乙太網路功能的 Modbus RTU/ASCII 串列設備之間建立連結、傳 輸資料或控制設備。詳細設定步驟可參考至下一頁。

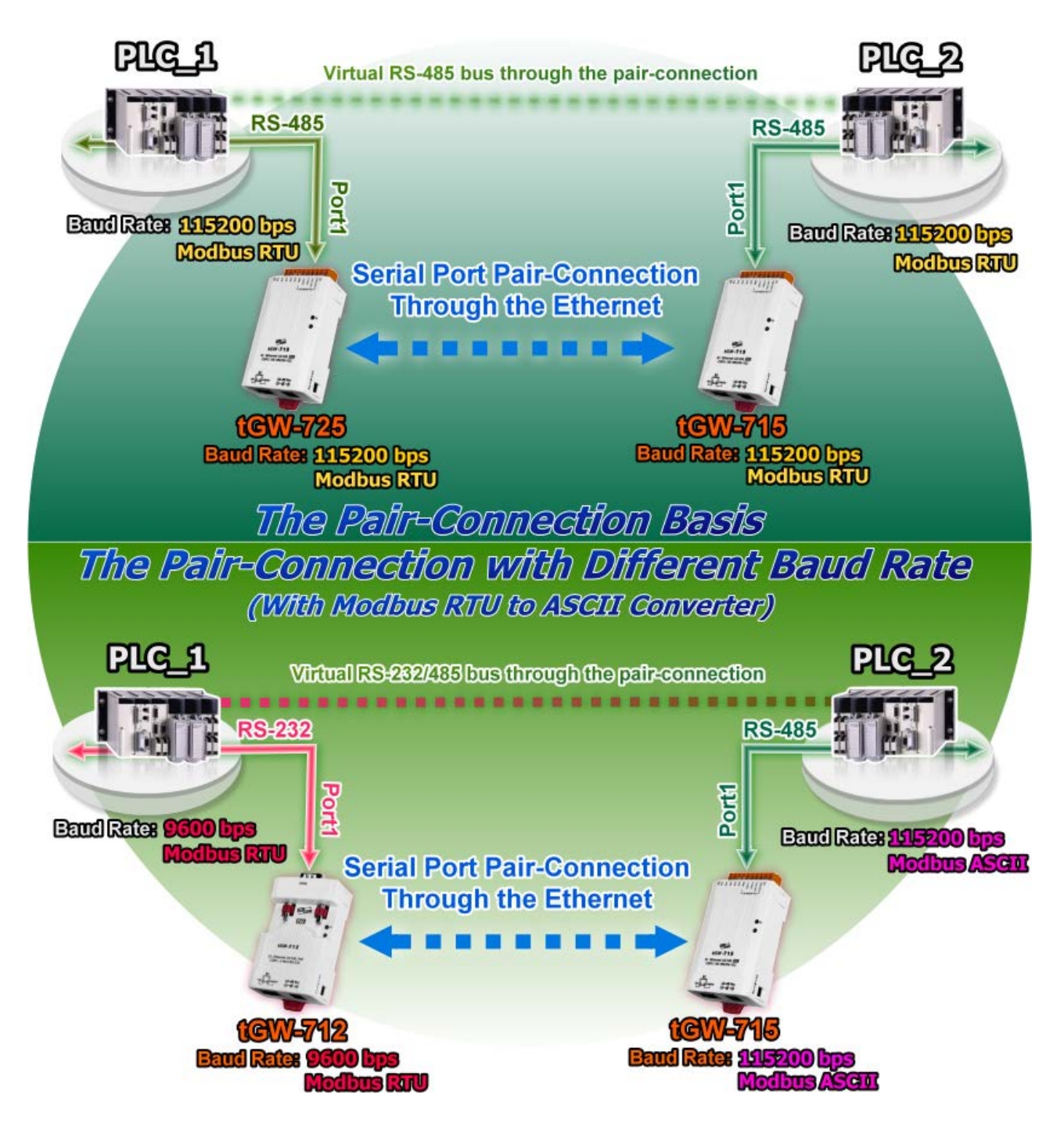

## **Pair-Connection** 測試範例如下**:**

### **Pair-Connection** 設定表**:**

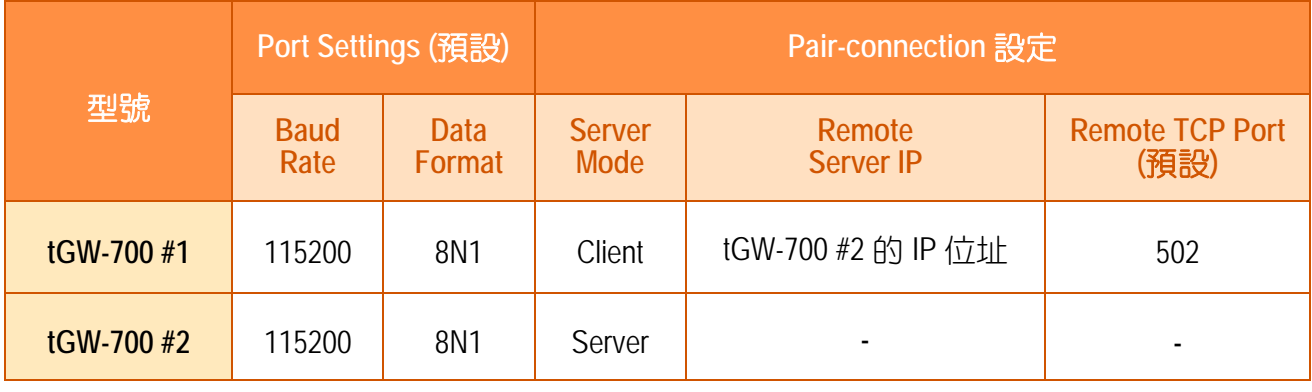

#### 注意**:**

- **1.** 根據電腦主機或是連接設備的 **COM Port** 來設定 **Client** 端及 **Server** 端 **(tGW-700 #1** 及**#2)** 的 **Baud Rate 及 Data Format**。
- **2.** 在 **tGW-700 #1** 及**#2** 之間的序列埠是可以有不同的設定。

### 步驟 **1:** 連接至網路、電源和電腦主機

- **1.** 確認您的 tGW-700 模組功能正常,參考 第 3 章 "啟動 [tGW-700](#page-23-0) 模組"。
- **2.** 使用 I-7520 模組 (選購品)來將電腦主機的 COM1 連接至 tGW-700 #1 的 COM1。 詳細的 RS-422/485 接線資訊,參考 第 2.5 節 ["RS-232/485/422](#page-21-0) 接線注意"。 (I-7520 產品資訊網頁[:http://www.icpdas.com/products/Remote\\_IO/i-7000/i-7520.htm\)](http://www.icpdas.com/products/Remote_IO/i-7000/i-7520.htm)
- **3.** 將 Modbus 設備 (如, M-7055D, 選購品) 連接至 tGW-700 #2 的 COM1。 (M-7055D 產品資訊網頁[:http://www.icpdas.com/products/Remote\\_IO/m-7000/m-7055d.htm\)](http://www.icpdas.com/products/Remote_IO/m-7000/m-7055d.htm)

以上步驟可參考至下一頁 **Pair-Connection** 接線範例圖**(**圖 **5-1)**。

**Pair-Connection** 接線範例如下圖所示**:**

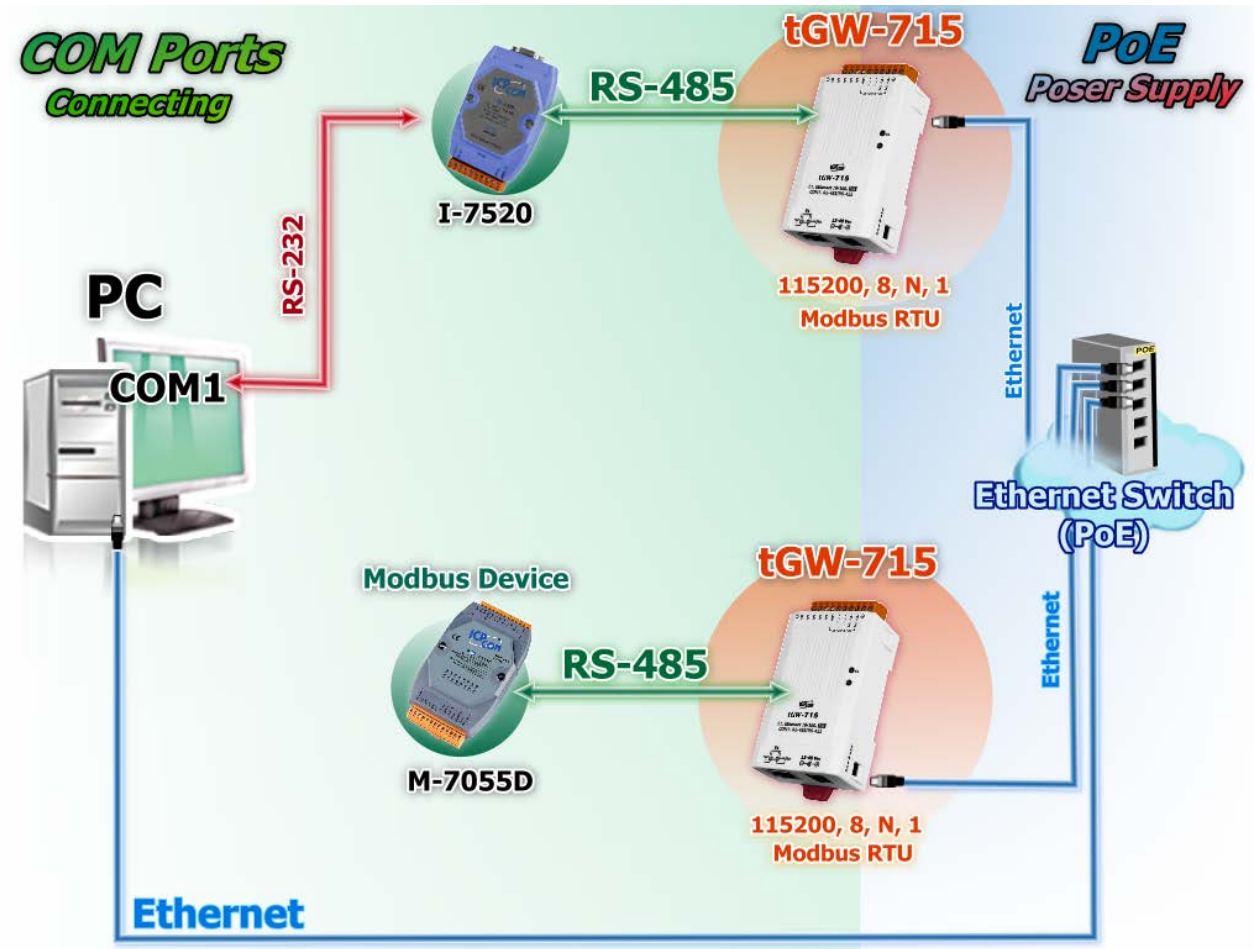

圖 5-1: Pair-Connection 接線範例

## 步驟 **2:**乙太網路配置設定

聯繫您的網路管理員取得正確的網路配置**(**如:**IP/Mask/Gateway)**來設定您的 tGW-700 模組。 詳細設定步驟請參考至 第 3 章 "啟動 [tGW-700](#page-23-0) 模組"。

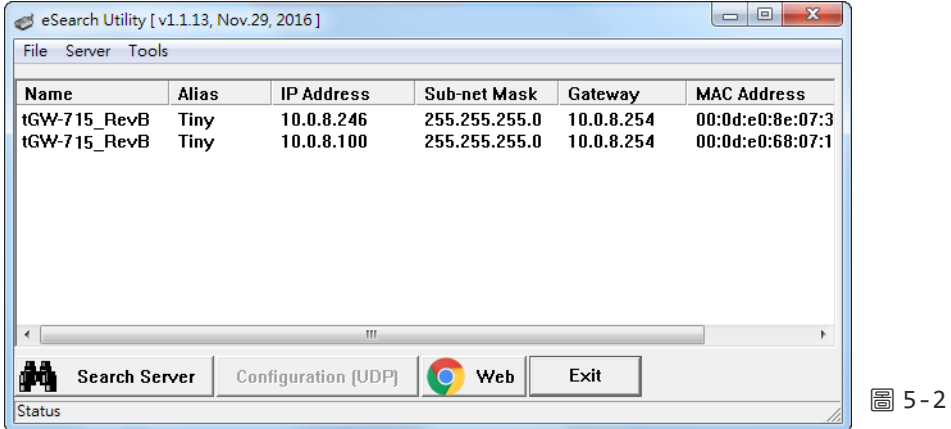

## 步驟 **3:** 在 **tGW-700 #1** 網頁伺服器設定 **Pair-connection (Client** 模式**)**

- **1.** 在 eSearch Utility 上選取 tGW-700#1,再按下 **"Web"** 按鈕。
- **2.** 在 Login password 欄位輸入密碼 **(**原廠預設密碼**: admin**), 在按下**"Submit"** 按鈕來進入 tGW-700#1 網頁伺服器。 eSearch Utility [v1.1.13, Nov.29, 2016]

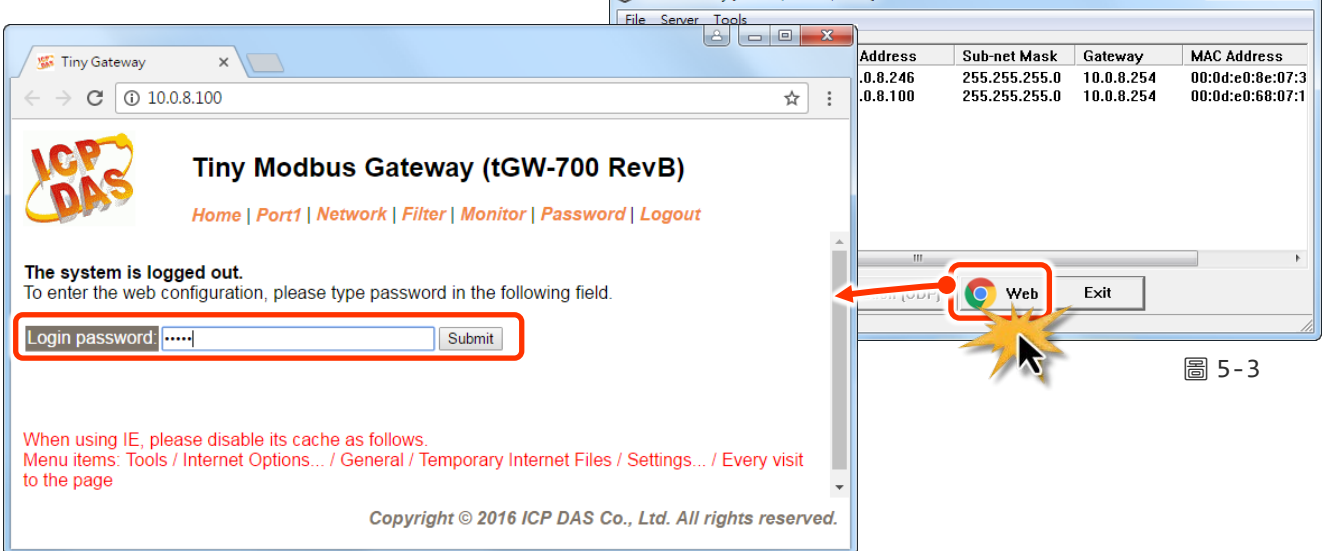

**3.** 按下 **"Port1**" 標籤連結進入設定頁面。

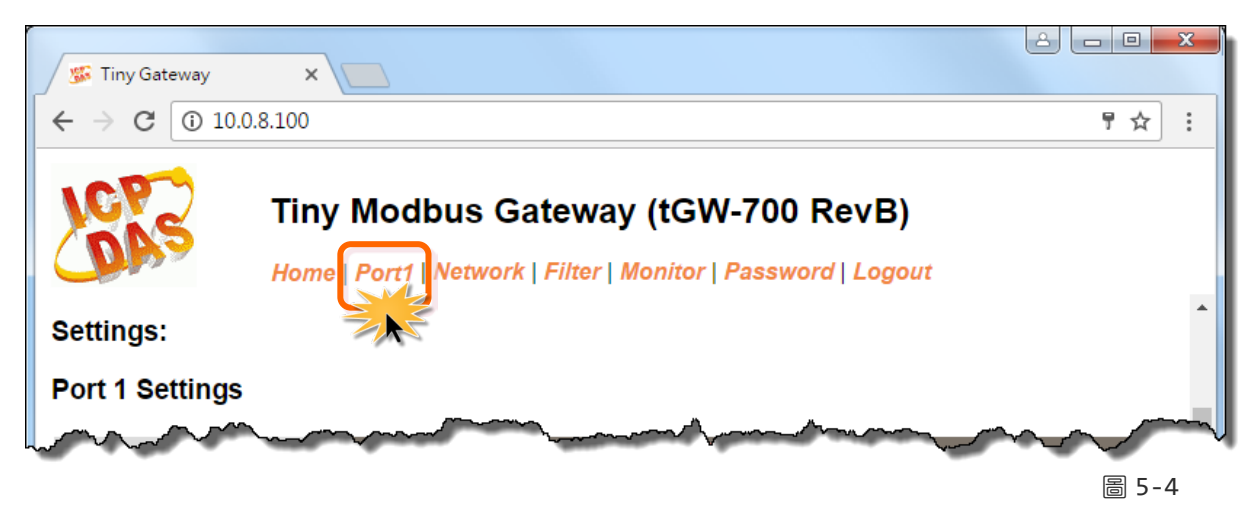

**4.** 在 Port Settings 區域下,選擇適當的 **Baud Rate**、**Data Format** 及 **Modbus Protocol**。(如: Baud Rate:**115200**、Data Size: **8**、Parity: **None**、Stop Bits: **1** 及 Modbus Protocol: **Modbus RTU**)

### Port 1 Settings

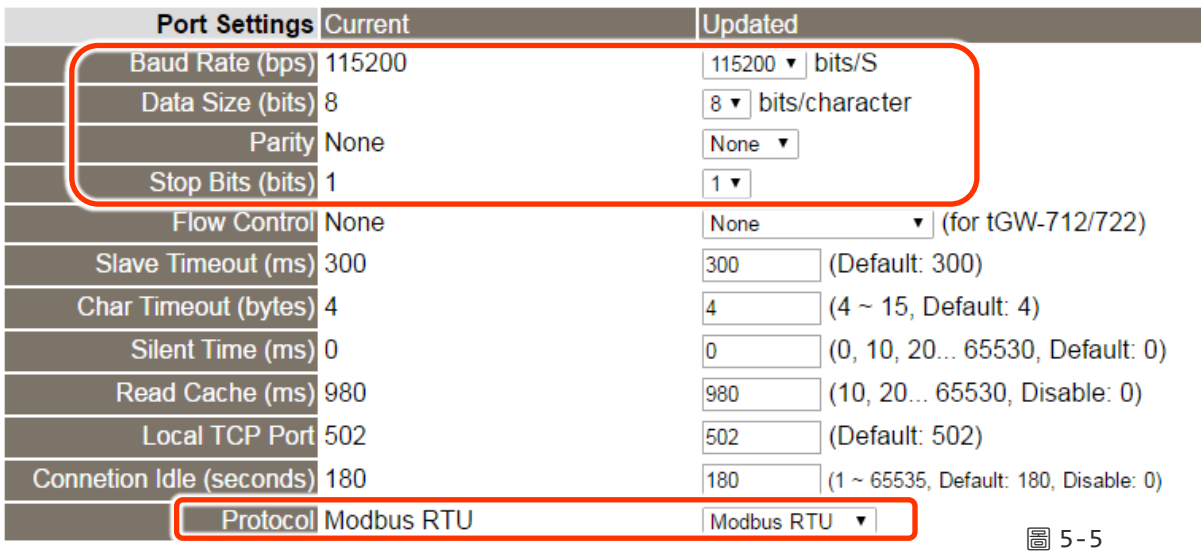

**5.** 在 **Pair-connection settings** 區域,相關欄位設定請參考至下表:

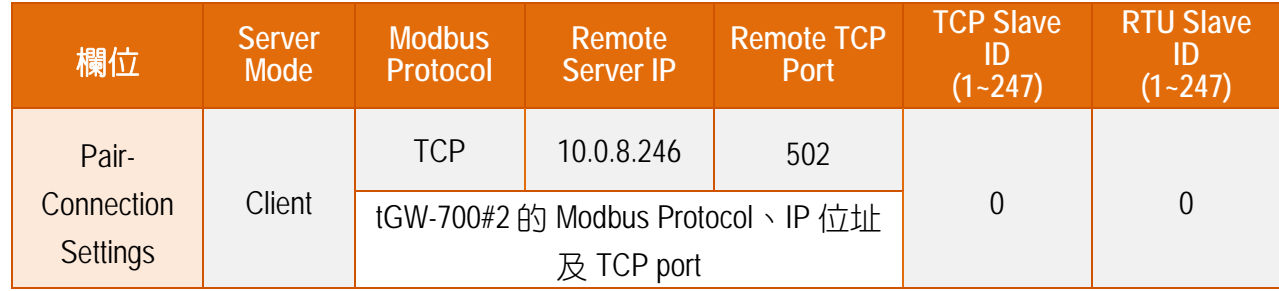

**6.** 按下 **"Submit"** 按鈕來完成設定。

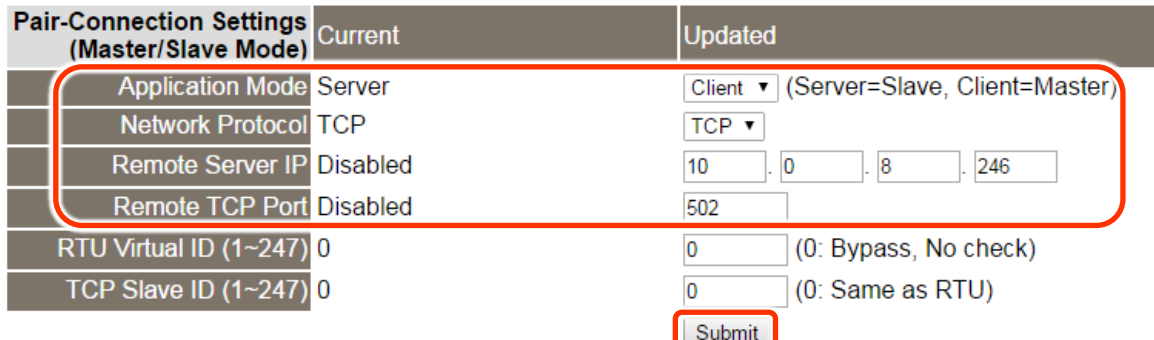

## 步驟 **4:** 在 **tGW-700 #2** 網頁伺服器設定 **Pair-Connection (Server** 模 式**)**

- **1.** 執行 eSearch Utility 上選取 tGW-700#2,再按下 **"Web"** 按鈕來進入 tGW-700#2 網頁伺服器 (使用原廠預設密碼 **"admin"** 來登入),或在瀏覽器的網址列中輸入 tGW-700#2 的 IP 位址。
- **2.** 按下 **"Port1"** 標籤來進入 Port1 Settings 頁面。
- **3.** 選擇適當的 **Baud Rate**、**Data Format** 及 **Modbus Protocol**。 (如: Baud Rate:**115200**、Data Size: **8**、Parity: **None**、Stop Bits: **1** 及 Modbus Protocol: **Modbus RTU**)

### 以上步驟可參考至圖 **5-3** 至 圖 **5-5**。

- **4.** 在 **Pair-connection settings** 區域,從 **"Application Mode"** 下拉式選單中,選擇 **"Server"**。
- **5.** 按下 "**Submit**" 按鈕來完成設定。

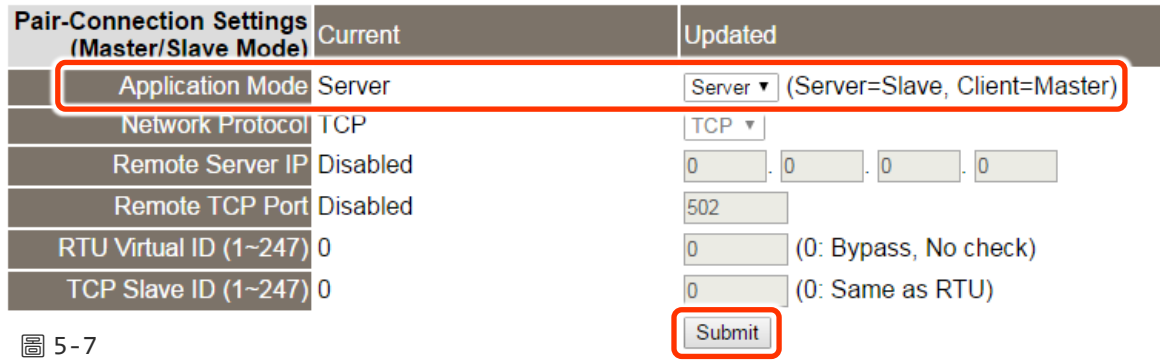

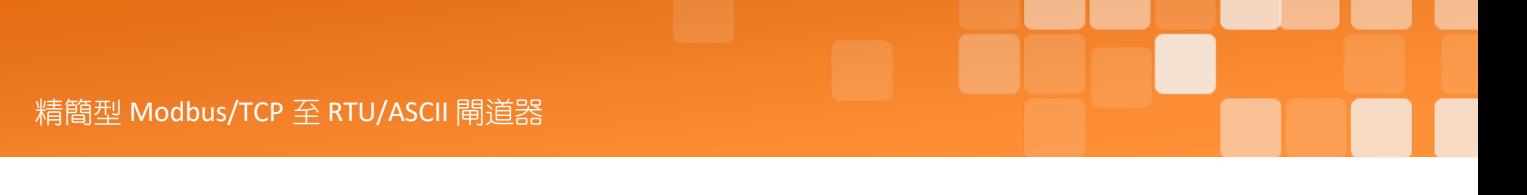

## 步驟 **5:** 測試 **Pair-Connection** 功能

**1.** 回到 eSearch Utility,按下 **"Tools"** 功能選單中的 **"Modbus RTU Master"** 項目來開啟 Modbus RTU Master Utility。

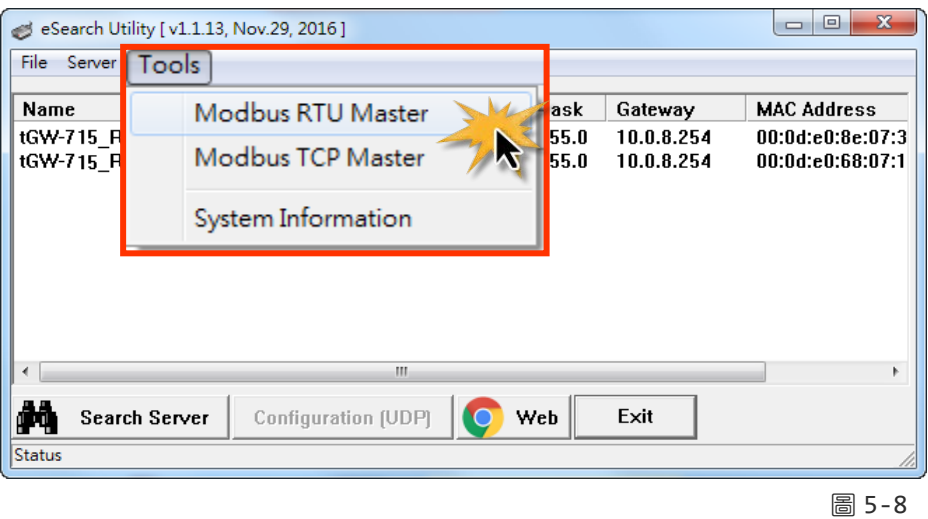

2. 選 PC 所使用的 COM port 及設定 Baud Rate、Data Format,然後按下 "Open" 按鈕。

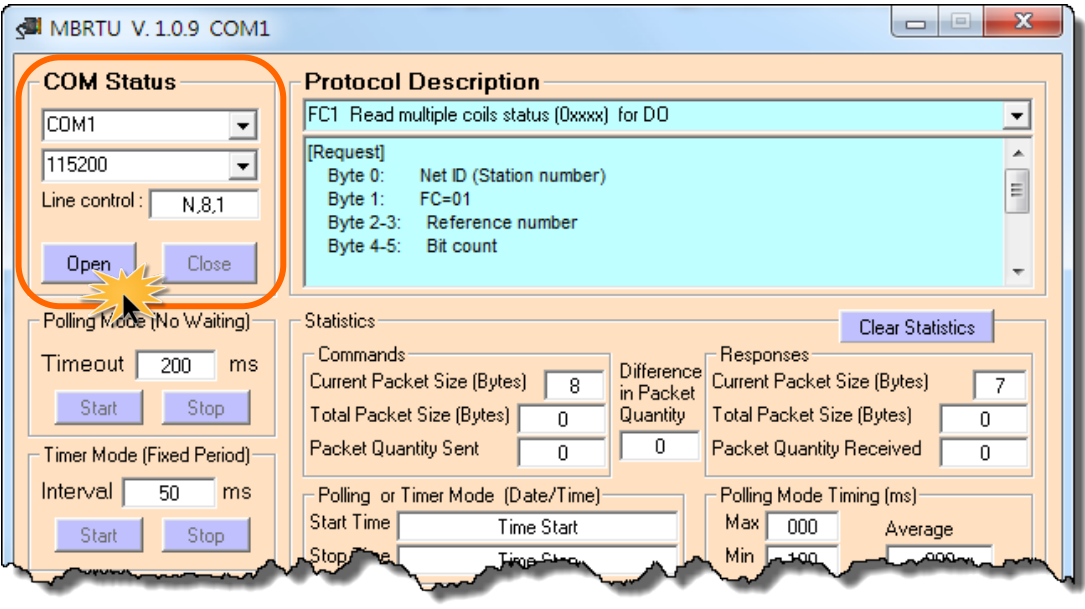

圖 5-9

**3.** 請參考 "**Protocol Description**" ,在指令欄位輸入指令,然後按下 **"Send Command"** 按鈕。 如果回應資料是正確的,表示測試成功。

步驟 **1:** 在 **Command** 欄位輸入 Modbus 命令。 步驟 **2:** 按下 **"Send Command"** 按鈕。 步驟 **3:** 查看 **Responses** 欄位,如果回應資料是正確代表測試成功。

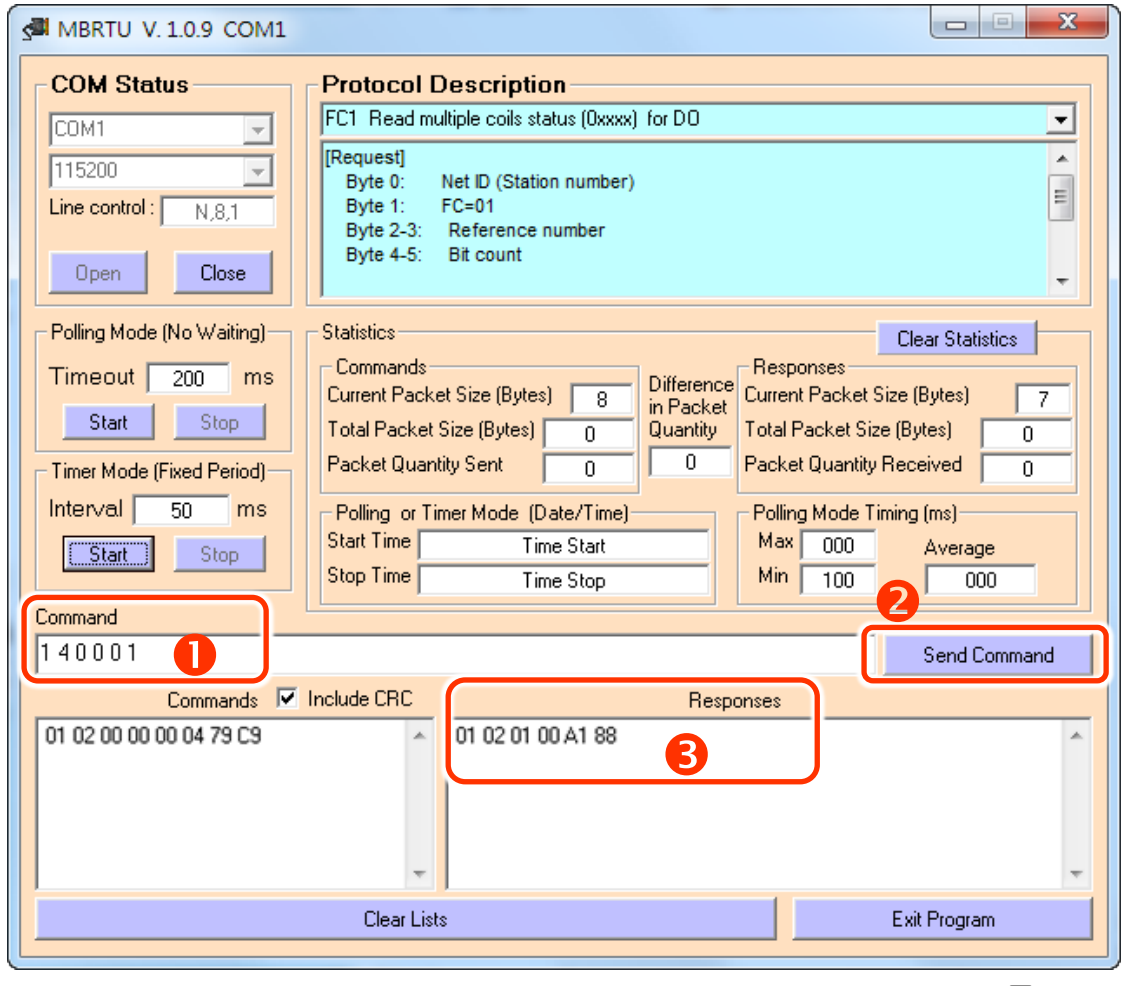

圖 5-10

### 注意**:**

- **1.** 回應資料是根據連接的 **Modbus** 設備。
- **2.** 序列埠的相關 **Baud Rate** 及 **Data Format** 設定,請與網頁設定上的數據相同。

# **5.4 TCP Client Mode** 應用

在 TCP Client 模式下, tGW-700 可建立一個 TCP 連線至指定的 Modbus TCP slave 設備。TCP Client 模式運作方式如下:

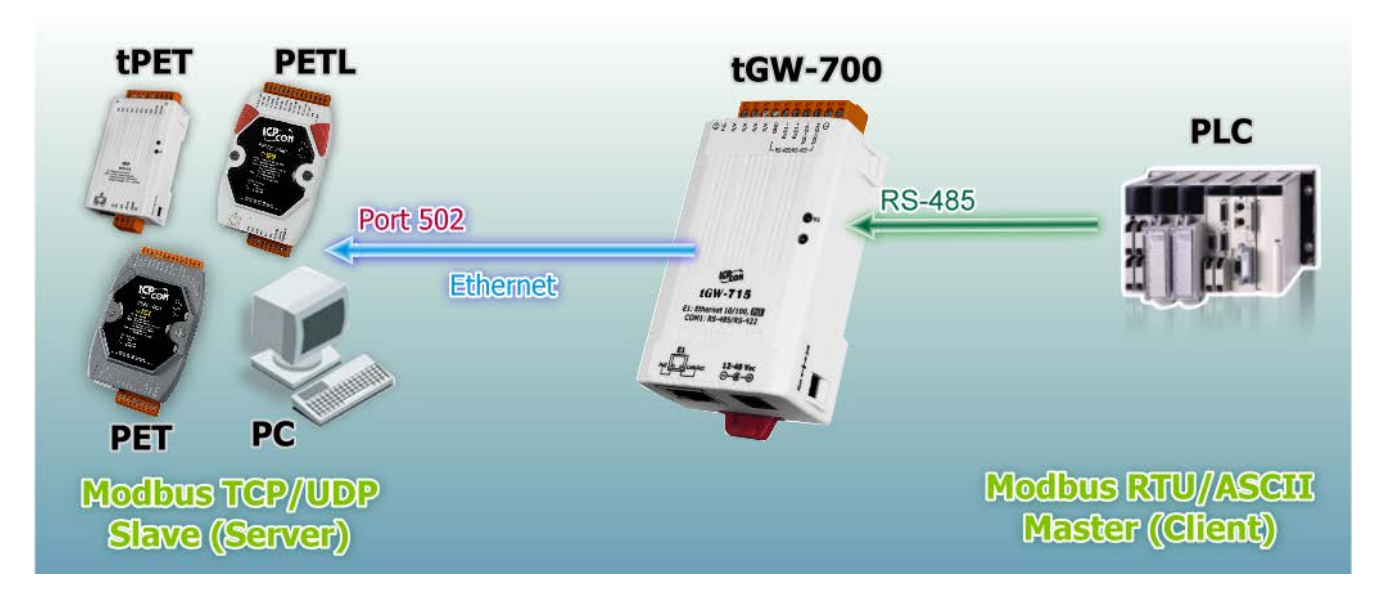

圖 5-11

## **TCP Client Mode** 測試範例如下**:**

### **TCP Client Mode** 設定表**:**

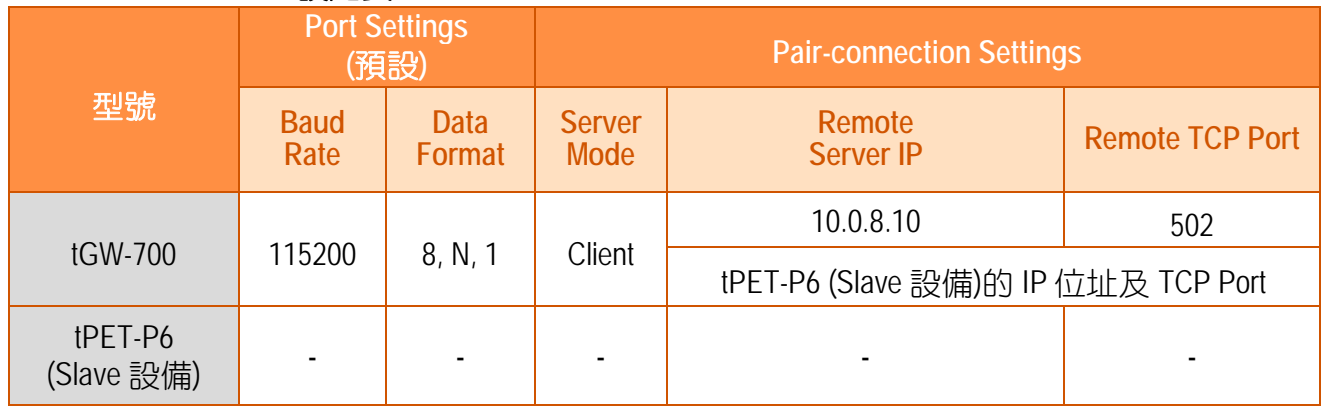

## 步驟 **1:** 連接至網路、電源和電腦主機

- 1. 確認 [tGW-700](#page-23-0) 模組功能正常,參考 第 3 章 "啟動 tGW-700 模組"。
- 2. 將 tGW-700 與 Slave 設備 (如, tPET-P6, 選購品) 及電腦主機 (PC) 都連接至同一個集線器 (PoE Switch) 或同一個子網域。詳細的 RS-422/485 接線資訊,參考 第 2.5 節 ["RS-](#page-21-0)[232/485/422](#page-21-0) 接線注意"。

接線範例如下圖所示:

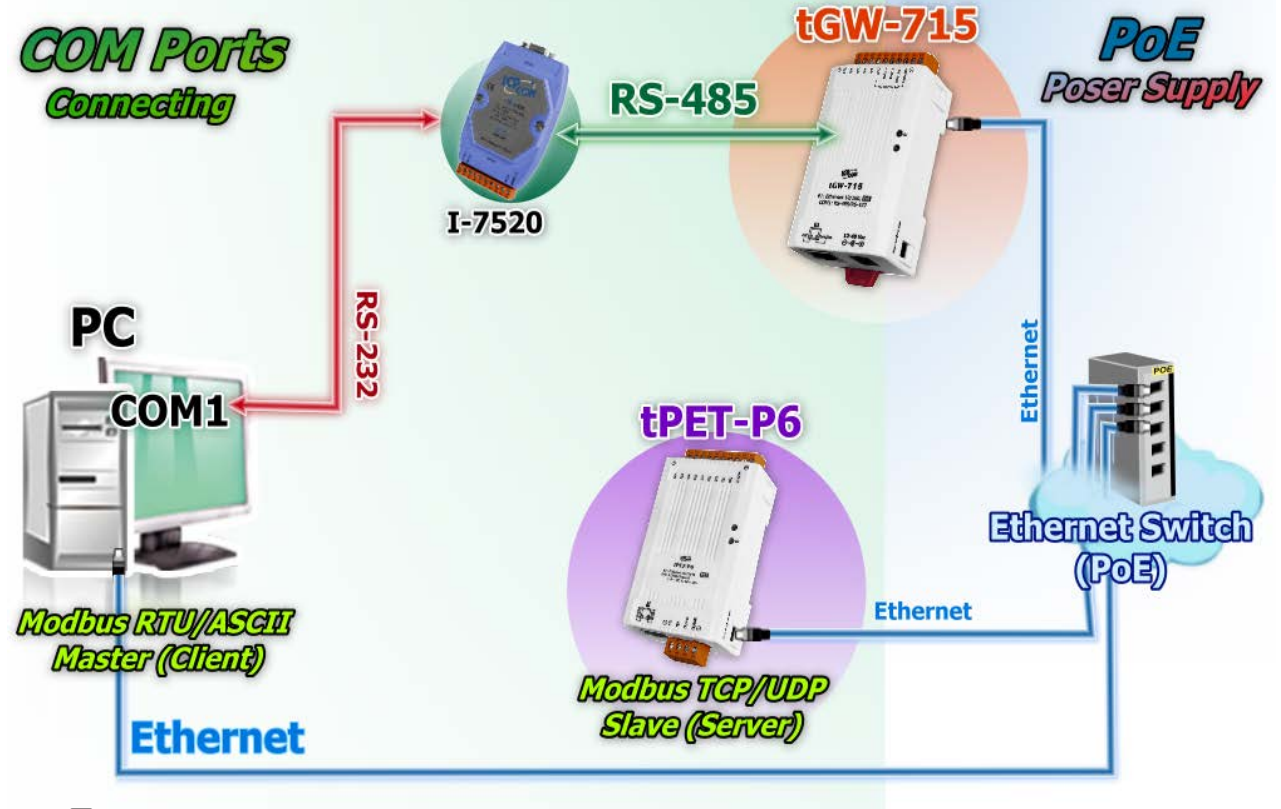

圖 5-12

## 步驟 **2:** 乙太網路配置設定

聯繫您的網路管理員取得正確的網路配置**(**如: **IP/Mask/Gateway)**來設定您的 tGW-700 模組。

詳細設定步驟,參考至

第 3 章 "啟動 [tGW-700](#page-23-0) 模組"

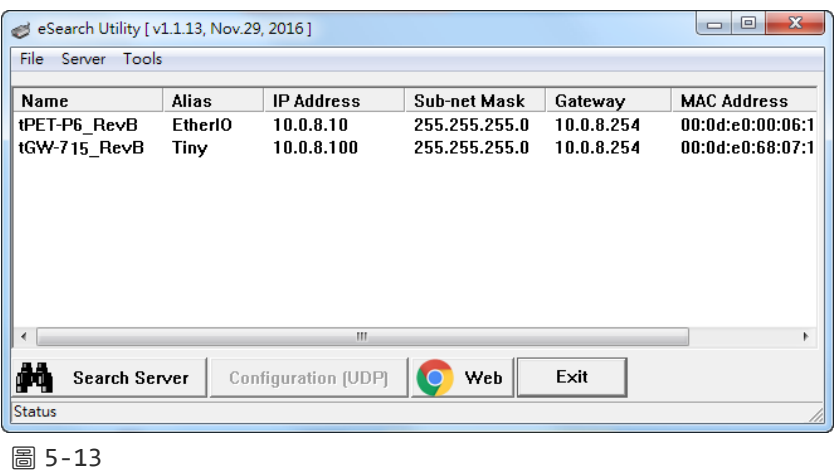

## 步驟 **3:**在 **tGW-700** 網頁伺服器設定 **Pair-Connection (TCP Client Mode)**

- 1. 在 eSearch Utility 上選取 tGW-700,在按下"Web"按鈕來連結至網頁伺服器,或在瀏覽器 的網址列中輸入 tGW-700 的 IP 位址。
- **2.** 在 Login password 欄位輸入密碼 **(**原廠預設密碼**: admin)**,在按下 **"Submit"** 按鈕進入 tGW-700 網頁伺服器。

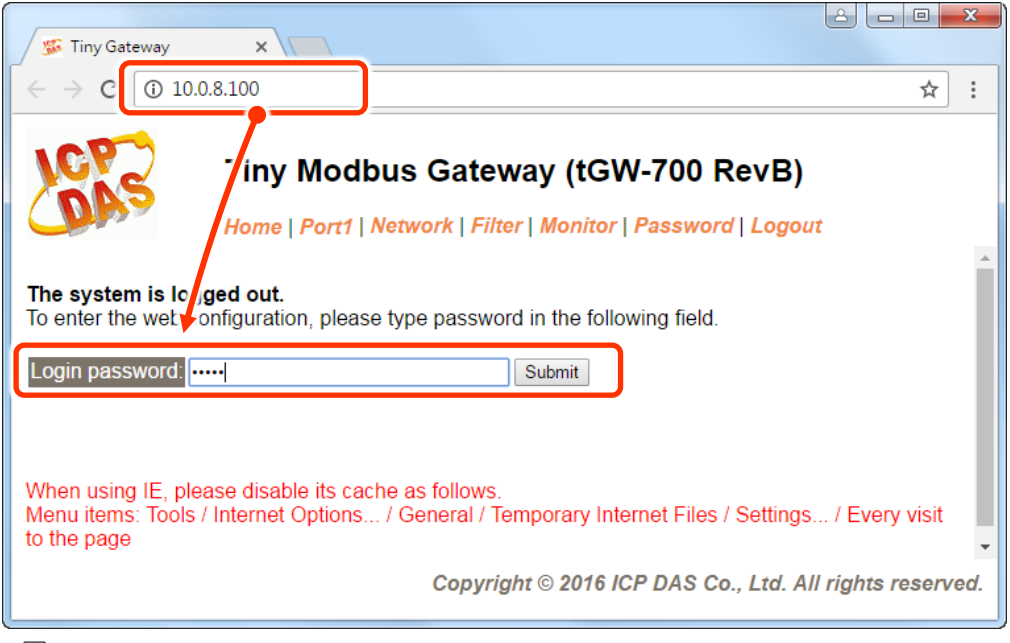

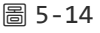

**3.** 按下 **"Port1"** 標籤來進入 Port1 Settings 頁面。

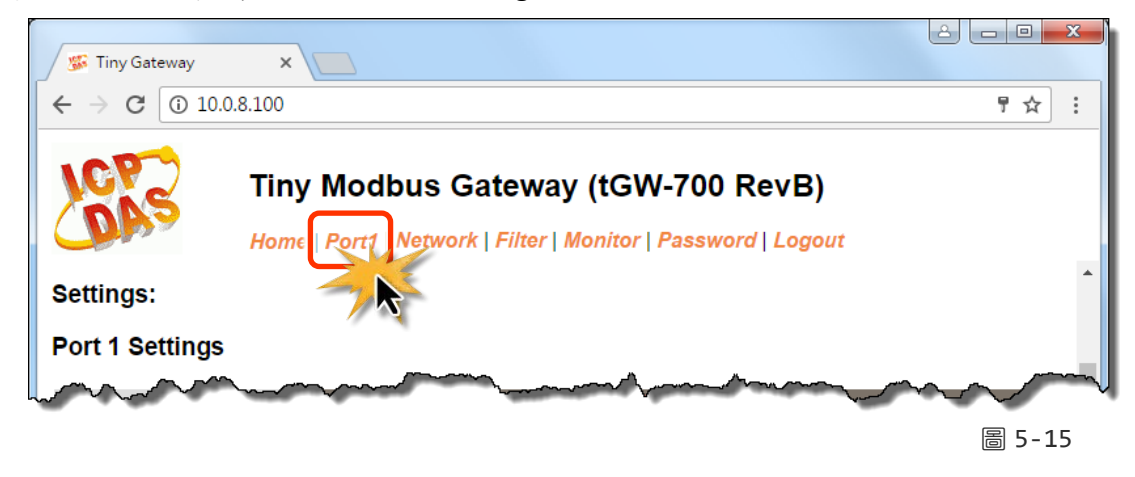

**4.** 選擇適當的 **Baud Rate**、**Data Format** 及 **Modbus Protocol**。

(如: Baud Rate:**115200**、Data Size: **8**、Parity: **None**、Stop Bits: **1** 及 Modbus Protocol: **Modbus RTU**)

### **Port 1 Settings**

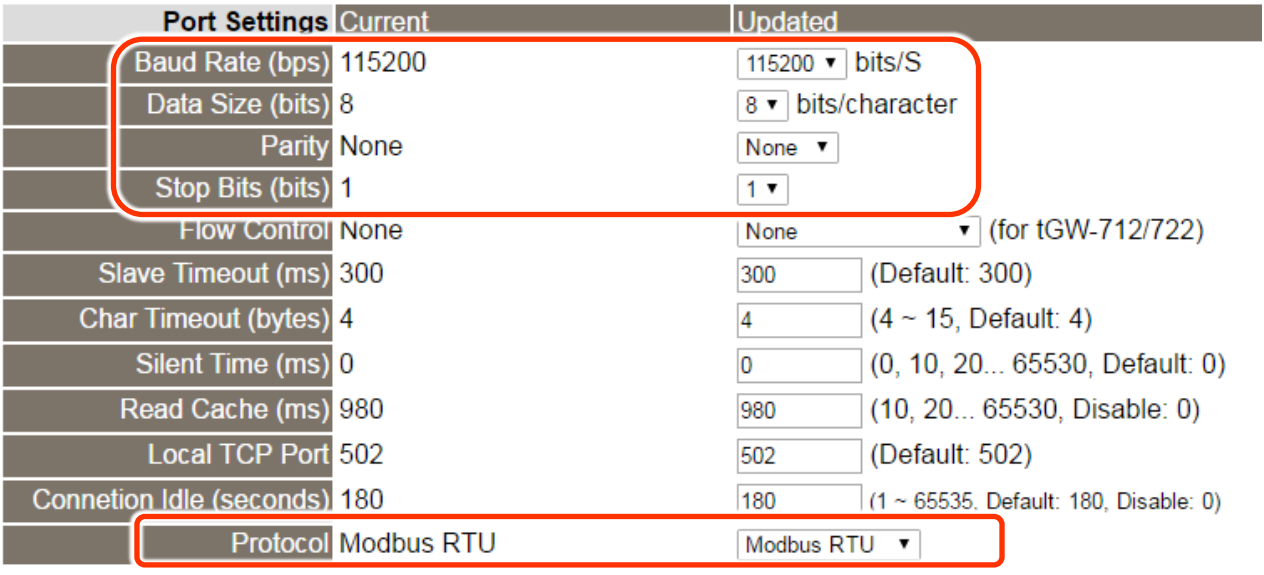

圖 5-16

**5.** 在 **Pair-connection settings** 區域,相關欄位設定請參考至下表:

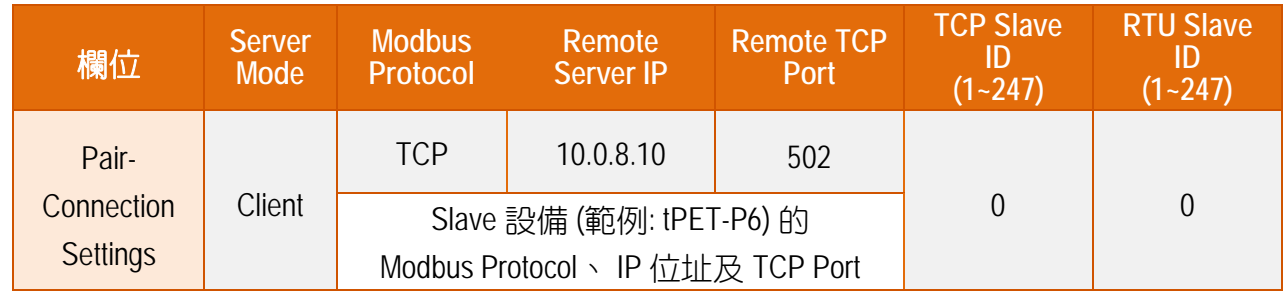

**6.** 按下 "**Submit**" 按鈕來完成設定。

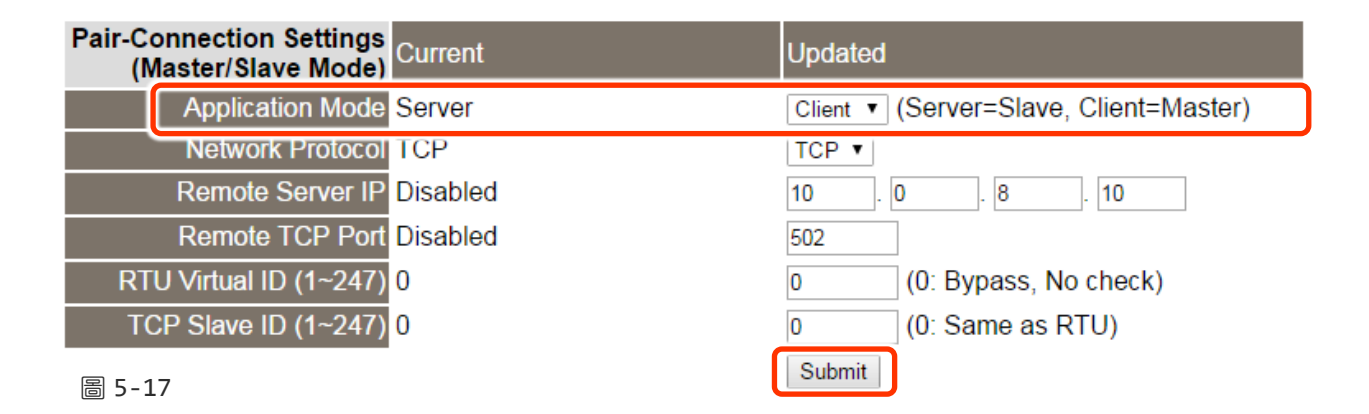

## 步驟 **4:** 測試 **Pair-Connection** 功能 **(TCP Client Mode)**

詳細的 **Pair-Connection** 功能測試步驟,請參考 第 5.3 節 ["Pair-Connection](#page-53-0) 應用"

的 **"**步驟 **5 :** 測試 **Pair-connection** 功能**" (**如圖 **5-8** 至 **5-10)**。

# **6. Modbus** 資訊

## 何謂 **Modbus TCP/IP?**

Modbus 是由 MODICON 公司在 1979 發展出來的一套通訊協定。它具有標準化、採開放式架 構的特性,而且廣泛的被工業自動化產品所使用的通訊協定。透過 Modbus,SCADA 和 HMI 軟體可以很容易地將許多串列設備整合在一起。更多更詳細的 Modbus 資訊,可參考至 [http://www.modbus.org](http://www.modbus.org/) 。

現今 Modbus 協定版本有 Modbus RTU (如: RS-485/RS-232 序列通訊界面)、 Modbus ASCII 以及 Modbus TCP。Modbus TCP 是一種 Internet 協定,該協定是嵌入一個 Modbus 結構到 TCP 架構 中,以非常可靠的連接導向方法來取得資料。常 Master 設備 詢問其它 Slave 設備, 然後其 它 Slave 設備回應且答覆。此協定具完全開放性及高延展性。

# **6.1 Modbus** 訊息結構

Master 設備詢問訊息包括其它 Slave 設備的位址或廣播位址、功能代碼、任何所需資料以及 檢查錯誤欄位。Slave 設備回應訊息包括確認功能代碼、回應資料及檢查錯誤欄位。

### **Modbus/TCP** 訊息結構

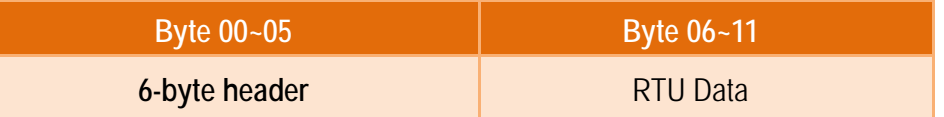

### **Modbus/TCP** 協定的前 **6** 個 **Byte**

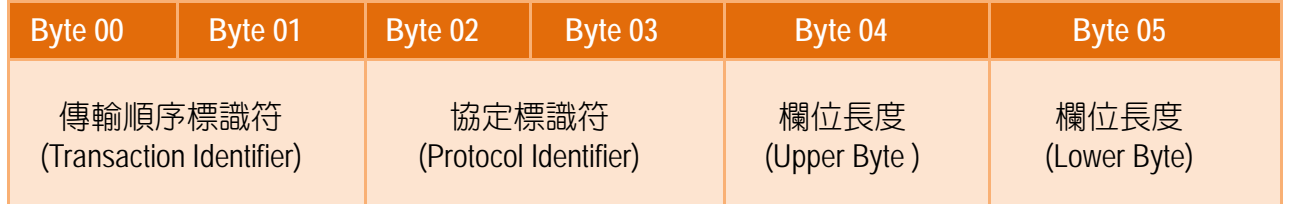

- 傳輸順序標識符 **(Transaction identifier) =** 由 Modbus/TCP Master (Client) 指定
- 協定標識符 **(Protocol identifier) =** 0
- 欄位長度 **(Upper Byte) =** 0 (所有訊息長度小於 256)
- 欄位長度 **(Lower Byte) =** 如下面 RTU Data bytes 數

### **RTU Data** 結構

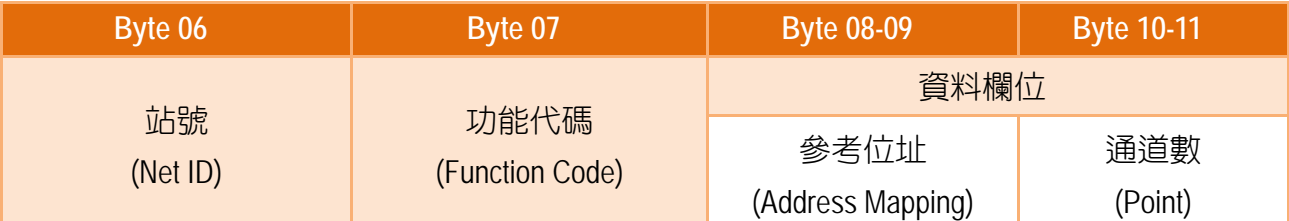

### 站號 **(Net ID)**: 指定接收地址 **(Modbus/TCP slave)**。

在 Modbus RTU 結構中第一個 byte 是接收位址。有效的位址範圍是 0 到 247。當位址為 0 的時候,是為廣播功能,常位址為 1 到 247 的時候,分別是 Modubs 設備的 Net ID。

### 功能代碼 **(Function Code):** 指定訊息類型。

Modbus RTU 結構中第二個 byte 是 Function Code (功能代碼)。Function Code 是要求 Slave 設備需執行的類型。有效的 Function Code 範圍是 1 到 255 之間。 而 Slave 設備的 回應訊息可設定相同的 Function Code,當發生錯誤時,系統將 Function Code 最高位元 設定為 1,此時 Master 設備會知道該訊息是否已正確發送。

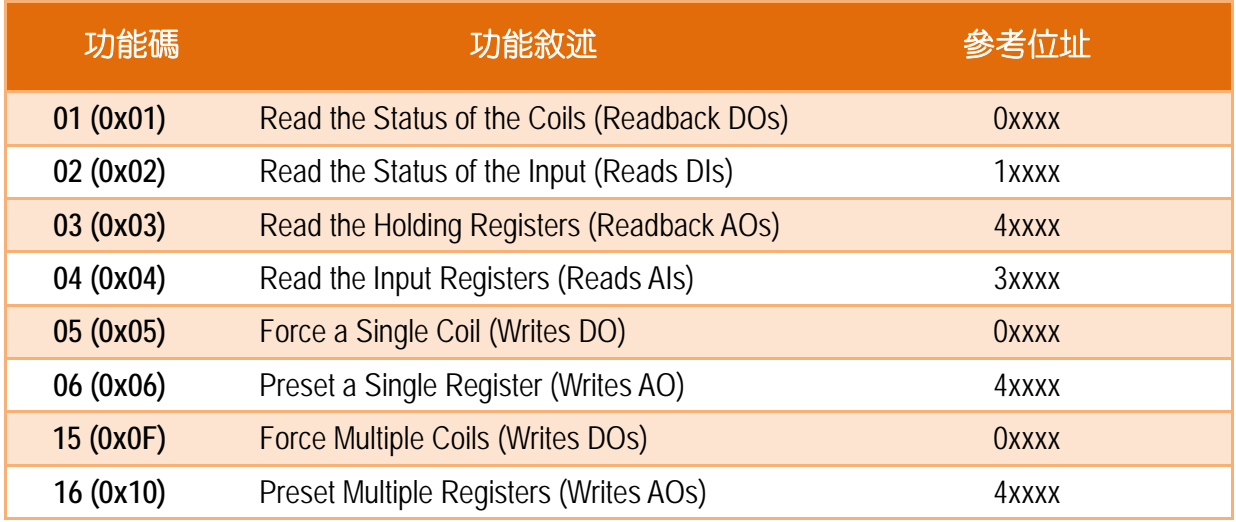

### 資料欄位**:** 資料區塊 (參考位址 + 通道數)。

傳輸資料格式分別有 8 位元、16 位元及 32 位元。當資料為 16 位元暫存器傳輸是以 high-byte 優先 (例如: 0x0A0B ==> 0x0A, 0x0B)。當資料為 32 位元暫存器傳輸是二個 16 位 元暫存器,且是以 Low-word 優先(如: 0x0A0B0C0D ==> 0x0C, 0x0D, 0x0A, 0x0B)。

此資料欄位所傳送的訊息是 Master 設備及 Slave 設備之間的資訊, 此資訊包含了 Master 設備採取的動作訊息或 Slave 設備任何請求資訊。如 Master 設備不需要這些資訊, 此資 料欄位可以為空白。

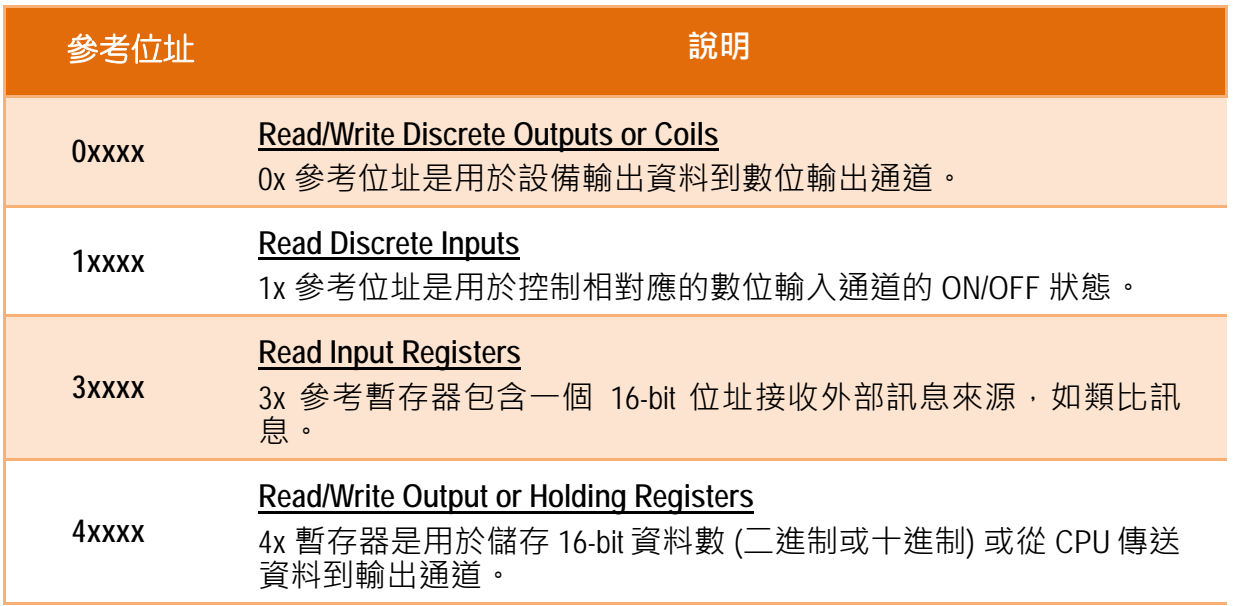

注意**:** 詳細關於對應位址**(**參考位址**)**請參考至您的 **Slave** 設備。

# **01(0x01) Read the Status of the Coils (Readback DOs)**

這個功能代碼是用來讀取目前的 coil 狀態或 D/O Readback 值。

### **[Request]**

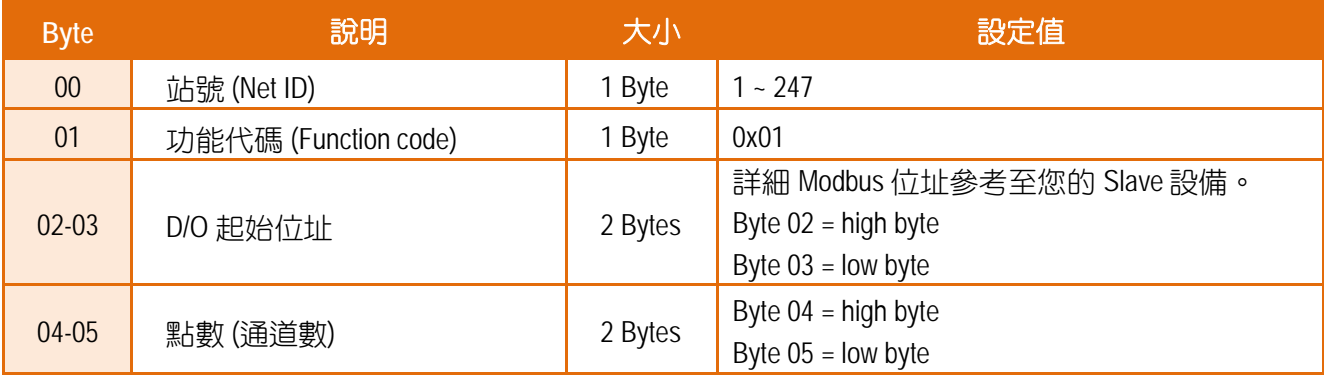

### **[Response]**

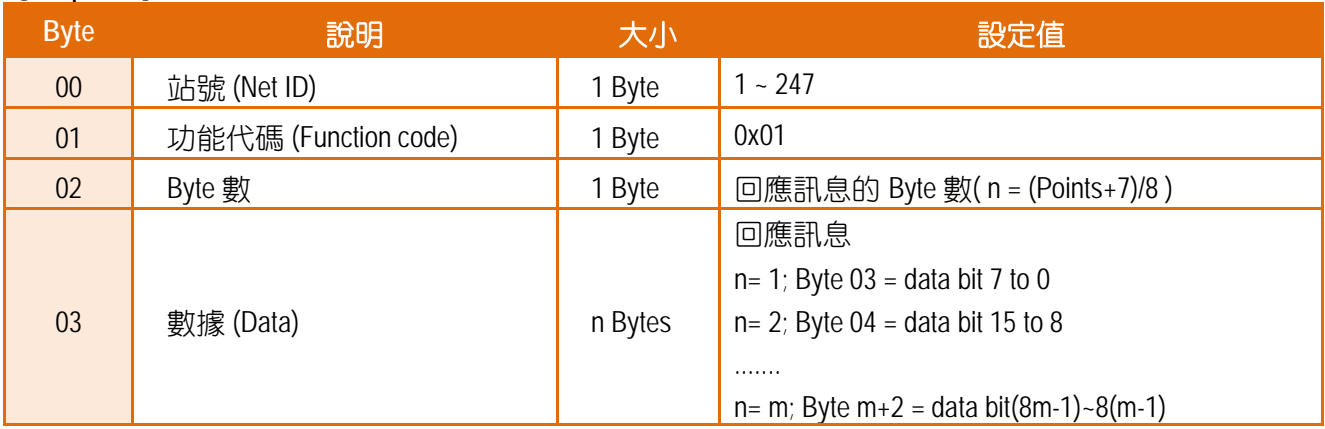

#### **[Error Response]**

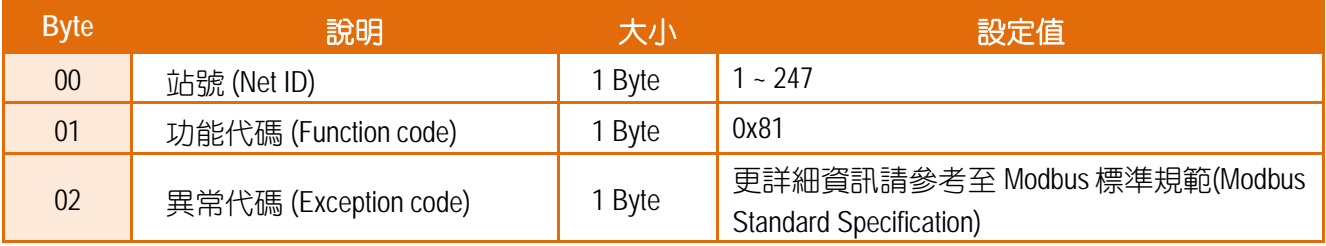

# **02(0x02) Read the Status of the Input (Read DIs)**

### 這個功能代碼是用來讀取目前的 D/I 值。

### **[Request]**

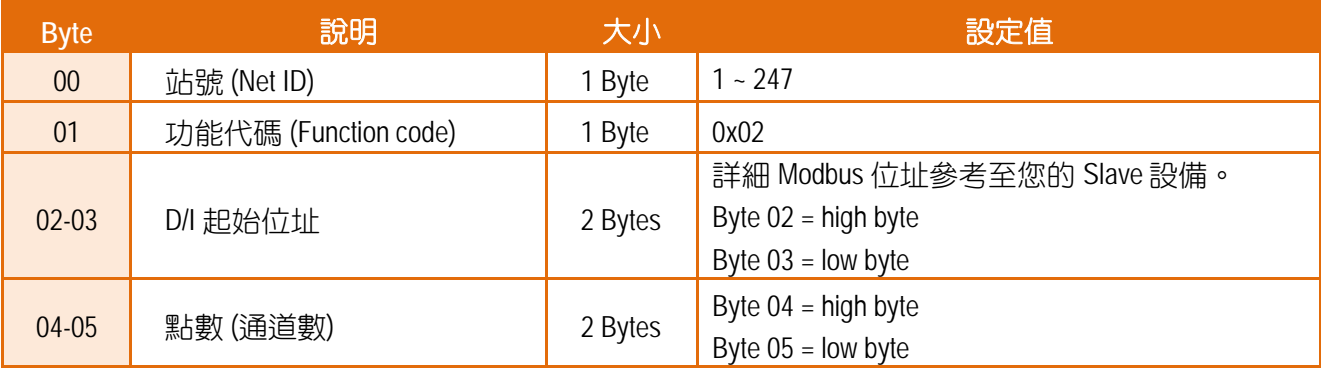

### **[Response]**

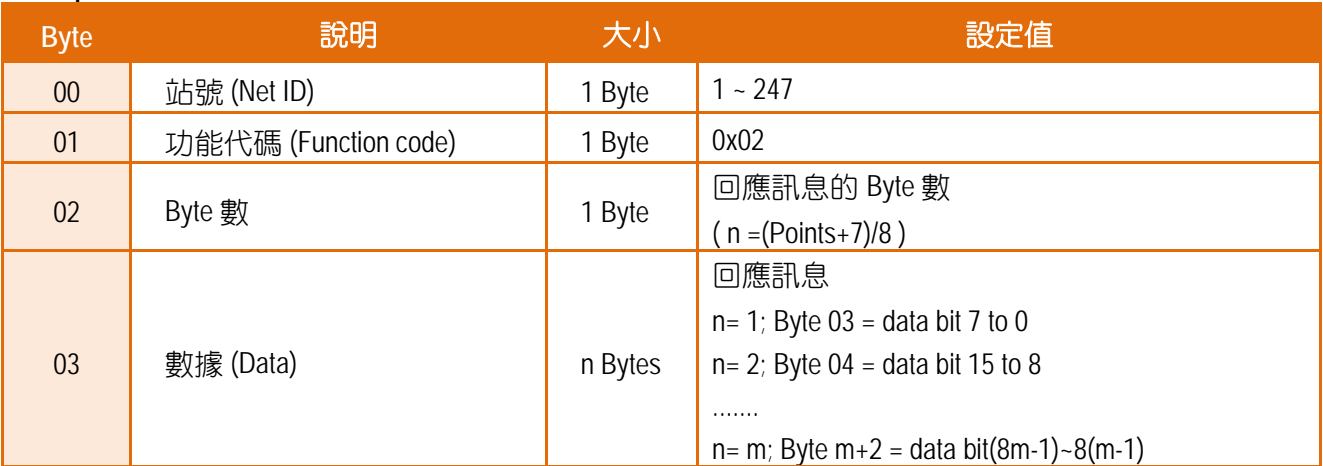

### **[Error Response]**

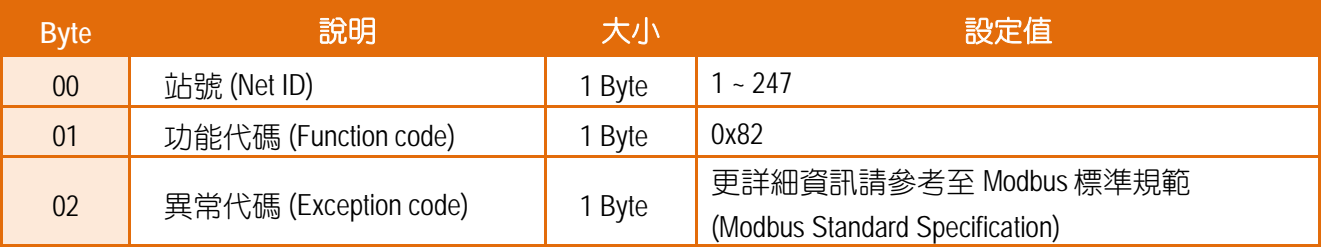

# **03(0x03) Read the Holding Registers (Readback AOs)**

這個功能代碼是用來 Readback 保存暫存器值或類比輸出值。

### **[Request]**

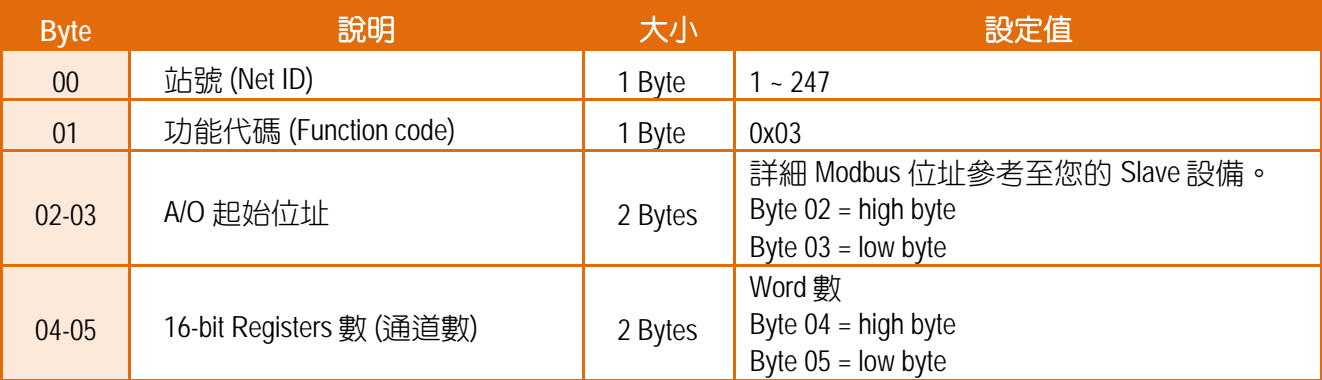

### **[Response]**

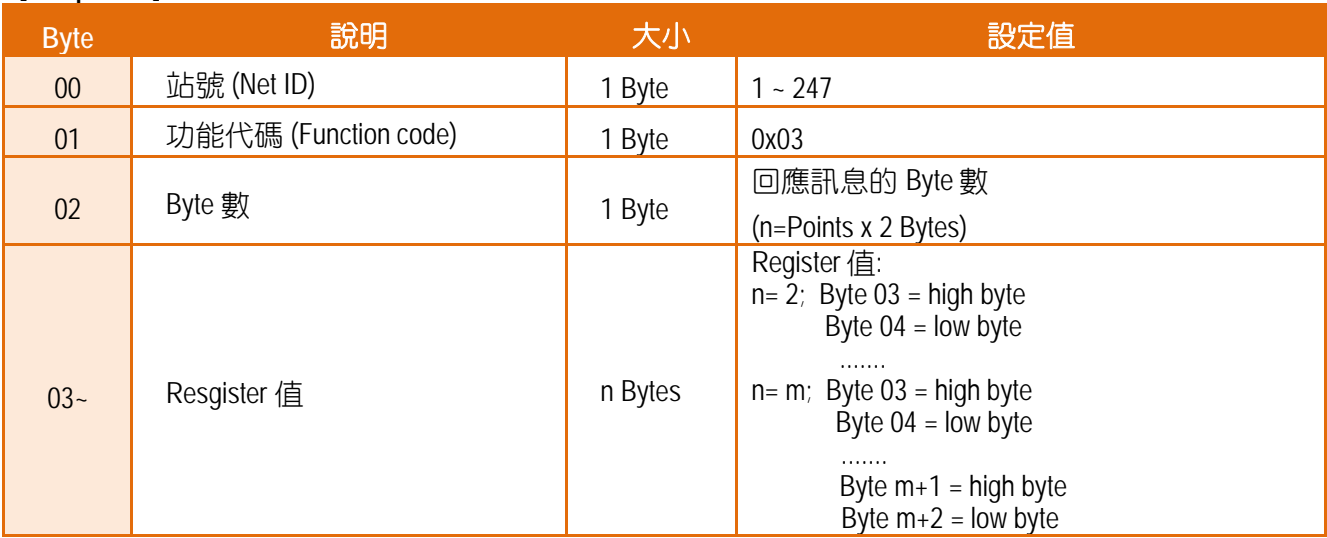

### **[Error Response]**

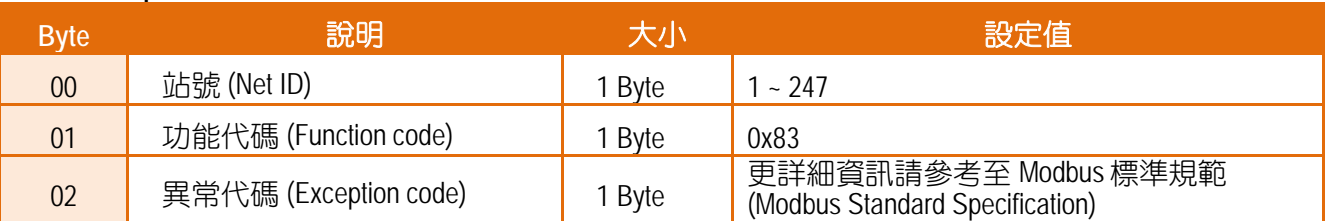
# **04(0x04) Read the Input Registers (Read AIs)**

這個功能代碼是用來讀取輸入暫存器或電流類比輸入值。

# **[Request]**

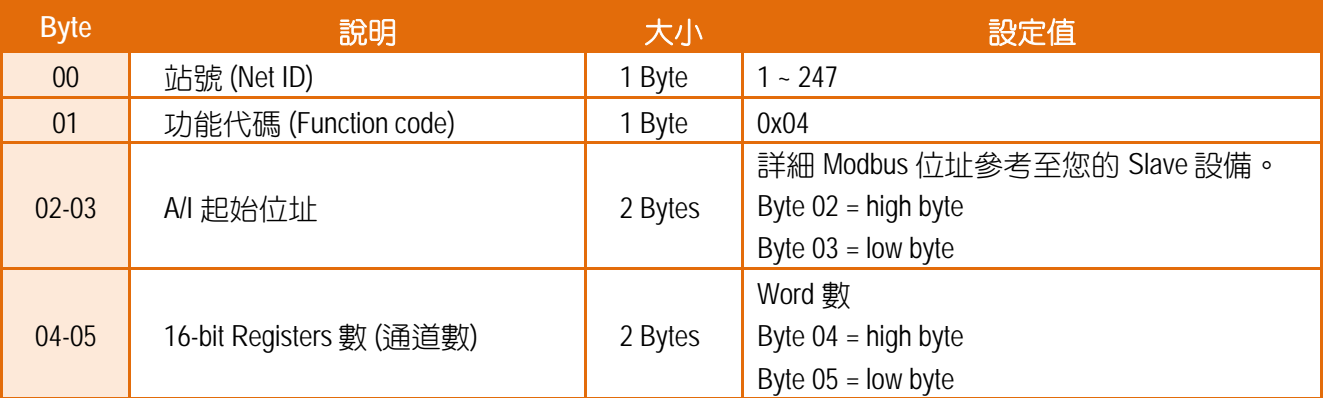

# **[Response]**

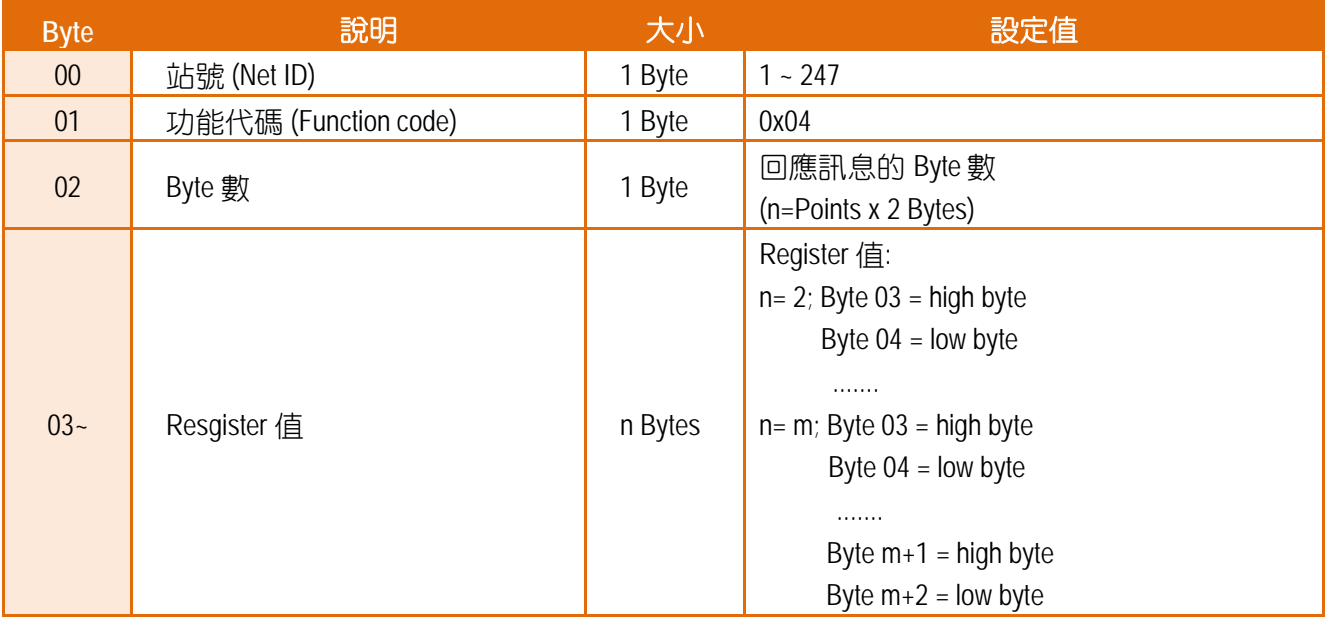

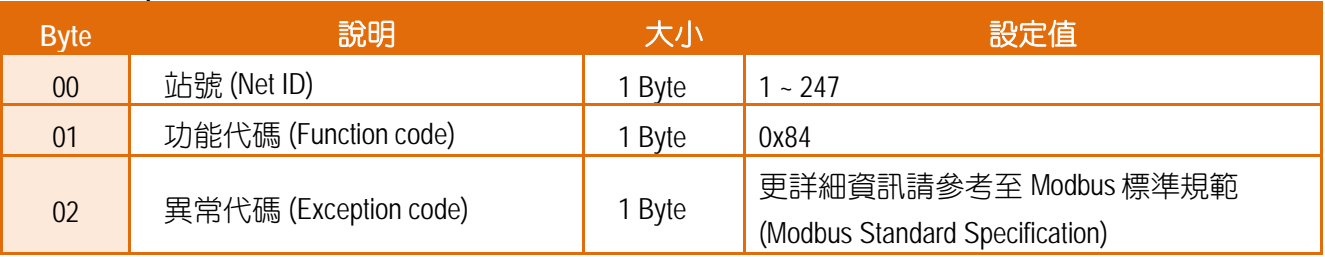

# **05(0x05) Force a Single Coil (Write DO)**

這個功能代碼是用來設定單一 coil 狀態或訊號數位輸出值。

#### **[Request]**

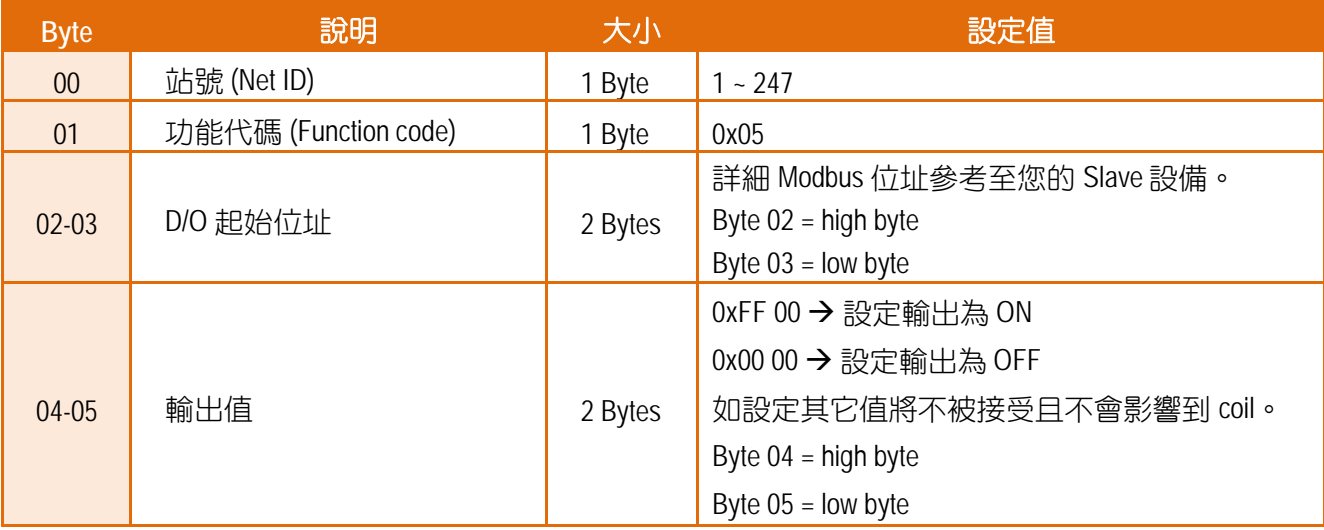

## **[Response]**

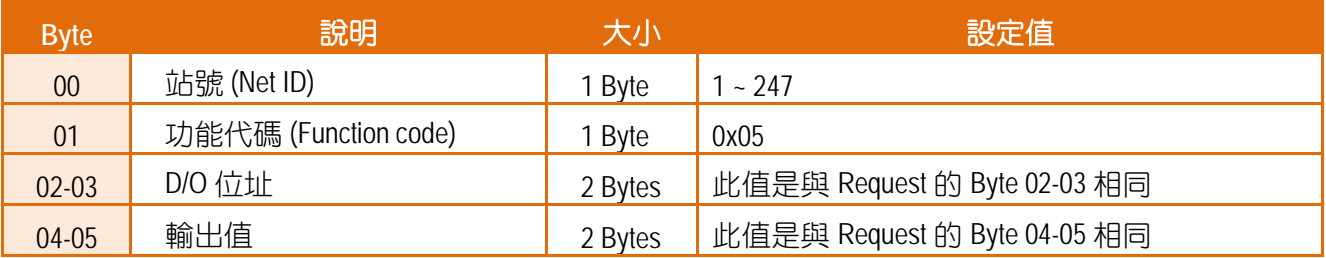

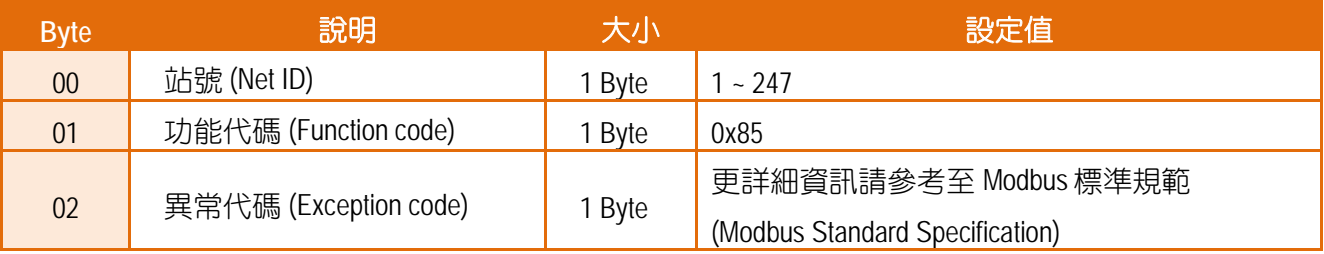

# **06(0x06) Preset a Single Register (Write AO)**

這個功能代碼是用來設定一個 Holding Registers 並且能夠儲存該模組配置值。

## **[Request]**

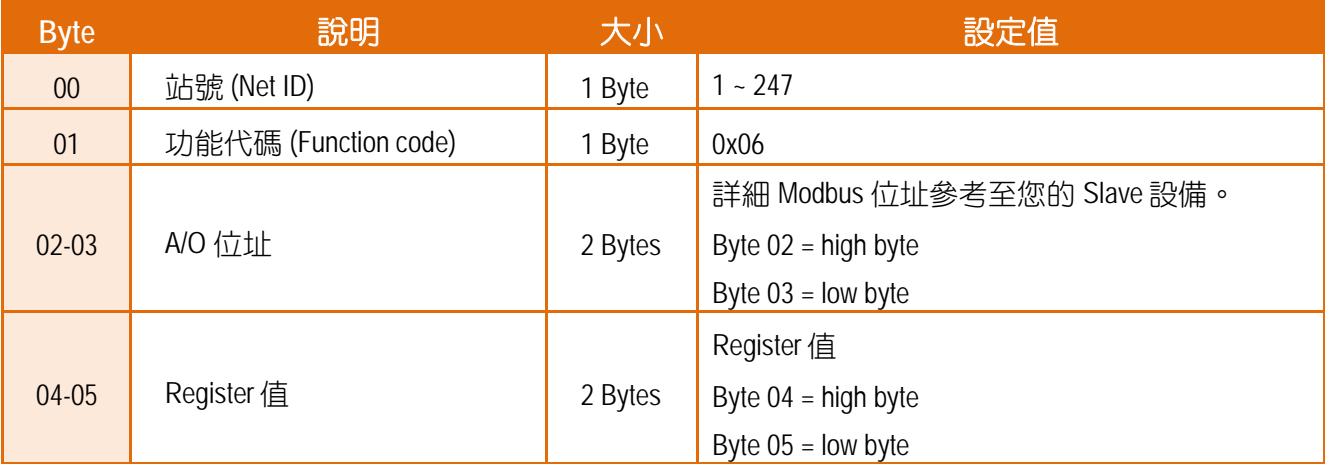

### **[Response]**

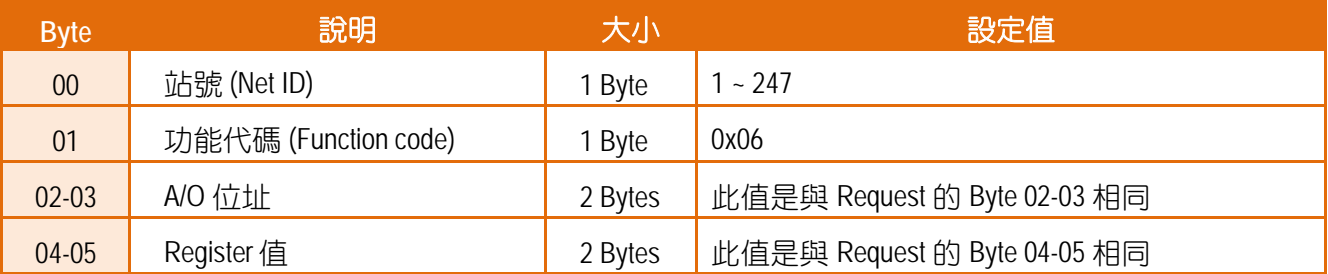

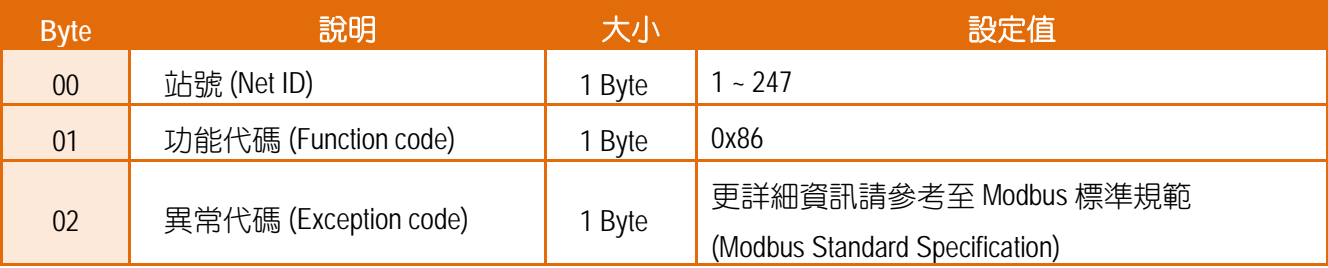

# **15(0x0F) Force Multiple Coils (Write DOs)**

這個功能代碼是用來設定多個 coils 狀態或寫多個 D/O 值。

#### **[Request]**

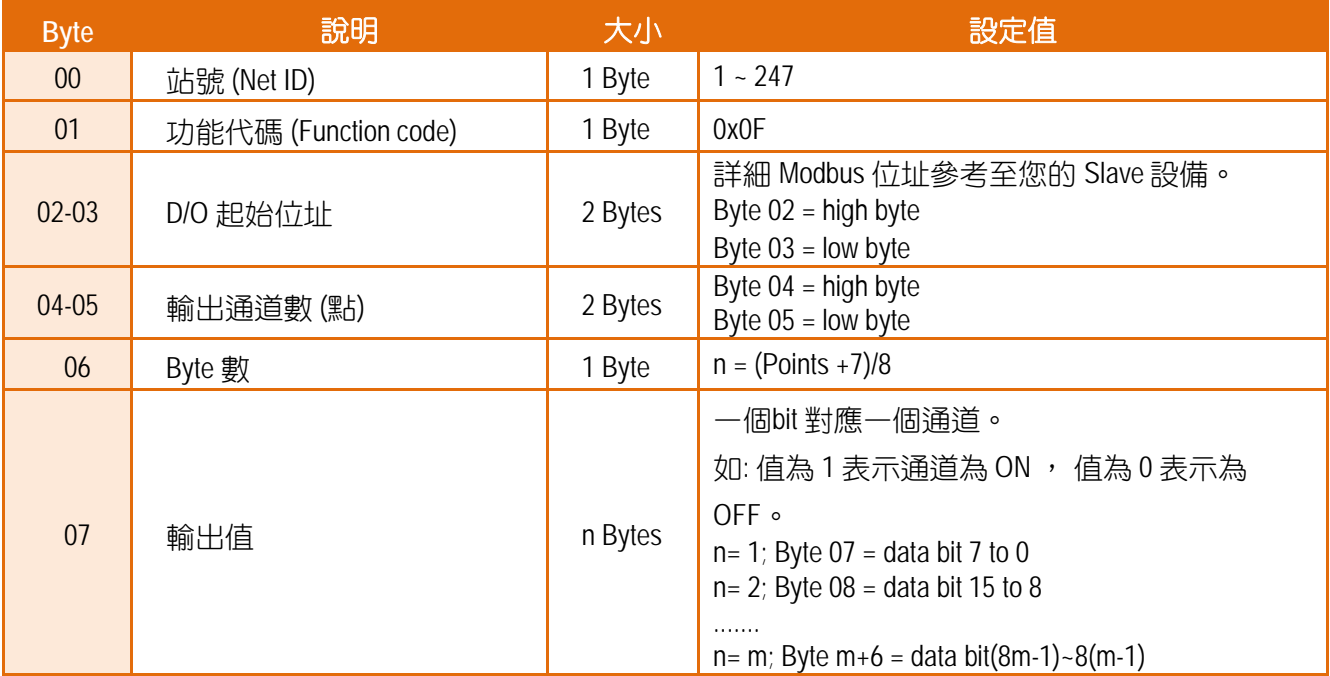

#### **[Response]**

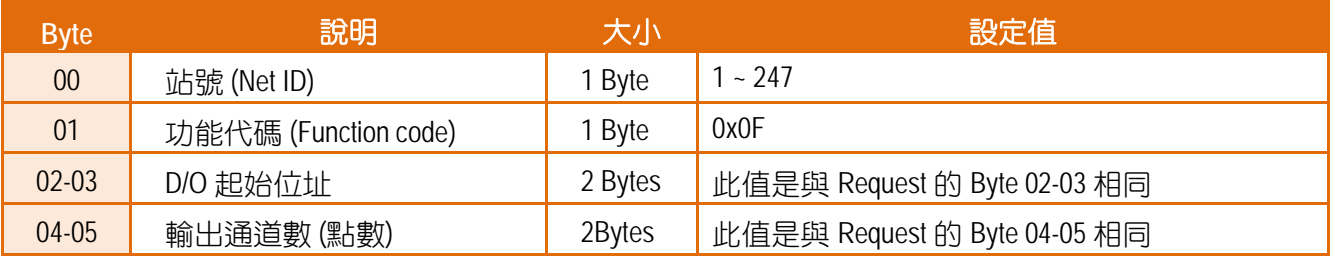

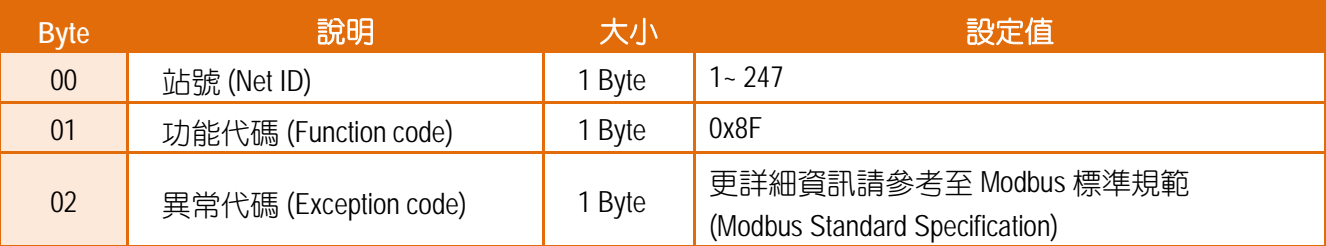

# **16(0x10) Preset Multiple Registers (Write AOs)**

這個功能代碼是用來設定多個 Holding Registers 並且能夠儲存模組配置值。

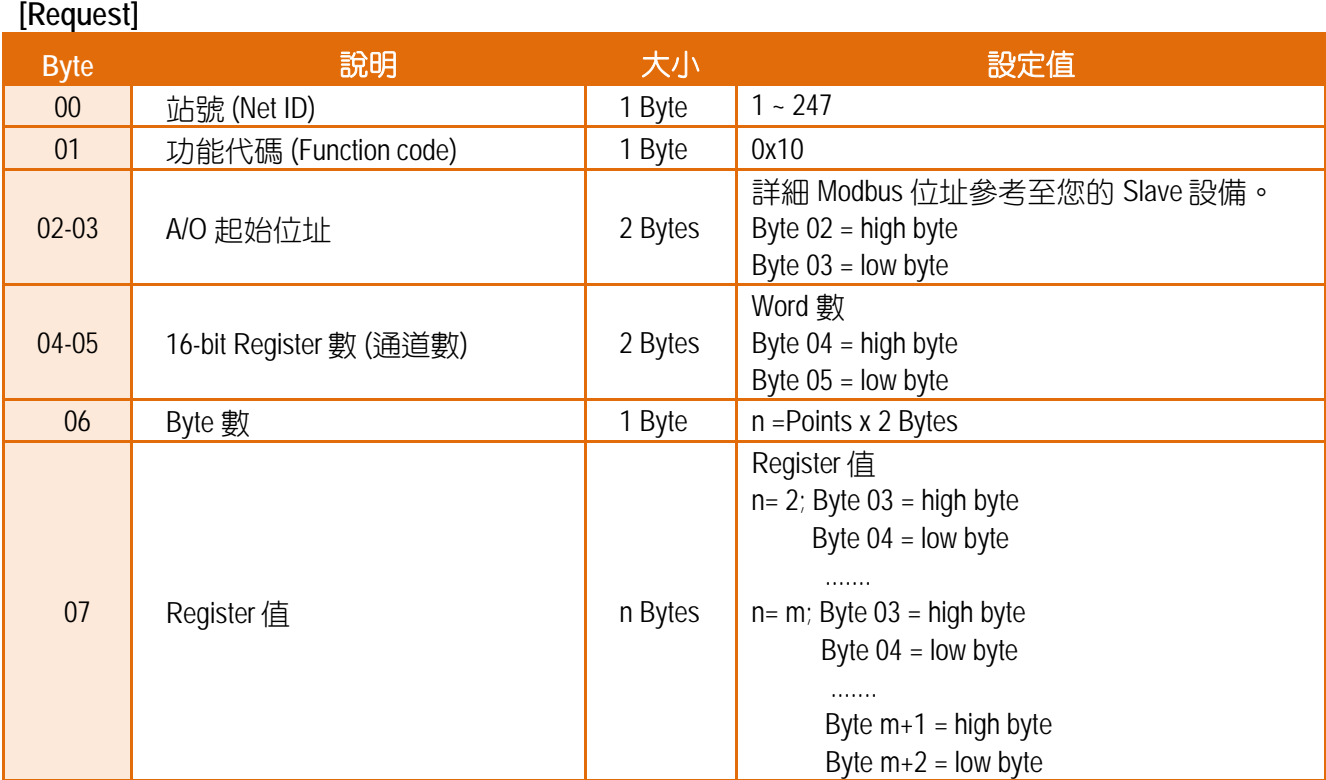

## **[Response]**

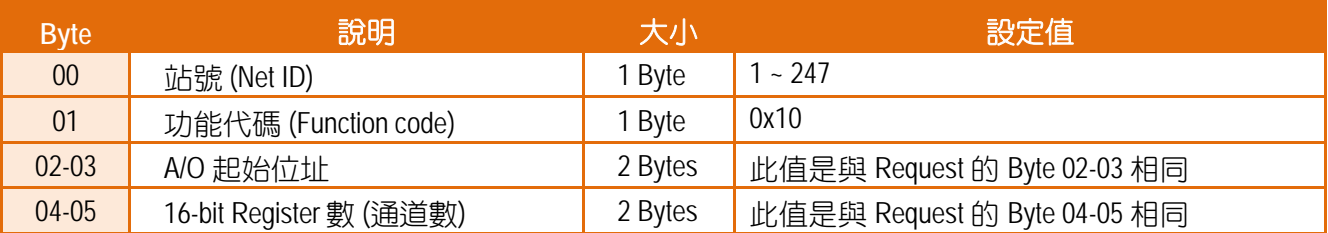

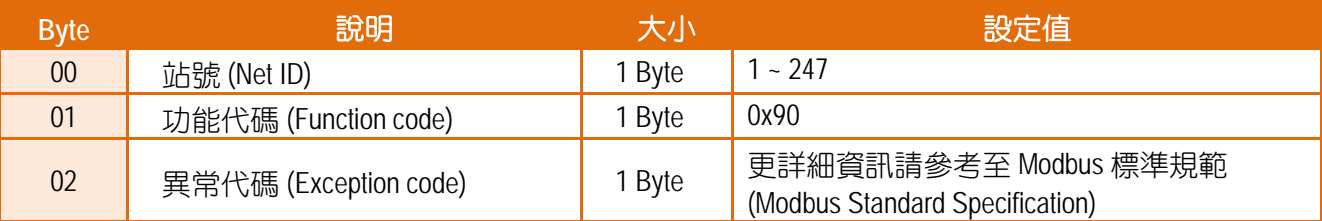

# 附錄 **A:** 疑難排解

## **A1.** 如何恢復模組原廠預設的網頁伺服器登入密碼**?**

請參考下面說明來重啟 tGW-700 模組到原廠預設值狀態。

注意:當執行完下面步驟後,tGW-700 模組全部設定將恢復到原廠預設值,意指您之前的設定 值將會全部消失。

步驟 **1** 在模組右側,設定 Init/Run 運作模式開關至 "Init" 位置後,請將模組斷電重新開機,此時 tGW-700 的設定值全部回復至原廠預設值,包含網頁伺 服器登入密碼。

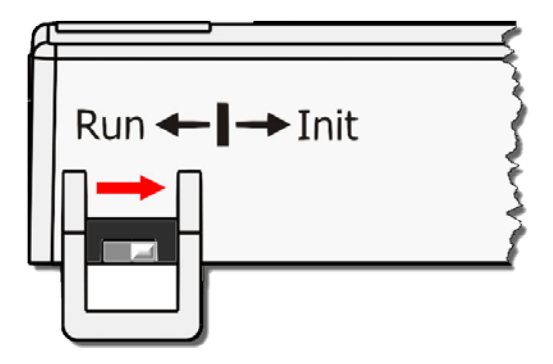

步驟 **2** 執行 VxComm Utility 或 eSearch Utility 來搜尋 tGW-700 模組。 此時搜尋到的 tGW-700 已回復至原廠預設值。 (如: 預設 IP Address 192.168.255.1)

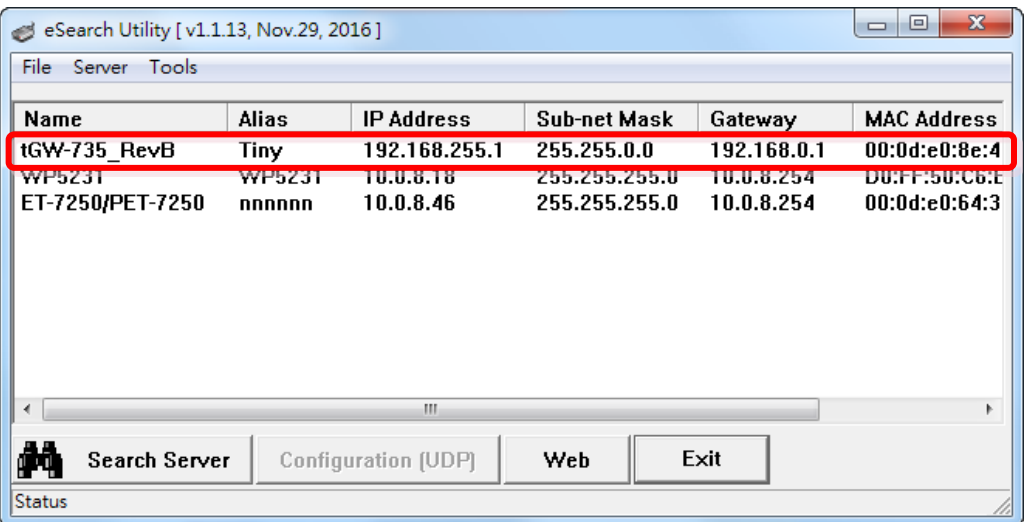

Copyright © 2018 ICP DAS CO., Ltd. All Rights Reserved. -78 -

步驟 **3** 修改模組基本網路設定 (如: IP、Mask、Gateway 位址),再按 **"OK"** 按鈕。

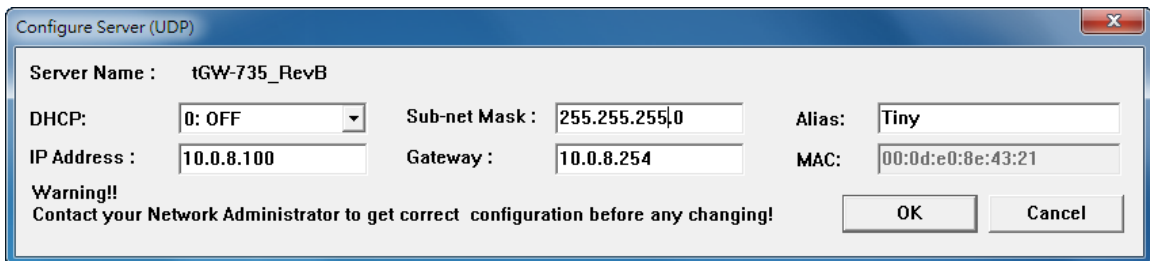

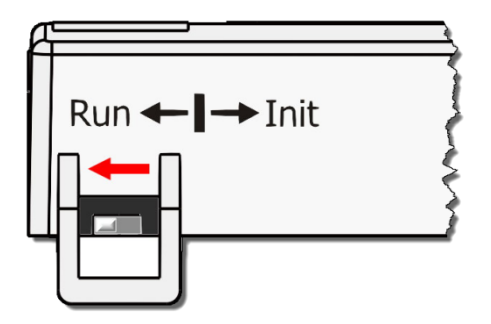

步驟 **4** 設定模組上的 Init/Run 運作模式開關至**"Run"**位置後, 再次將模組斷電重新開機。

### 步驟 **5** 登入 tGW-700 網頁伺服器。 (注意: 此時登入密碼已回復至原廠預設值**"admin"**)

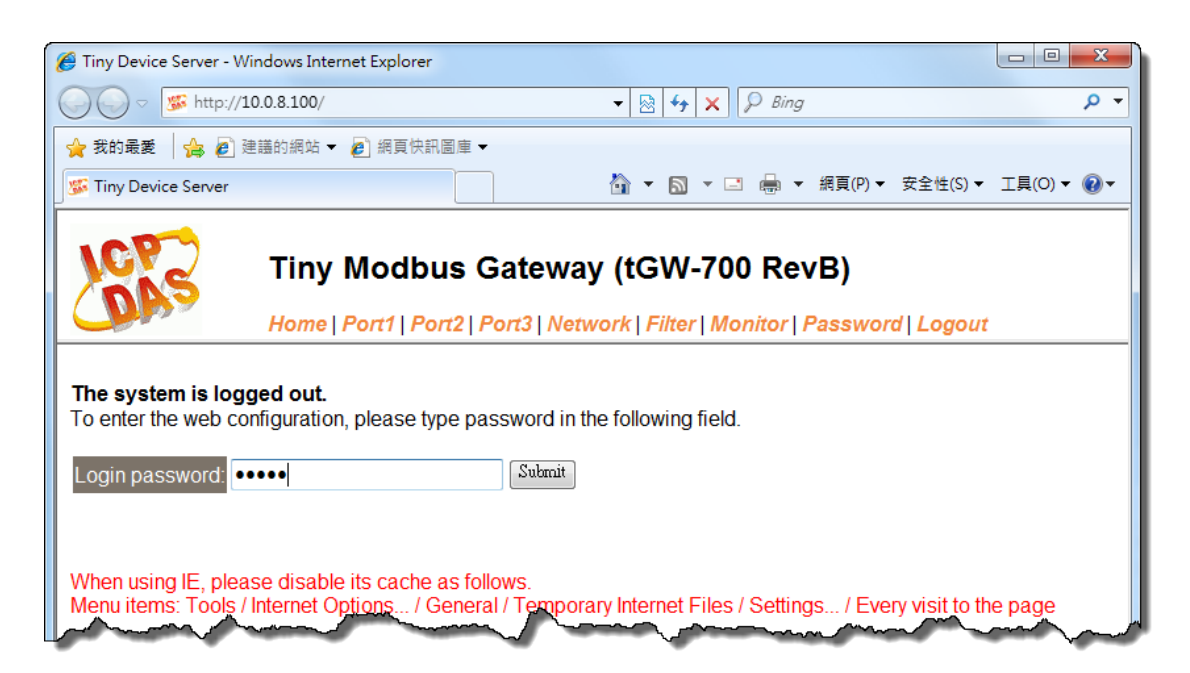

Copyright © 2018 ICP DAS CO., Ltd. All Rights Reserved. -79 -

# 附錄 **B:** 相關名詞

#### **1. ARP (Address Resolution Protocol)**

ARP 為位置解析協定,也稱為位址轉換協定,負責把 IP 位址和 MAC 位址進行相互轉換對應。 主要被設計用於 OSI 網路模型中第三層位址(IP 位址)求得第二層位址(MAC 位址),由於 IP 封包 常通過乙太網傳送,而乙太網設備本身並不識別第三層 32 位元的 IP 位址,而是以第二層 48 位元的實體位址 (MAC 位址)傳輸乙太網封包。因此,必須把 IP 位址轉換成實體位址。而 IP 位址與實體位址可藉由 ARP 表格來查詢、記錄彼此的對應關係。

#### **2. Clients/ Servers**

Client/Server 為主從式架構。是一種運用網路技術、開放架構來降低成本的一種小型化電腦 系統。基本應用架構為: 客戶端 (Client) 可能是一台個人電腦或小型工作站,本身就具備完整 獨立作業能力; 伺服器端 (Server)則是一台較大型的伺服器或電腦主機,而在客戶端及伺服器 端間則藉著 TCP/IP 通訊協定連結,形成區域網路來互相傳遞資料。大都由客戶端發出服務請 求,訊息傳給伺服器後,再由伺服器的資料庫系統進行相關資料記錄及處理,然後再將資料 或結果傳給客戶端。

#### **3. Ethernet**

依據 IEEE802.3 的網路規格,定義了 Ethernet 在 OSI 網路模型中實體層和資料連結層的工作方 式。目前 Ethernet 已成為最常見的區域網路架構。其最高傳送速度為 Gigabit Ethernet (1Gb/s), 而大部份寬頻網路均採用 Ethernet Card 以接駁寬頻設備。

#### **4. Firmware**

Firmware 為韌體。是一種嵌入在電腦硬體裝置中的軟體。通常它是位於快閃記憶體中,而且 可以讓使用者更新。韌體的範例包括,個人電腦中的 BIOS、在唯讀記憶體中的電腦程式 (硬 體的設定通常用軟體的方式來表示),或是在可程式化唯讀記憶體中,這些程式可以被特別的 **外部硬體來更改,而不是經由應用程式更新。** 

#### **5. Gateway**

Gateway 為通訊閘道。作為兩個不相容網路彼此間連線的連接點或交換點。如系統判定目的 端為不同網段就會將封包給通訊閘道來作轉送,反之如判定為相同網段,即直接傳到目的端, 不會經由通訊閘道。

#### **6. ICMP (Internet Control Messages Protocol)**

ICMP 為網際網路控制訊息協定。ICMP 屬於網路層的協定,它的訊息可分為 ICMP 錯誤訊息與 ICMP 查詢訊息兩種型式。當封包在傳送的過程式,可能遭遇到網路擁塞、主機故障或未開機 等情況,此時,網筥上的主機或路由器可使用 ICMP,提供訊息給傳送端,作為後續動作的參 考,但 ICMP 只負責通報,而不做任何解決的動作。

#### **7. Internet**

Internet 為網際網路。是將許多個別的網路,透過共同尊守的 TCP/IP 通訊協定連結而成,也 就是將網路連結成網際間 (Inter-network) 超大型網路,成為全球性的網路。

#### **8. IP (Internet Protocol) address**

IP 是指數位訊號在網際網路上流通時所使用的通訊協定,而 IP 位址則是每一台電腦主機的位 址。主要作為電腦主機和網路連線辨識使用。在每一台連上全球性網路(Internet)的電腦主機 都要有一個獨一無二的位址,以方便彼此區分與辨識,這個位址就是 IP 位址。每一個 IP (Internet Protocol) 位址是由四組 8 位元 (0 ~ 255) 的數字組合而成,共 32 位元。每組數字間在 以小數點符號隔開,如 192.168.0.1,而 IP Address 的範圍為 (0 ~ 255, 0 ~ 255, 0 ~ 255, 0 ~ 255)。

#### **9. MAC (Media Access Control) address**

MAC Address 為硬體位址,是由網路設備製造商生產時寫在硬體內部。而 MAC 位址長度為 48 位元(6 個 bytes 組成),通常表示為 12 個十六進位數,每 2 個十六進位數之間用冒號隔開, 如 08:00:20:0A:8C:6D 就是一個 MAC 位址,其中前 6 個 08:00:20 代表網路硬體製造商編號, 它由 IEEE 所分配,而後 3 個 0A:8C:6D 代表該製造商所製造的某個網路產品 (如網路卡) 的系列 號。只要不去變更此 MAC 位址,這將 MAC 位址是獨一無二的。

#### **10. Packet**

Packet 為封包,在 Internet/Network 上,資料都以封包的方式傳遞,即是將資料分割成一個 一個的資料包,然後將這些資料包住傳輸線上送,當到達目地再將資料包完整的組合起。

#### **11. Ping**

其功能主要是用來測試 Internet 中某主機是否連線,並且顯示彼此間需花多少時間來取得連 線。它是利用 ICMP 網路控制訊息協定不斷地將 Echo Request 訊息傳送給待偵測的遠端主機, 並以該遠端主機所送回的 Echo Reply 訊息來判斷網路狀況是否良好及該遠端主機是否可以連 接得上。

#### **12. RARP (Reverse Address Resolution Protocol)**

RARP 為反向位址轉換協定,與 ARP 協定相反,利用廣播的形式來進行杳詢,籍由杳詢網路上 其它實體位址(MAC 位址)而得到自己的 IP 位址。

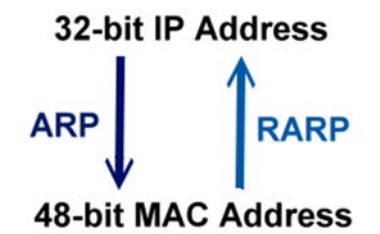

#### **13. Socket**

IP 位址與 TCP Port 兩者合起來稱為 Socket Address (簡稱為 Socket), 是一個網路上的通訊端點, 使用者或應用程式只要連結到 Socket 便可以和網路上任何一個通訊端點連線, Socket 之間的 通訊就如同作業系統內程序 (process)之間通訊一樣。Socket 也是一種識別碼,應用程式可用 此唯一識別通信端點,建立兩個程序之間的通信。

#### **14. Subnet Mask**

Subnet Mask 為子網路遮罩, 也稱為網路遮罩 (Network Mask) 。 子網路事實上就是網路上的分 支。它藉由決定哪一部份 IP 位址組成子網路,以及哪一部份 IP 負責識別主機部份,進而定義 出特定網路及主機位址。

#### **15. TCP (Transmission Control Protocol)**

TCP 會為每個封包都加上一個順序碼,當接收端收到加上順序號碼的封包時,就可以作檢查 是否重復或遺失,亦可用於作流量控制,為一個連線導向的可靠傳輸。

#### **16. TCP/IP**

TCP/IP 是指用於網路上的一種最常用的標準傳輸協定。雖然網路每台主機所使用的作業平台 不盡相同,傳輸協定的名稱也有差異,不過彼此之間卻可經由此種標準傳輸協定來達到不同 作業平台間的對話或資料交流。

TCP/IP 本身主要包含了兩個協定, IP (Internet Protocol) 及 TCP (Transmission Control Protocol)。 同時 TCP/IP 本身是由多個網際網路上的通訊協定組和而成,也就是說,TCP/IP 是以 IP 網際網 路協定與 TCP 傳輸控制協定為基礎,訂出來的一組 Internet 上的通訊協定。

#### **17. UDP (User Datagram Protocol)**

UDP 它是 TCP/IP 協定中非連線型的傳輸協定為非可靠的傳輸協定,它不會運用確認機制來保 證資料是否正確的被接收、不需要重傳遺失的資料、資料的接收可不必按順序進行、也不提 供回傳機制來控制資料流速度。因此 UDP 信息可能會在網路傳送中丟失、重複、或不依順序, 且抵達速度也可能比接收端的處理速度還快。適用於某些訊息量較大、時效性大於可靠性的 傳輸。也就是 UDP 具備有一對多資料傳送的優點,這是 TCP 一對一連線所沒有。

# 附錄 **C:** 實際 **Baud Rate** 量測表

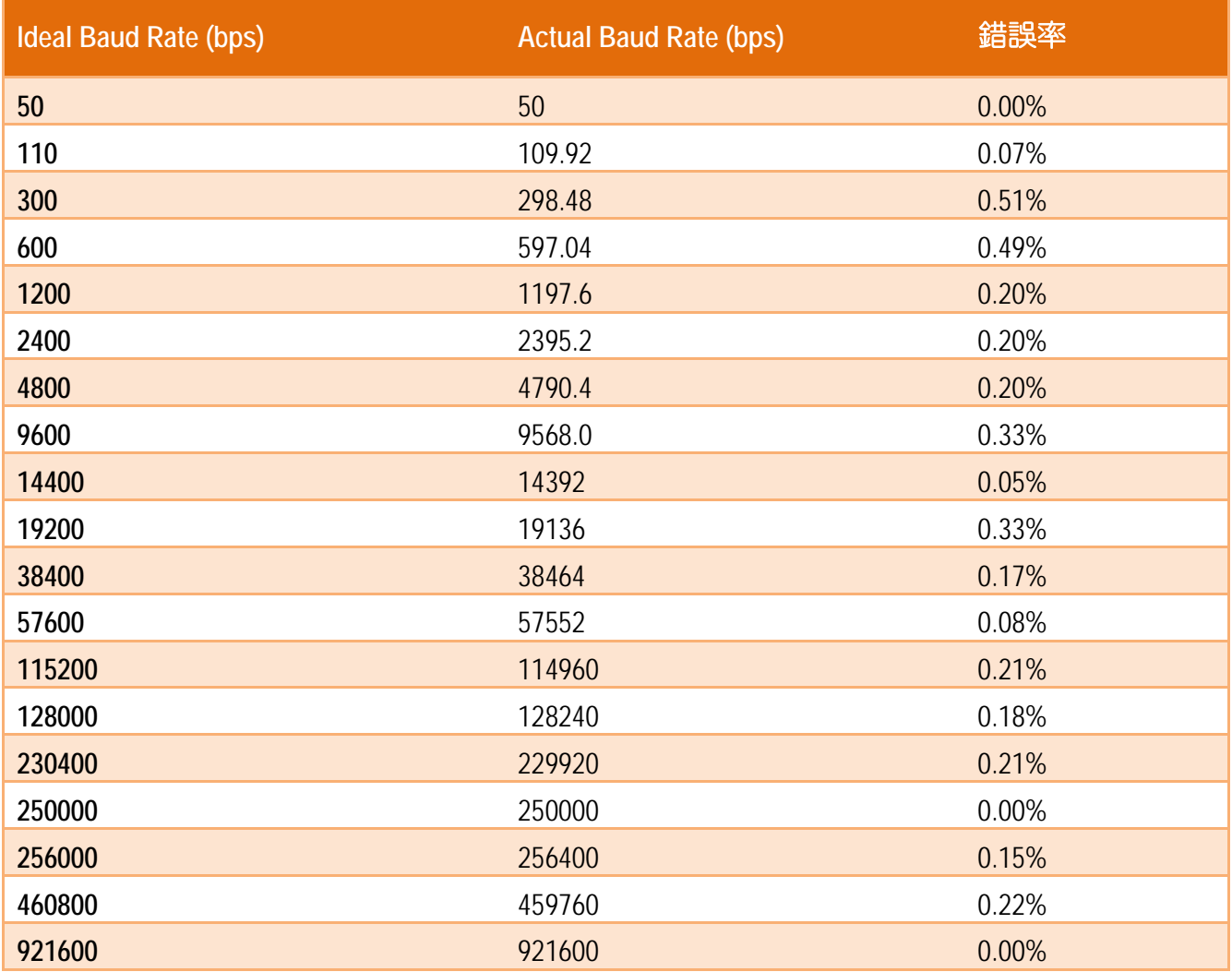

# 注意:

1. 建議使用最大 Baud Rate 至 115200 bps 或小於 115200 bps。

2. 當使用 Baud Rate 超過 115200 bps 時,可能因為 tGW-700 模組負擔變大,造成實際 Baud Rate 結果輸出不如預期,詳細可參考至上面表格。

# 附錄 **D:** 錯誤異常代碼 **(Exception Codes)**

在執行 Modbus 通訊時,有時會接受到從 slave 設備端傳回的錯誤異常訊息 (Exception Codes)。 本章節詳細列出各項錯誤異常代碼所代表的義意為何,詳細說明如下:

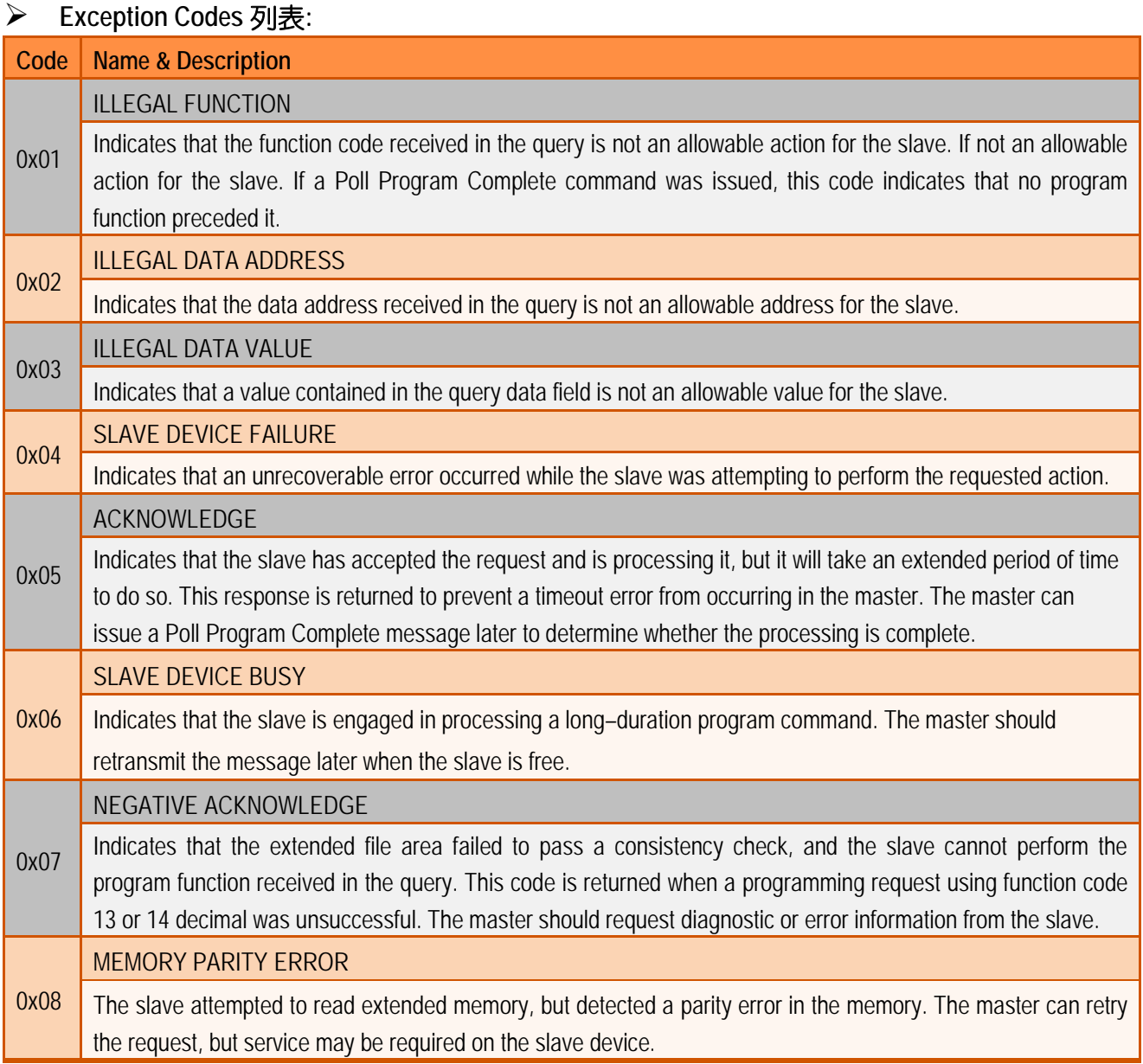

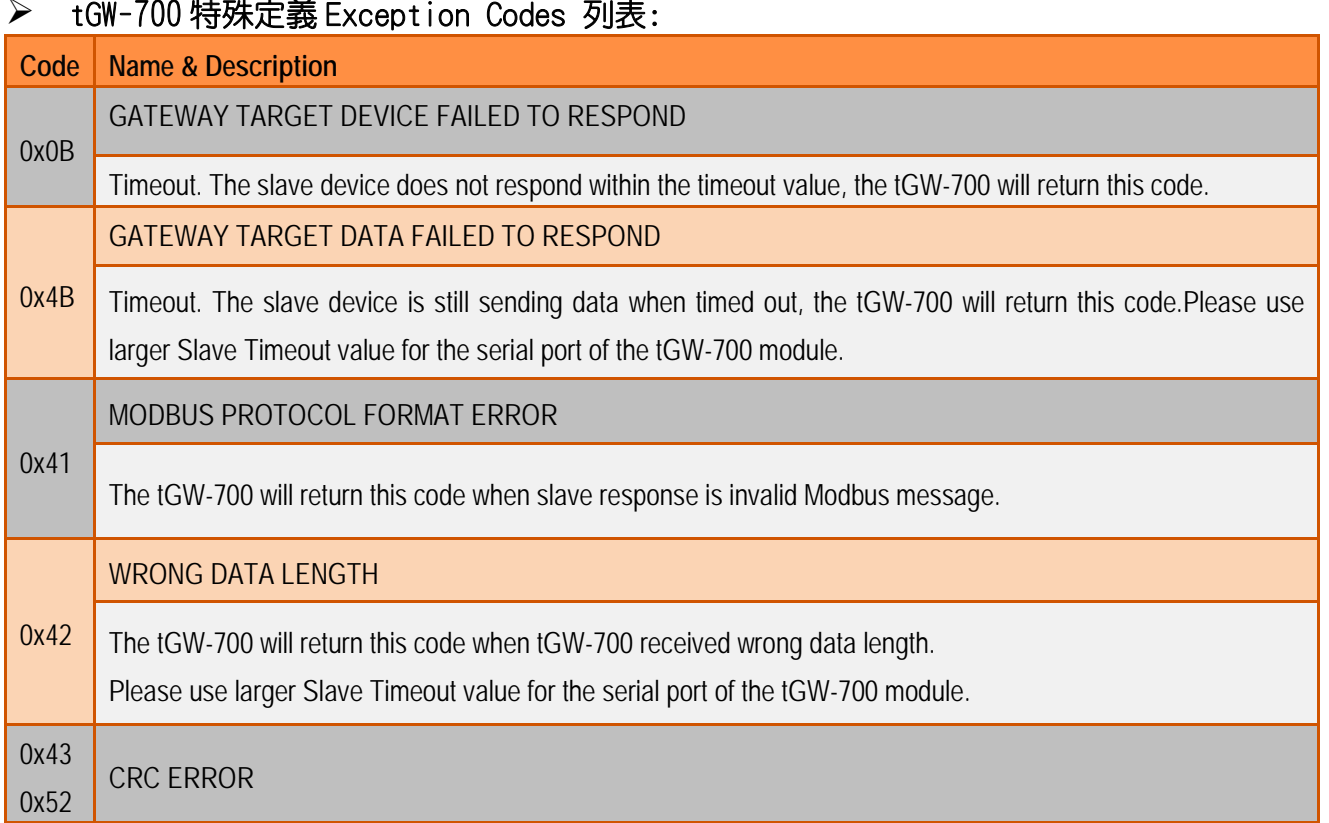

# $\mathbb{R}$  to the 700 性功力 主义 Exception Codes 別生

# 附錄 **E:** 手冊修訂記錄

本章提供此使用手冊的修訂記錄。

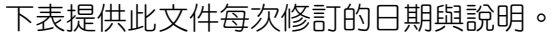

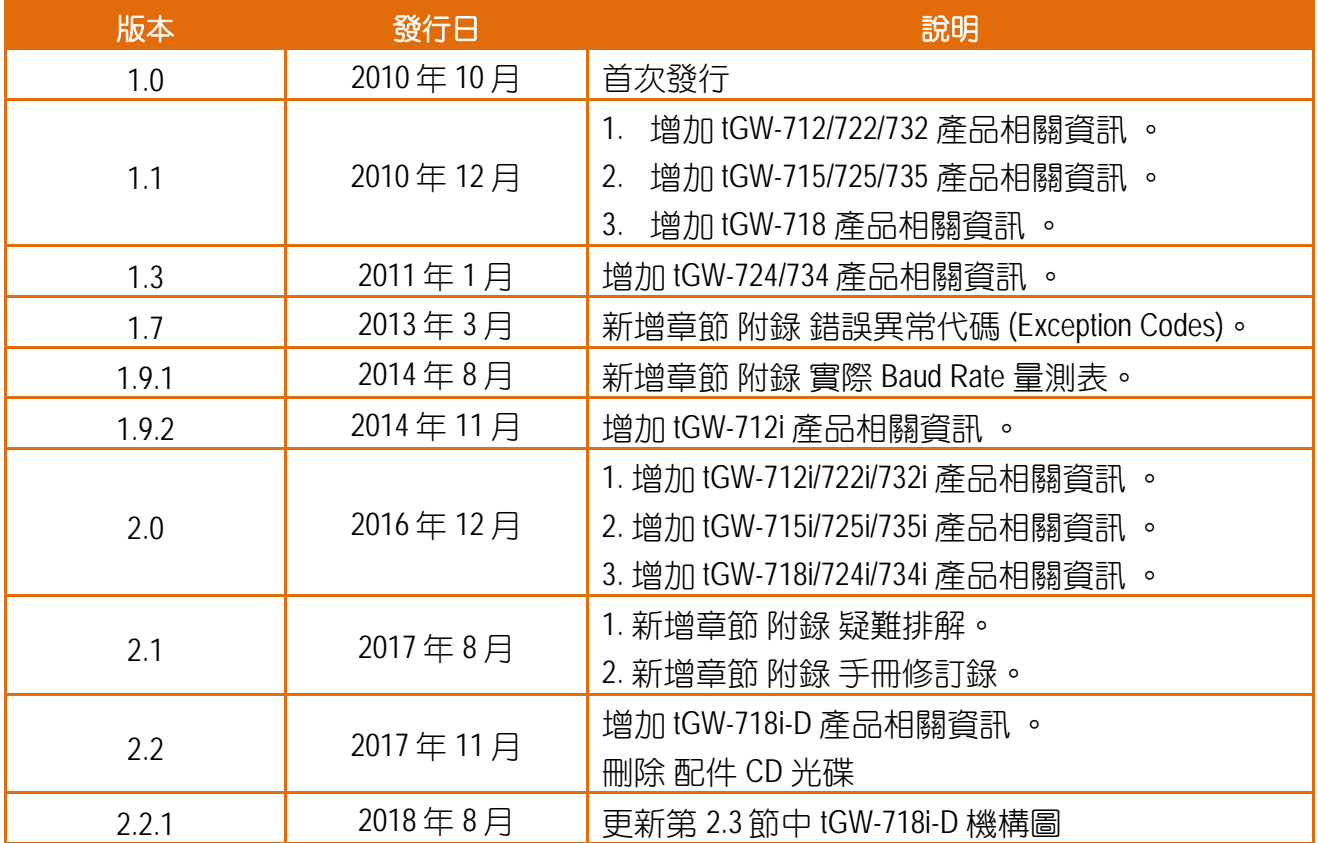